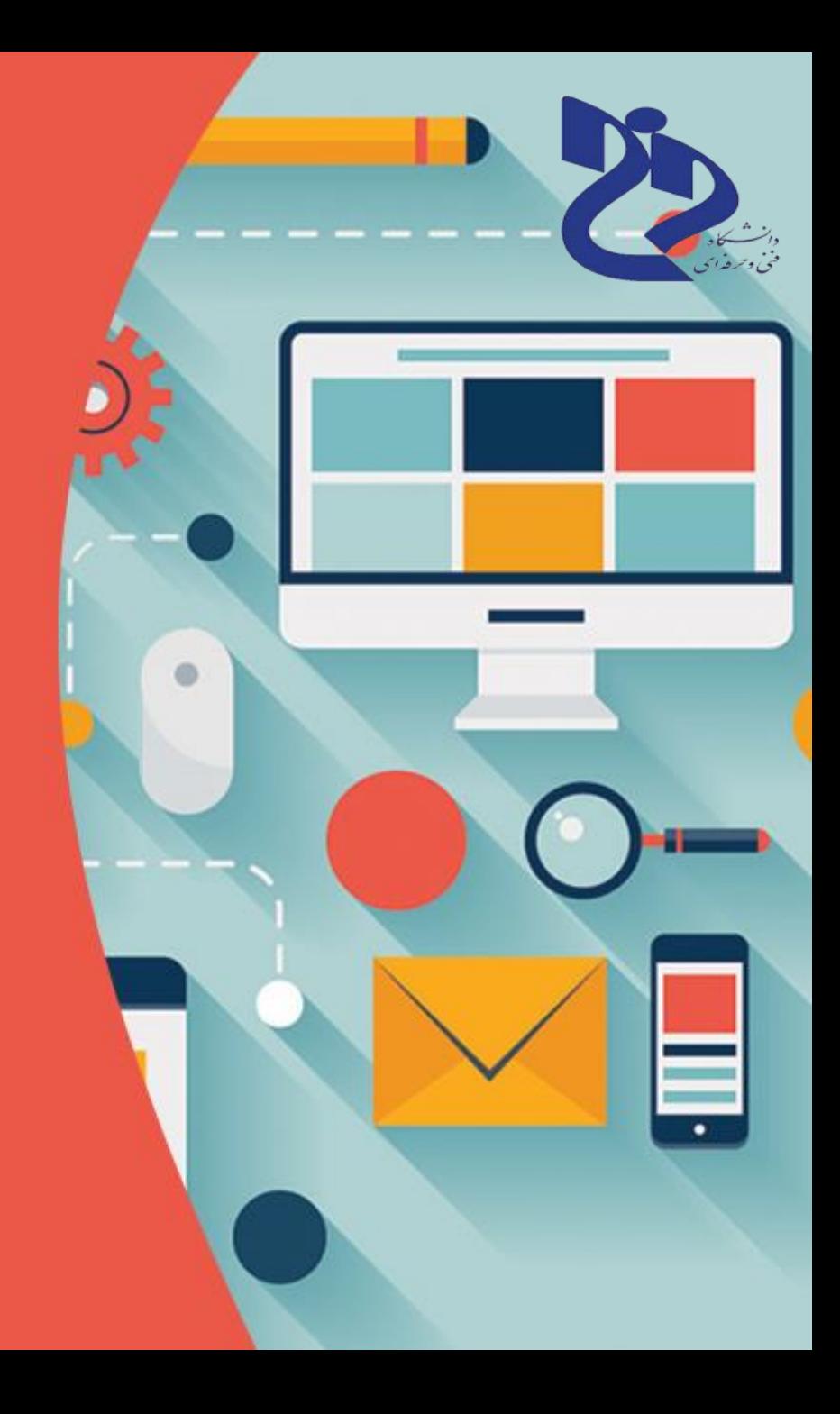

نرم افزار های توسعه موبایل

دانشگاه فنی و حرفه ای امام مخینی )ره( قاین

بارم

- حضور در جلسات 3 نمره
	- انجام تمرینات 3 نمره
	- پروژه میان ترم 7 نمره
	- پروژه پایان ترم 7 نمره

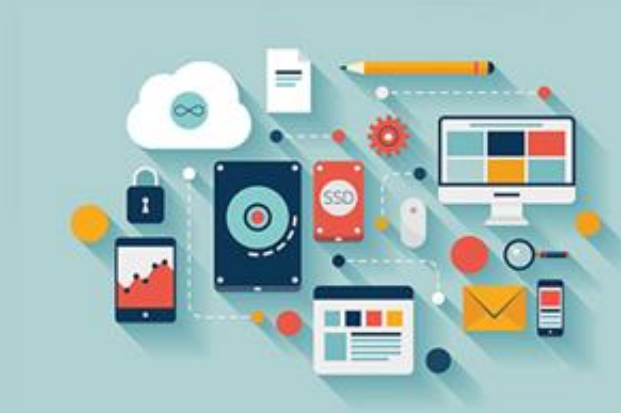

- ارتباط )برای بیان سواالت از ساعت 8 الی 14/30 و 16 الی 22 میتوانید در شبکه های اجتماعی ایتا، واتس آپ و یا از طریق پیامک با شماره زیر در تماس باشید(
	- شماره تماس در شبکه های اجتماعی09113190466:
	- Hrezapour.ir@Gmail.com: ایمیل•
	- www.HRezapour.ir : سایت•

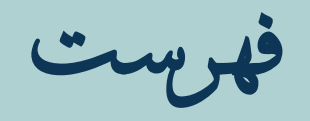

- SDK،NDK ،SDK •
- محیطهای توسعه و ابزارهای هیبرید که نیازی به یادگیری زبان برنامه نویسی ندارند
	- معرفی و بررسی ابزارهای توسعه نرم افزار موبایلApp Inventor
		- نحوه تعامالت با صفحه لمسی و آشنایی با رویدادها
			- چینشها و ابزارCanvas

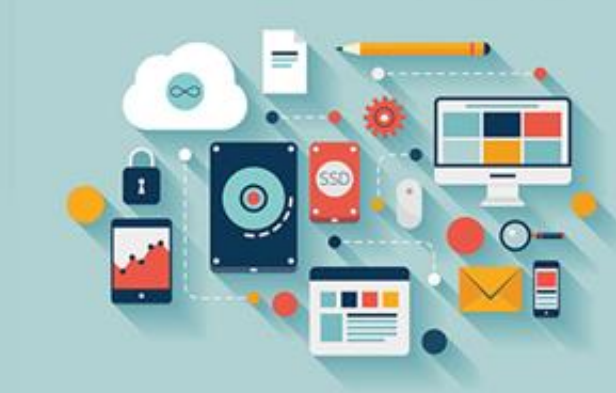

- انیمیشن
- تایمر و شمارنده
- کار با سنسورها
- ابزار بررسی صدا و دوربین
- GSPامکان اتصال به وبسرویسه

#### **ابزارهای همه منظوره**

 $\cdot$  این ابزارها شامل  $\rm SDK$ یا همان  $\rm SDK$ میباشند که شما را قادر به توسعه اپلیکیشن برای پلتفرم خاصی مانند اندروید، آی او اس یا ویندوز میکند. علاوه بر این  $\rm{IDE}$ یا همان Environments Development Integratedنیز که روند کار را تسهیل میبخشد، در این دسته بندی قرار میگیرند.

- های نیتیو پلتفرم ${\rm SDK}$  •
- وس معمولا شامل سورس های اصلی کامپایل شده، پشتیبانی از  ${\bf SDK}$  . وی الیبرری های نرم افزاری و سایر کامپوننت ها مانند مستندات، اپلیکیشن های نمونه و غیره میباشد. این ابزار برای سهولت بخشیدن به توسعه موبایل، طراحی و ساخته شده است.  $\rm SDK$ های پلتفرم را میتوان به عنوان شکل قابل استفاده ای از سورس کد تعریف کرد.

## **SDK و NDK اندروید**

- میتوانید SDK Androidرا از طریق این وبسایت دانلود کنید. تهنا الزم است پکیج ابزارهای اکمند الین SDKرا که با سیستم عامل شها هم خوانی دارند دانلود کرده و از SDK Managerموجود در آن برای دانلود سایر پکیج ها اس تفاده کنید. سپس میتوانید از این SDKبرای توسعه اپلیکیشن اب اس تفاده ای بدون اس تفاده از IDEهبره بگریید.
- بر خالف SDKکه توسعه بر مبنای جاوا را تسهیل میبخشد، Native Android یا  $\rm{NDK}$ توسعه دهندگان را قادر به ساخت اپلیکیشن به زبان های سی و سی $\rm{D}\rm{K}$ یا  $\rm{Development~K\rm{K}}$ پالس پالس میکند که در صورت استفاده از الیبرری های خارجی که به زبان سی و سی پالس پالس نوشته شده اند، به کمک شما خواهد آمد. عالوه بر این میتوانید از عملکرد سریع و حداکثر بهره گیری از قابلیت های سخت افزارهای گوشی نیز اطمینان حاصل کنید. بنابراین اگر عملکرد و کارآیی برای شما اهمیت ویژه ای دارد، بهتر است NDKرا مورد استفاده قرار دهید.

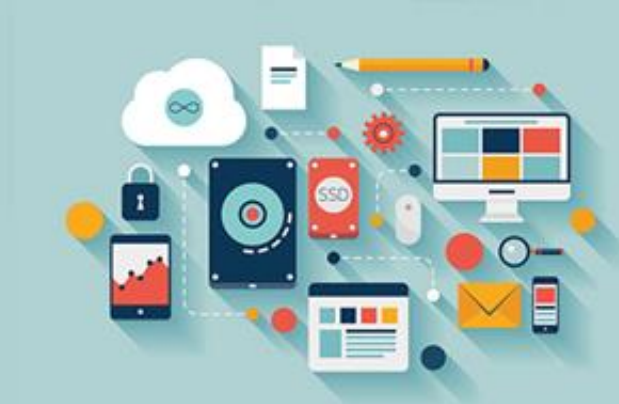

# **SDK آی او اس**

- مشابه SDKاندروید، میتوانید بدون پرداخت هیچگونه هزینه ای SDKآی او اس را دانلود کنید، کافی است یک حساب کاربری در Apple Developer Centerداشته باشید، البته برای اجرای اپلیکیشن هایی که با استفاده از این ابزار توسعه داده شده اند، باید در Developer Programپولی آی او اس ثبت نام کنید. با این حال باز هم میتوانید اپلیکیشن خود را روی امولاتور اجرا و تست کنید.
- وقتی آمادگی لازم برای عرضه نهایی اپلیکیشن را پیدا کردید، میتوانید در Developer Programعضو شده و اپلیکیشن را برای اپ **استور منتشر سازید.**
	- SDKویندوز 10

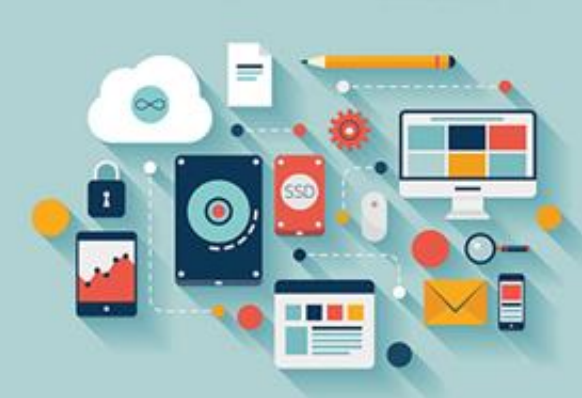

- مایکروسافت فرآیند توسعه اپلیکیشن برای دستگاه های مختلف مانند PC، موبایل، One Xboxو HoloLensرا یکپارچه سازی کرده و برای این کار باید Platform Windows Universalیا به اختصار UWPرا مورد استفاده قرار دهید. میتوانید را از Microsoft Windows Dev Center دانلود کرده و برای توسعه اپلیکیشن های موبایل با $\rm{Microsoft~Windows~Dev~Center}$ استفاده از سایر ابزارها مانند امولاتور (برای تست اپلیکیشن) مورد استفاده قرار دهید.
- در صورت استفاده از UWP، این SDKشما را قادر به وارد کردن اپلیکیشن های اندروید، آی او اس و ویندوز فعلی در آخرین پلتفرم ویندوز 10 میکند. این قابلیت بسیار خوب و کاربردی است و توسعه دهندگان را قادر به گسترش مخاطبین مینماید.

## **IDEهای کامل**

- IDE**ها در تسهیل روند کاری و بیشترین بهره گیری از** SDK**یه شما یاری میرسانند. توسعه دهندگان با کمک این ابزارها قادر به صرفه جویی در وقت خود هستند و میتوانند از قابلیت هایی مانند تکمیل کد، دیباگ تعاملی و**
	- **بیلد خودکار بهره مند شوند.**
	- اندروید استودیو

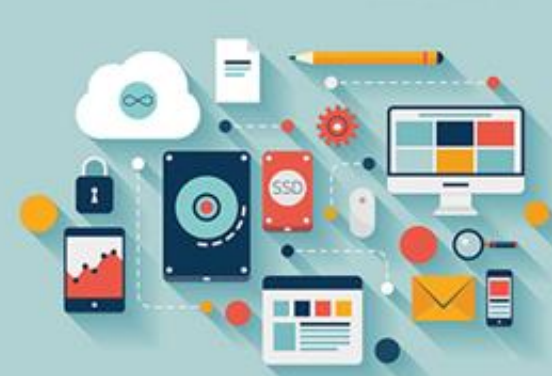

- اندروید استودیو برای ساخت اپلیکیشن های اندروید و توسط کمپانی گوگل عرضه شده است. قابلیت تکمیل کد، شبیه سازی سریع و واقعی گوشی و تسریع سیستم های بیلد از امکانات قدرتمند آن محسوب میشوند. میتوانید یک کد واحد را در چنیدن دستگاه مانند پوشیدنی ها، گوشی ها و تلویزیون های هوشمند استفاده کنید.
- خرین  $\rm SDK$ اندروید نیز همراه اندروید استودیو عرضه میشود و توسعه دهندگان میتوانند از همان روز اول کدنویسی اپلیکیشن خود را  $\bullet$ آغاز کنند. میتوانید نسخه های قدیمی تر SDKرا با استفاده از SDK Managerموجود در IDEدانلود کنید. این SDKشامل اپلیکیشن های نمونه، قالب های کد و ویزاردهای پروژه نیز میباشد که انجام عملیات را برای توسعه دهندگان ساده تر میکند.

### **Xcode**

- باید با Xcodeآشنا باشید که شامل SDK bosاو تعدادی از سایر ابزارهای کاربردی است. مشابه اندروید استودیو این ابزار نیز یک محیط کارآمد برای ساخت اپلیکیشن برای مک، آیفون، آیپد و اپل واچ را فراهم می آورد. قابلیت های Xcodeتشامل **ویرایشگر سورس کد قدرتمند،** builder interface**پیش ساخته، اموالتور گوشی پیشرفته و مستندات آپدیت شده میباشد.**
- البته انتخاب های دیگری پیش روی شما قرار ندارند و اگر میخواهید اپلیکیشن خود را در اپ استور کمپانی اپل عرضه **کنید، باید از** Xcode**استفاده نمایید.** Xcode**تمامی عملیات مربوط به امضای اپلیکیشن و مدیریت** key-developer**و اعتبارسنجی** اپلیکیشن را به عهده میگیرد، از این رو توسعه دهندگان میتوانند بر روی کار اصلی خود تمرکز بیشتری داشته باشند.

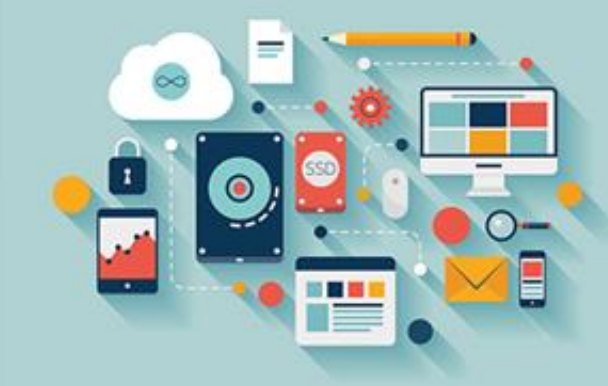

## **ویژوال استودیو**

- ویژوال استودیو DEآمورد استفاده برای توسعه دهندگان ویندوز محسوب میشود. این ابزار توسط مایکروسافت عرضه شده و میتوانید از پشتیبانی های کمپانی بهره مند شوید. با استفاده از ویژوال استودیو میتوانید از کد واحدی برای اپلیکیشن های دسکتاپ، موبایل و سایر دستگاه ها استفاده کنید.
- مشابه Xcodeو اندروید استودیو، Windows 10 SDKتیز همراه با IDEارائه میشود و ویژوال استودیو قابلیت هایی مانند Peek To Definitionو GoToپیشرفته و غیره را در اختیار توسعه **دهندگان قرار میدهد.**
- بسته به امکانات و بودجه، میتوانید از سه نسخه Professional ،Communityو Enterpriseیکی را انتخاب کنید. ویژوال استودیو در دو نسخه ویندوز و مک در دسترس است و میتوانید از **آن برای توسعه اپلیکیشن موبایل بعدی خود استفاده نمایید.**
- ویژوال استودیو یک IDEبسیار خوب برای کدنویسی اپلیکیشن های کراس پلتفرم در جاوااسکریپت مثلا React Nativeبه شمار میرود. Visual Studio Codeکزینه بسیار خوبی برای توسعه React Nativeهمراه با اکستنشن React Native toolsهحسوب میشود. با استفاده از آن میتوانید کامندهای React Nativeرا از طریق GUIبه اجرا در آورده و تکمیل کد هوشمند را برای React API Native**مشاهده کنید و حتی اپلیکیشن های خود را در ویرایشگر دیباگ کنید.**

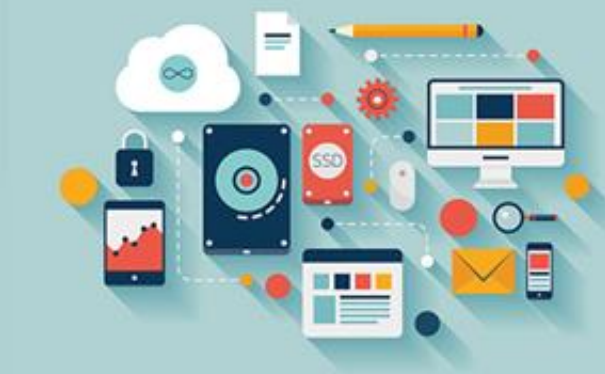

### **اپلیکیشن هیبریدی چیست ؟**

• یک اپ هیبریدی اساسا یک اپ وب هست اما دارای یک قالب خفیف از اپ Nativeهست که بهش اجازه میده تا از ویژگی های بخصوصی از پلفترم Nativeو سخت افزار مويايل استفاده كنه. (براي مثال دوربين گوشي, تقويم, قابليت وwsh ...) درصورتي كه اپ هاي وب اين دسترسي ها رو ندارند. اپ هاي هيبريدي مثل اپ هاي داخل وب از تکنولوژی های توسعه ی Front-endو زبان هایی مثل جاوا اسکریپت, AHTML& و CSSساخته شدند و بهش قابلیت cross-platformده شده.

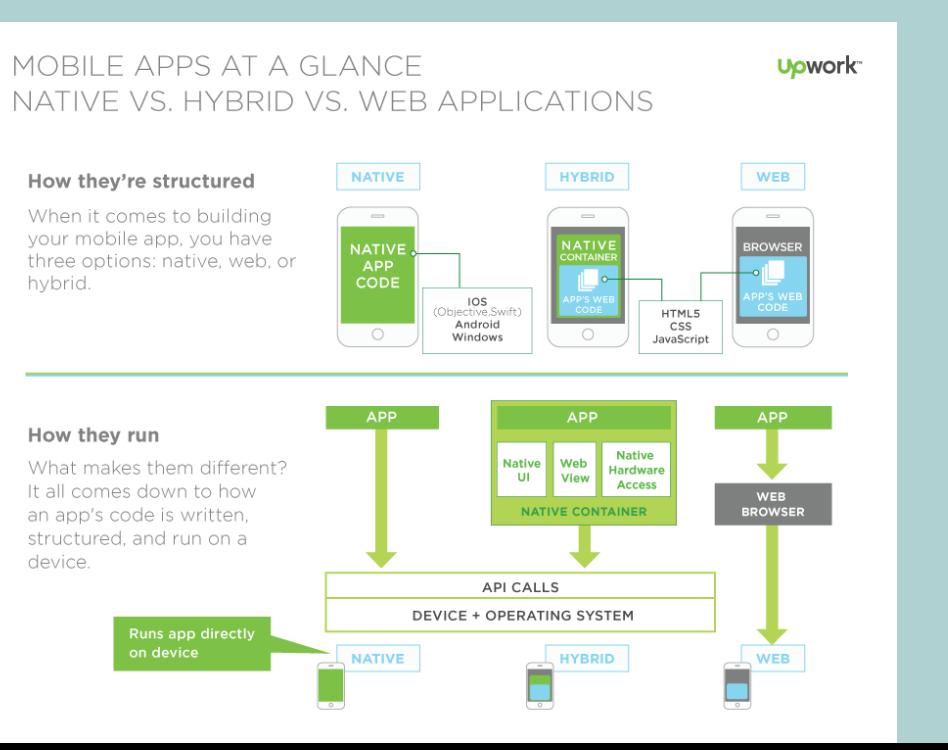

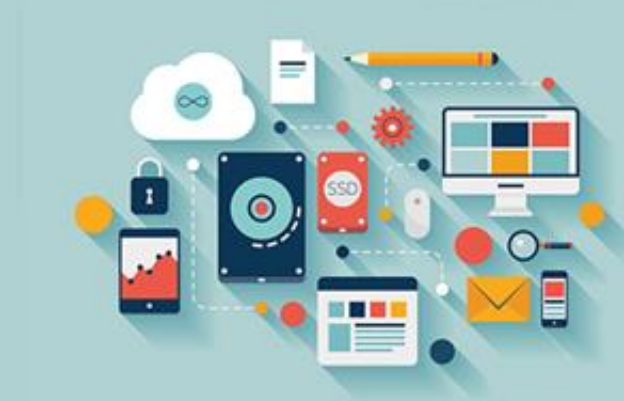

# **مزایا و معایب اپ های هیبریدی**

- شما فقط نیاز دارید که یک ورژن از اپلیکیشن خودتون بسازید. هیچ نیازی نیست که اپ رو در نسخه های مختلف طراحی کنید و توسعه بدید برای اینکه بخواد در یک پلتفرم اجرا بشه اما هنوز هم اپلیکیشنی رو دریافت می کنید که برای کاربران حس بومی بودن ( (Nativeاره. ساخت و نگهداری ورژن های مختلف از اپ Nativeها نیاز به کار و تعداد توسعه دهندگان بیشتر داره . برای مثال یک کمپانی مثل فیسبوک که یک اپ بومی برای اندروید و SIOSداره صدها طراح و توسعه دهنده استخدام برای تیم اندروید و IOSاستخدام می کنه. همواره آپدیت های جدید سیستم عامل ها رو درنظر میگیره و پشتیبانی و نگهداری اپ ها رو توسعه میده.
- همچنین یک اپ هیبریدی به توسعه دهندگان اجازه میده از مهارت هایی که دارند استفاده کنند تکنولوژی های معمول مثل AHTML\$, CSS و جاوا اسکریپت. به همین دلیل این اپ ها برای توسعه دهندگان Front-endتیازی به یادگیری مجدد یک زبان جدید مثل Swift استفاده از ابزارهایی مثل کیت توسعه نرم افزار ( SDK) IDE **که برای ساخت اپ های** Native**استفاده میشوند, ندارند.**

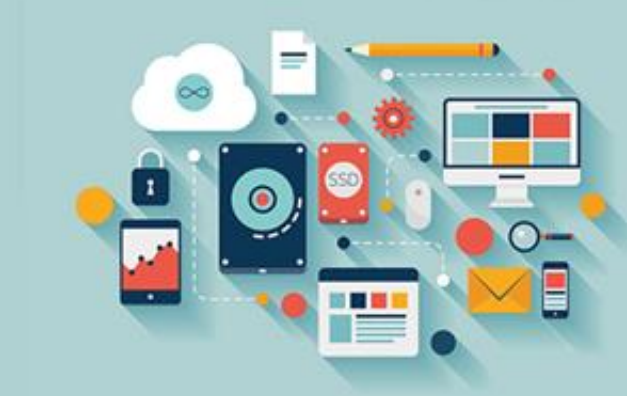

- بنابراین اگر شما یک توسعه دهنده Front-endوب هستید میتونید اپ های بسیار زیبا و کارآمد برای موبایل بسازید طوری که حتی با اپ های Native**رقابت کنه.**
- با استفاده از این اپ ها شما برخی از مزایا رو قربانی cross-platformپودن و راحتی توسعه می کنید. اپ های Nativeبرای یک پلتفرم خاص بهینه شدند و اجرای بهینه و خوبی در اون مورد دارند مخصوصا وقتی که دیتای سنگین یا گرافیک بالایی نیاز باشه. همچنین بدیل اینکه اپ های Nativeبصورت مستقیم نصب میشوند اون ها بهترین دسترسی رو به سخت افزار دارند. همه ی اینها مزایایی برای اپ های Nativeهستند اما فراموش نکنید اگر اپ های هیبریدی به خوبی طراحی شوند به سختی می توان تفاوت بین این دو را تشخیص داد.
- نکته : برای انتخاب نوع اپ حتما پیچیدگی اون رو درنظر بگیرید. معمولا برای اپ های ساده تر از اپ هیبریدی استفاده میشه و اپ هایی مثل **ir بازی ها رو با** Native**می نویسند. .Hrezapour://Https**

# **ابزارهای محبوب برای ساخت اپ های هیبریدی**

- از آنجایی که اپ های Nativeبرای IOSو اندروید ایده آل هستند و برای پلتفرم خاص بهینه شدند, تکنولوژِی های اپ های هیبریدی درحال گسترش اند و این باعث میشه یک گزینه **قابل اعتماد و مناسب در هزینه و زمان برای توسعه دهندگان اپ موبایل باشه.**
- فریمورک های اپ های هیبریدی موبایل کار رو راحت تر کردند. اون ها شامل کتابخانه هایی از کد. APIها و ویژگی های دیگری هستند که به سرعت و راحتی کدنویسی شما کمک **می کنند.**
	- **فریمورک هایی برپایه** JavaScript ,Html**و** CSS**وجود دارند که درحقیقت کد رو به** Native**تبدیل می کنند.**
		- **برخی از ابزارهای محبوب برپایه وب برای اپ های هیبریدی**
- () PhoneGapبا : Apache Cordovaمیک فریمورک برپایه وب و پلترم توسعه که بهمراه APIهای جاوا اسکریپت آمده و به اپ هیبریدی شما اجازه میده که در سطح دستگاه به APIهای **سخت افزاری مثل دوربین, ویبره, تاچ اسکرین و ... دسترسی داشته باشید.**

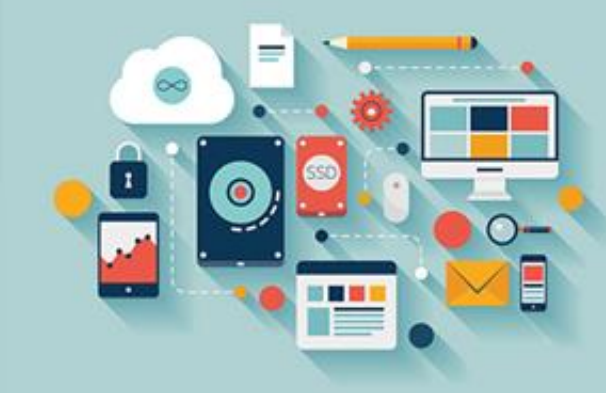

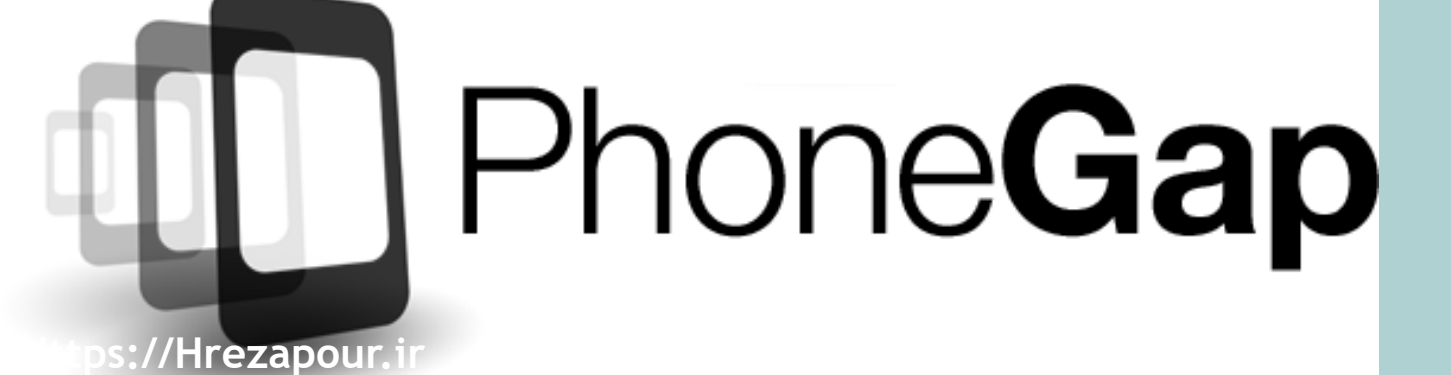

### **ابزارهای محبوب برای ساخت اپ های هیبریدی**

• Sonic Framework : یک فریمورک رایگان و متن باز دیگه که برپایه وب هست و مزایای کامپوننت های بوت استرپ ۳ و AngularJSرو داره. این فریمورک دقیقا برای توسعه ی اپ های هیبریدی طراحی شده, از Html, CSSو جاوا اسکریپت استفاده میکنه, تعداد زیادی ابزار و پلاگین داره و بسیار ساده و سریع برای یادگیری هست.

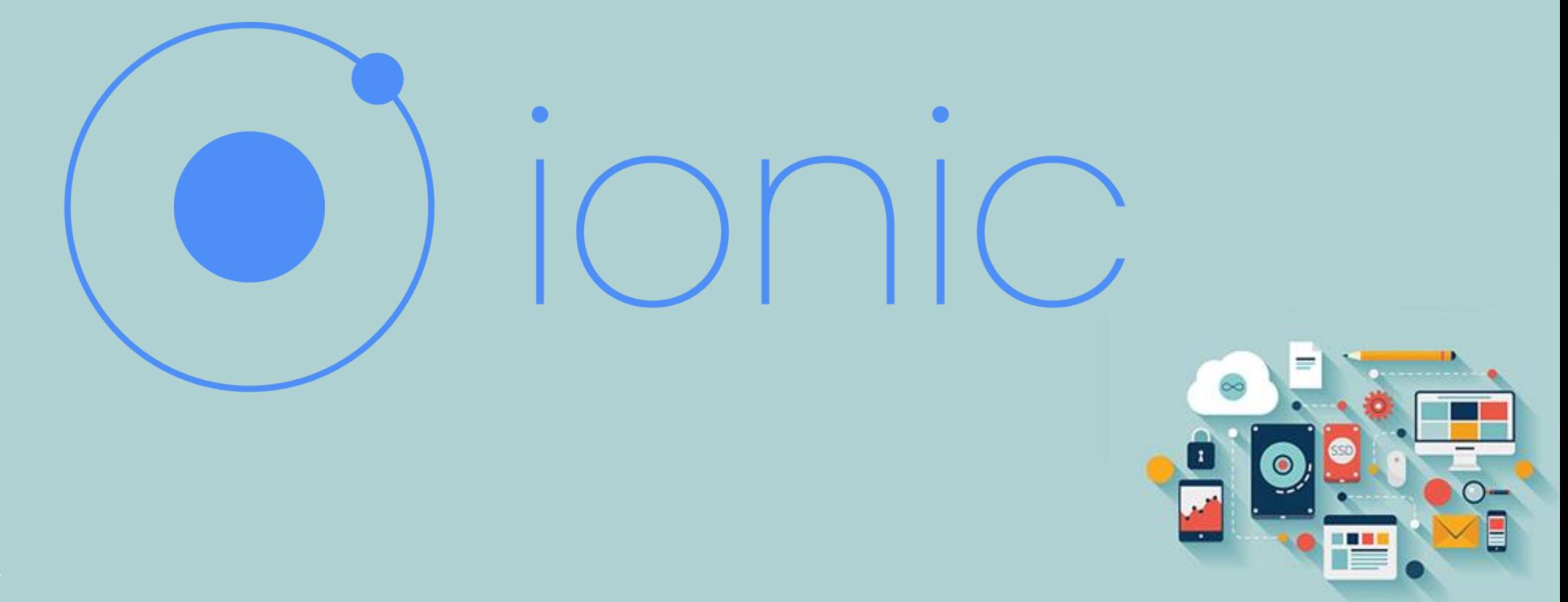

### **ابزارهای محبوب برای ساخت اپ های هیبریدی**

• Sencha Touch : یک پلتفرم قدرتمند و سطح بالاست که از AHTML و JavaScriptو فریمورک ExtJSبرای ساخت اپ های هیبریدی که بسیار شبیه Nativeهفستند استفاده می **کنه. از مزایای دیگه ی اون میشه به واکنش گرا بودن** ,UI**شی گراء بودن و مدل** MVC**اون نام برد.**

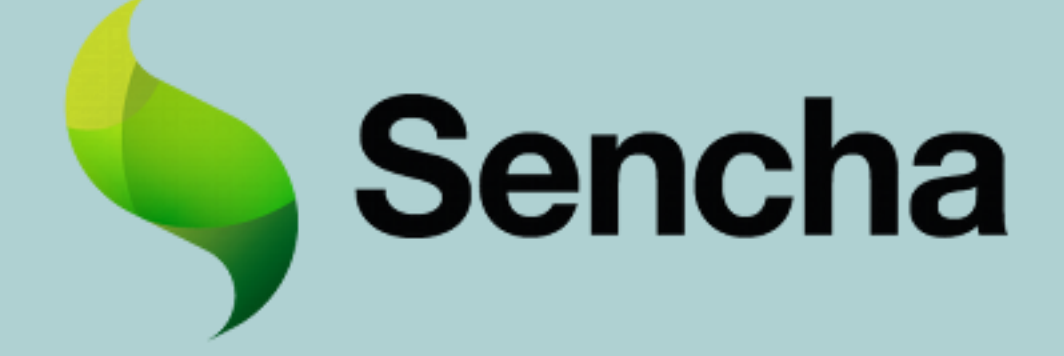

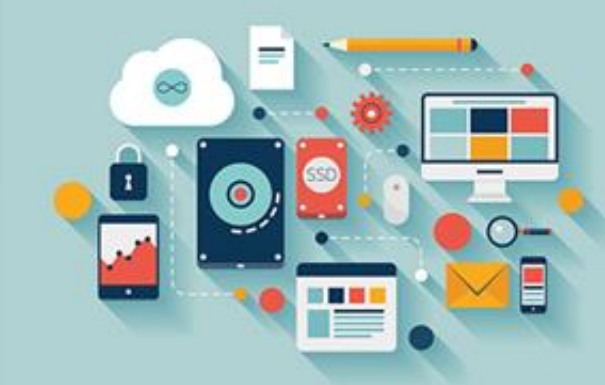

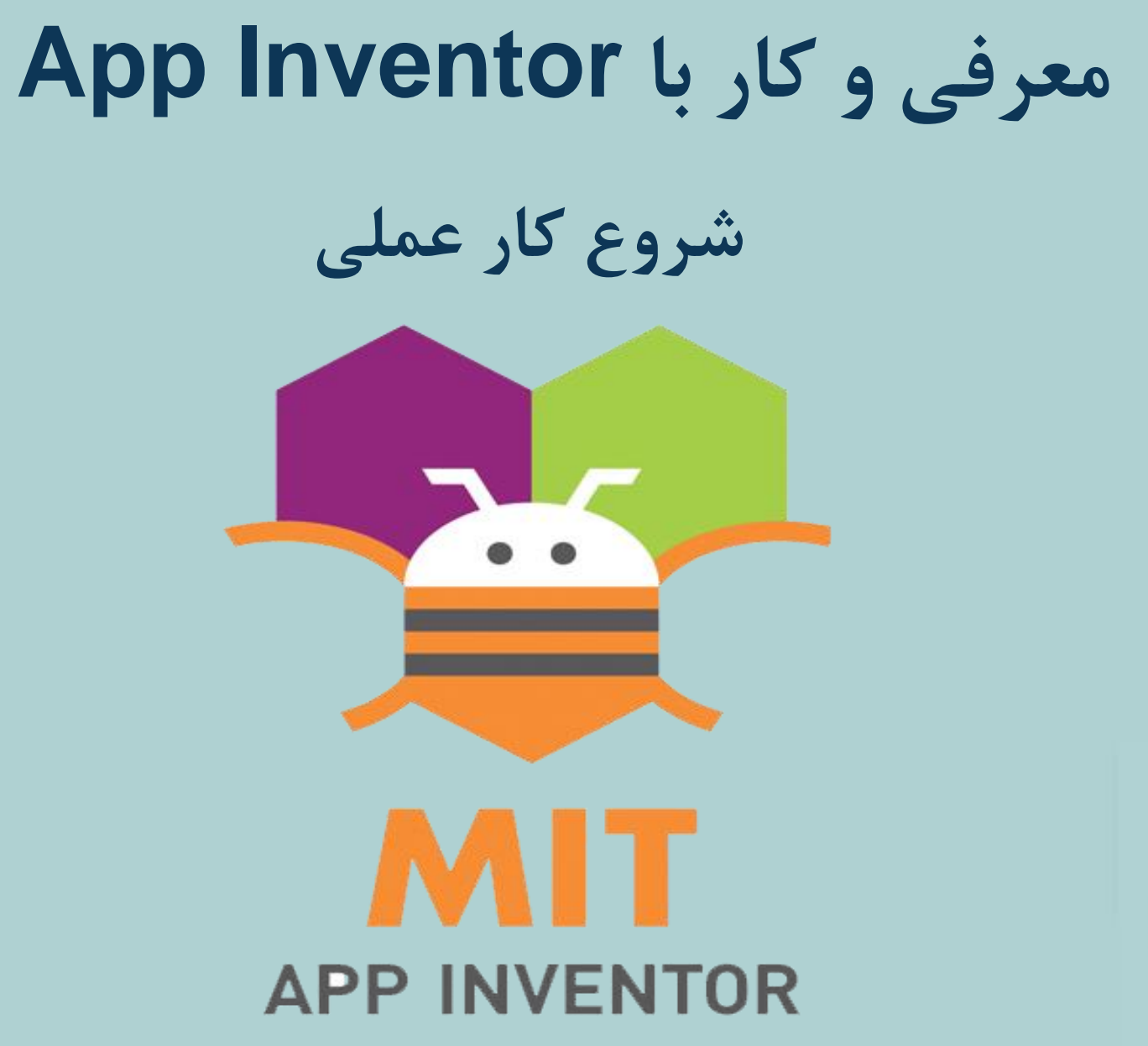

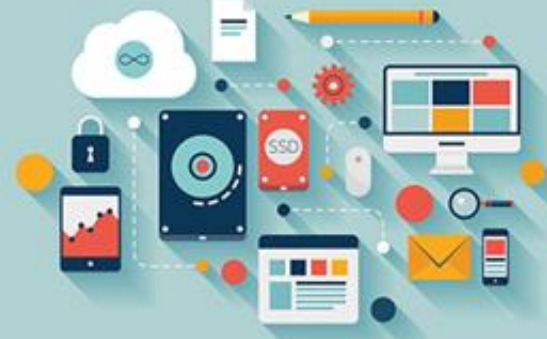

### **App Inventor**

- **یک گوشی هوشمند اندرویدی چه کارهایی می تواند انجام دهد؟**
- در شکل زیر شما می توانید تعدادی از ویژگیهای تلفن هوشمند که می توانید از طریق App Inventorمروی آنها کنترل داشته باشید، را ببینید. چیزی که وجود دارد، این
	- است که برنامه نویسی یک دستگاه تک و منفرد که تمام این ویژگیها را داشته باشد، قبلاً برای برنامه نویسان مبتدی امری غیرممکن بوده است.

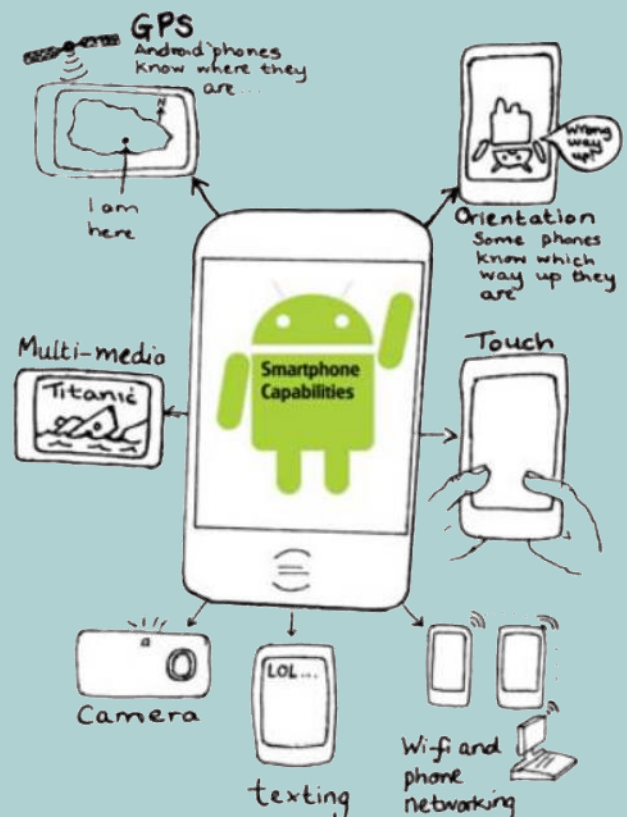

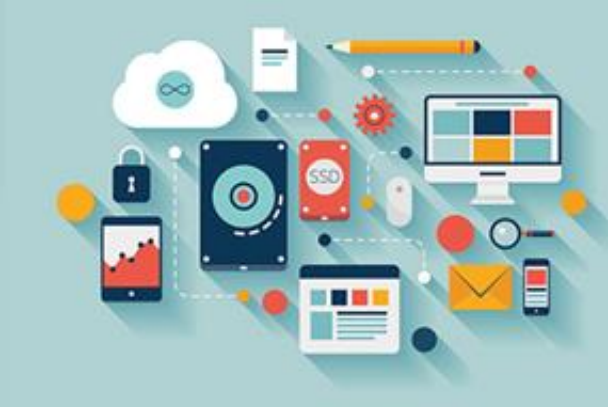

### **App Inventor نصب**

- **راه اندازی** AppInventor
- App Inventorقوسط گوگل توسعه داده شده و اکنون تحت مالکیت و توسعه داده شده توسط انستیتو فناوری ماساچوست ( (MITهی باشد و می توان از طریق این وب **سایت به آن دسترسی داشت:** .Explore/Edu.Mit.Appinventor://Http
	- **شما برای استفاده از** AppInventor**به سه چیز نیاز دارید:**
	- **● یک کامپیوتر، با سیستم عامل ویندوز، مکینتاش یا لینوکس.**
	- يک اتصال اينترنت و مرورگر، مانند Firefox ،Chromeيا ) .Safariإباني از Internet Explorerبراي آينده طرح ريزي شده است.)
		- **● یک حساب گوگل، که رایگان بوده و در** Signup/Com.Google.Accounts://Https**در دسترس می باشد.**

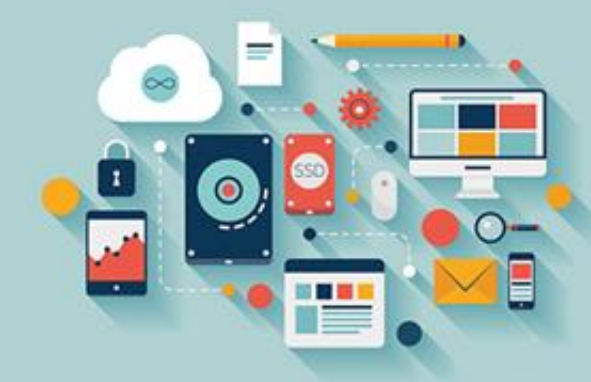

• آیتم چهارمی که به شما توصیه می کنیم، داشتن یک گوشی یا تبلت اندرویدی می باشد، اگرچه در صورتی که یکی از آنها را **ندارید، می توانید از یک اموالتور روی صفحه )شبیه ساز( استفاده کنید.**

- **گزینه :۱ استفاده از** Fi-Wi**با** AppInventor**همراه با نرم افزار تلفن**
- اگر به Wi-Fiهدسترسی دارید، خبر خوب این است که بدون اینکه مجبور به دانلود کردن هیچ برنامه ای برای کامپیوتر خود باشید، App Inventorرا می توانید اجرا کنید.
- شما نیاز به نصب یک اپلیکیشن با نام Aicompanionوی گوشی خود دارید، که از وب سایت App Inventorو Google Play Storeضها ایران می باشد. و نیاز است که هم **گوشی و هم کامپیوتر شما قادر به دسترسی به شبکه وای فای یکسانی باشند.**
- قبل از اینکه شروع کنید، بهتر است نسخههای قبل App Inventorم روی سیستم خود دارید، را به طور کامل حذف کنید. سپس مراحل زیر را به منظور پیکربندی تلفن **خود برای کار کردن با** AppInventor**انجام دهید:**
- ١- روى گوشى يا تبلت خود، به تنظيمات رفته، Applicationsو سپس Unknown Sourcesوا انتخاب كنيد. اين گزينه به شما امكان استفاده از يک گوشى يا تبلت براى تست **اپلیکیشن هایی که از** Store GooglePlay**دانلود نکرده اید، را می دهد.**

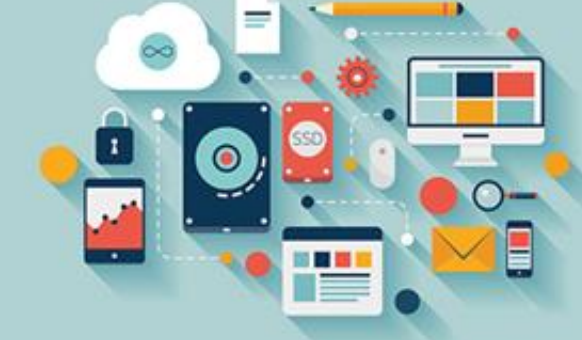

• ٢- در صفحه Applications، گزينه Developmentرا انتخاب كرده و هردو گزينه USB Debuggingو Stay Awakeرا انتخاب كنيد. اين گزينه مفيد است تا هنگامی که به کامپیوتر خود متصل می شوید، روشن بماند، طوری که بدون اینکه مجبور به ضربه زدن به صفحه به طور دائم باشید، **بتوانید برنامه نویسی کنید.**

- ۳- اپلیکیشن Aicompanionرا روی گوشی خود نصب کنید. لینک زیر به شما یک کد QRهی دهید که می توانید برای دانلود اپلیکیشن رایگان، آن را اسکن کنید: [Http://Mng.Bz/3ev2](http://mng.bz/3ev2).
	- **گزینه :۲ استفاده از اموالتور روی صفحه نمایش**
- اگر نمی خواهید روی یک گوشی یا تبلت تست کنید، می توانید یک تلفن مجازی که امولاتور (Emulator، شبیه ساز) خوانده می شود، را روی صفحه نمایش کامپیوتر خود **اجرا کنید. برای این کار، شما نیاز به نصب نرم افزار نصب** AppInventor**دارید.**
- بعد از اینکه این نرم افزار نصب شد، هرزمان که بخواهید یک اپلیکیشن را تست کنید، باید برنامه ) Aistarterهکه به صورت خودکار به عنوان یک بخش از برنامه نصب، **نصب خواهد شد( را اجرا کنید. در ادامه در مورد اموالتور بیشتر صحبت خواهیم کرد.**

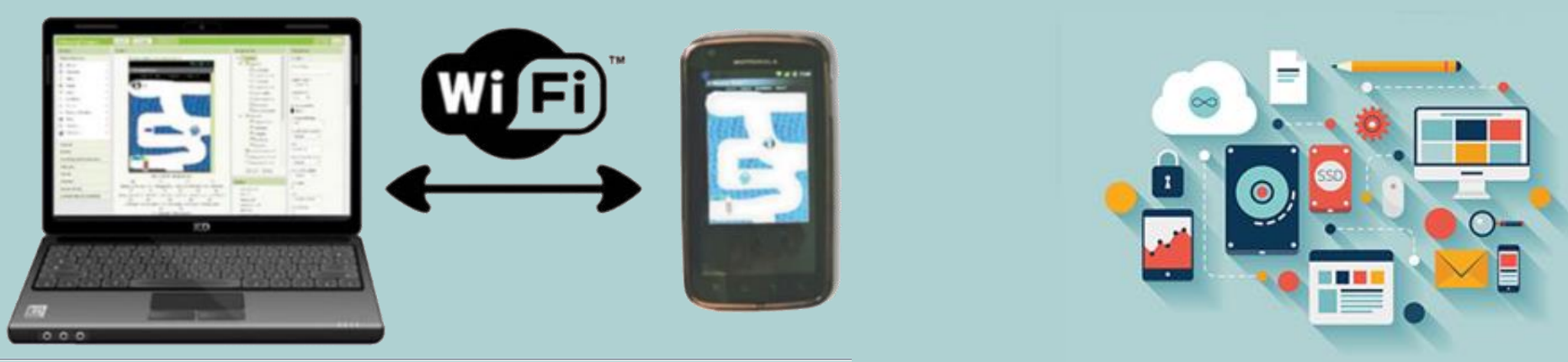

- قبل از اینکه شروع کنید، در صورت وجود داشتن نسخههای قبلی App Inventorمروی سیستم خود، آن را به طور کامل حذف کنید. سپس مراحل زیر را انجام دهید:
- ١- نرم افزار نصب App Inventorمرا نصب كنيد. لينك زير را دنبال كرده و به قسمت نصب برنامه برپا كردن App Inventorدر صفحه برويد: .Http://Mng.Bz/Tk58شبس مراحل زير **را برای سیستم عامل خود دنبال کنید.**
- Aistarter -2را اجرا کنید. شما به این قسمت از نرم افزار برای ارتباط برقرار کردن بین کامپیوتر و امولاتور نیاز دارید. زمانی که نرم افزار نصب App Inventorرا در مرحله ۱ نصب کردید، Aistarterفنیز به صورت خودکار نصب شد. کاربران ویندوز و لینوکس نیاز دارند هرزمان که خواستند از App Inventorاستفاده کنند، به طور دستی آن را یا از **منوی** Start**یا منوی** Programs**اجرا کنند. کاربران مک آن را به صورت خودکار اجرا شده می بینند.**

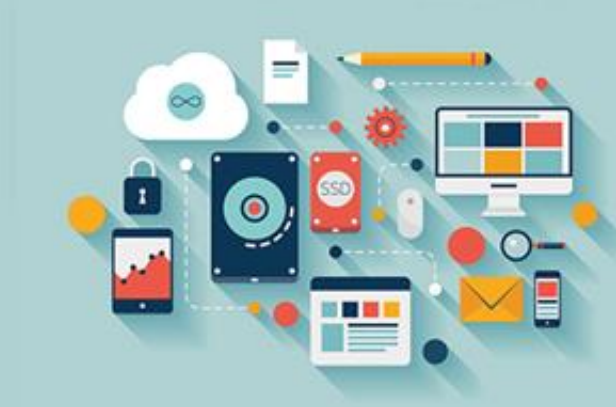

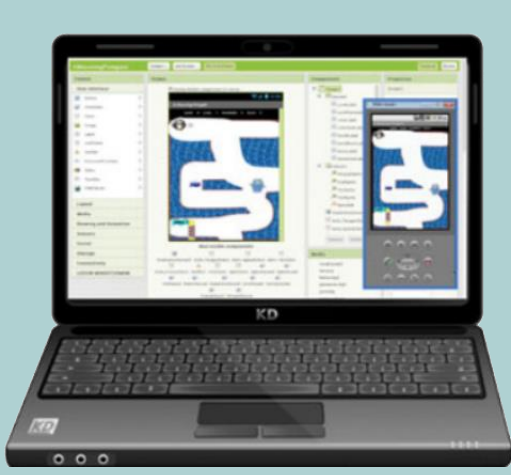

- **گزینه :۳ اتصال از طریق کابل** USB
- شما می توانید تلفن خود را از طریق یک کابل USBبه طور مستقیم به کامپیوتر خود متصل کنید. این یک مزیت است که گوشی شما در حال کار کردن شارژ نیز شود. شما نیاز به نصب مشابه گزینه ۲ دارید، به اضافه اینکه نیاز به نصب راه انداز ( (Driverهناسب USBبرای گوشی خود در کامپیوتری که استفاده می کنید، دارید.
	- قبل از اینکه شروع کنید، بهتر است نسخههای قبلی App Inventorرا از روی سیستم خود به طور کامل حذف کنید. سپس مراحل زیر را انجام دهید:
- ١- برنامه نصب App Inventorمرا نصب كنيد. لينك زير را دنبال كرده كرده و به قسمت نصب برنامه برپا كردن App Inventorهدر صفحه برويد: .Http://Mng.Bz/3ev2شبس مراحل **زیر را برای سیستم عامل خود دنبال کنید.**

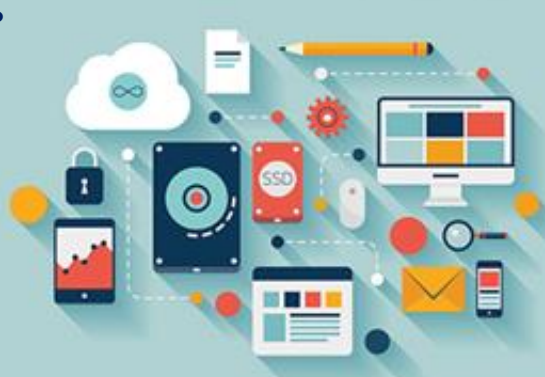

• ۲- اگر از یک کامپیوتر شخصی دارای ویندوز استفاده می کنید، شاید نیاز به نصب راه انداز ( (Driverبرای گوشی یا تبلت اندرویدی خود داشته باشید. برنامه راه انداز، یک برنامه کوچک است که به کامپیوتر امکان "گفتگو" با وسایل سازگار مانند ماوس، صفحه کلید و گوشیهای هوشمند را می دهد. برنامه نصب App Inventorشامل راه اندازهایی برای گوشیهای رایج اندرویدی می باشد، اما اگر گوشی **شما در لیست واقع در** Yxxg/Bz.Mng://Http**ظاهر نشد، نیاز به نصب یک راه انداز به صورت دستی خواهید داشت.**

- **-۳ گوشی خود را برای کار کردن با** AppInventor**به صورت زیر پیکربندی کنید:**
- .a روی گوشی یا تبلت خود، به قسمت تنظیمات و Applicationsرو Unknown Sourcesرا انتخاب کنید. این گزینه به شما امکان استفاده از یک گوشی یا تبلت برای تست **اپلیکیشن هایی که از** Store GooglePlay**دانلود نکرده اید، را می دهد.**
- b. در صفحه Applications، گزینه Developmentرا انتخاب کرده و هردو گزینه USB DebuggingوUSB Awake رای صفحه نمایش مفید است که هنگامی که به کامپیوتر خود متصل می کنید، روشن بماند، طوری که بتوانید بدون اینکه مجبور به ضربه زدن به صفحه به طور دائم باشید، برنامه نویسی کنید.
- .companionار اوی گوشی خود نصب کنید. لینک زیر به شما یک کد QRهی دهید که می توانید برای دانلود اپلیکیشن رایگان، آن را اسکن کنید: (saicompanion) Http://Mng.Bz/3ev2.

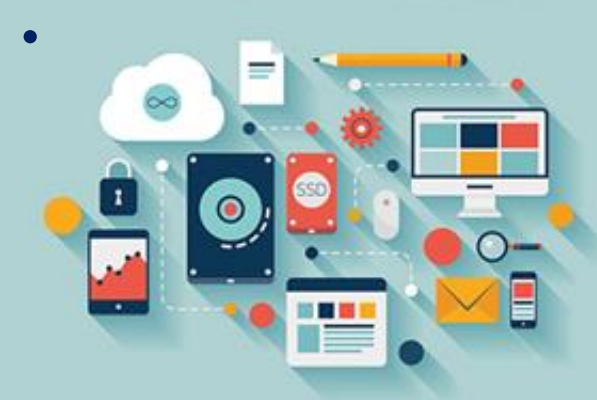

• Sistarter 4-**را اجرا کنید. شما به این قسمت از نرم افزار برای ارتباط برقرار کردن بین کامپیوتر و تلفن از طریق** USB**نیاز دارید. زمانی که نرم افزار نصب** Inventor App**را در مرحله ۱ نصب کردید،** Aistarter**نیز به صورت خودکار نصب شد.**

**طراحی اولین اپلیکیشن**

**-۱ طراحی صفحه اپلیکیشن با استفاده از** .Designer App

**-۲ دستور دادن به اپلیکیشن که چه کاری انجام دهد، از طریق برنامه نویسی** .BlocksEditor

3 -**تست برنامه خود با استفاده از گوشی یا اموالتور.**

**در زیر، این سه مرحله را می بینید.**

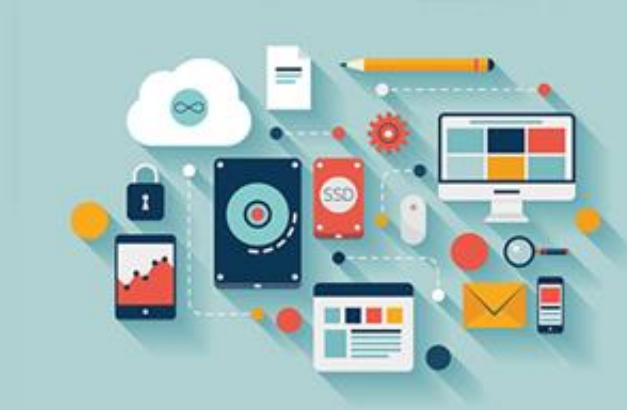

**.۱ طراحی صفحه اپلیکیشن**

در قسمت Designerبرنامه App Inventor، یک پروژه جدید را شروع خواهید کرد. سپس صفحه اپلیکیشن را طراحی خواهید کرد (حتی اگر یک طرح ناقص باشد).

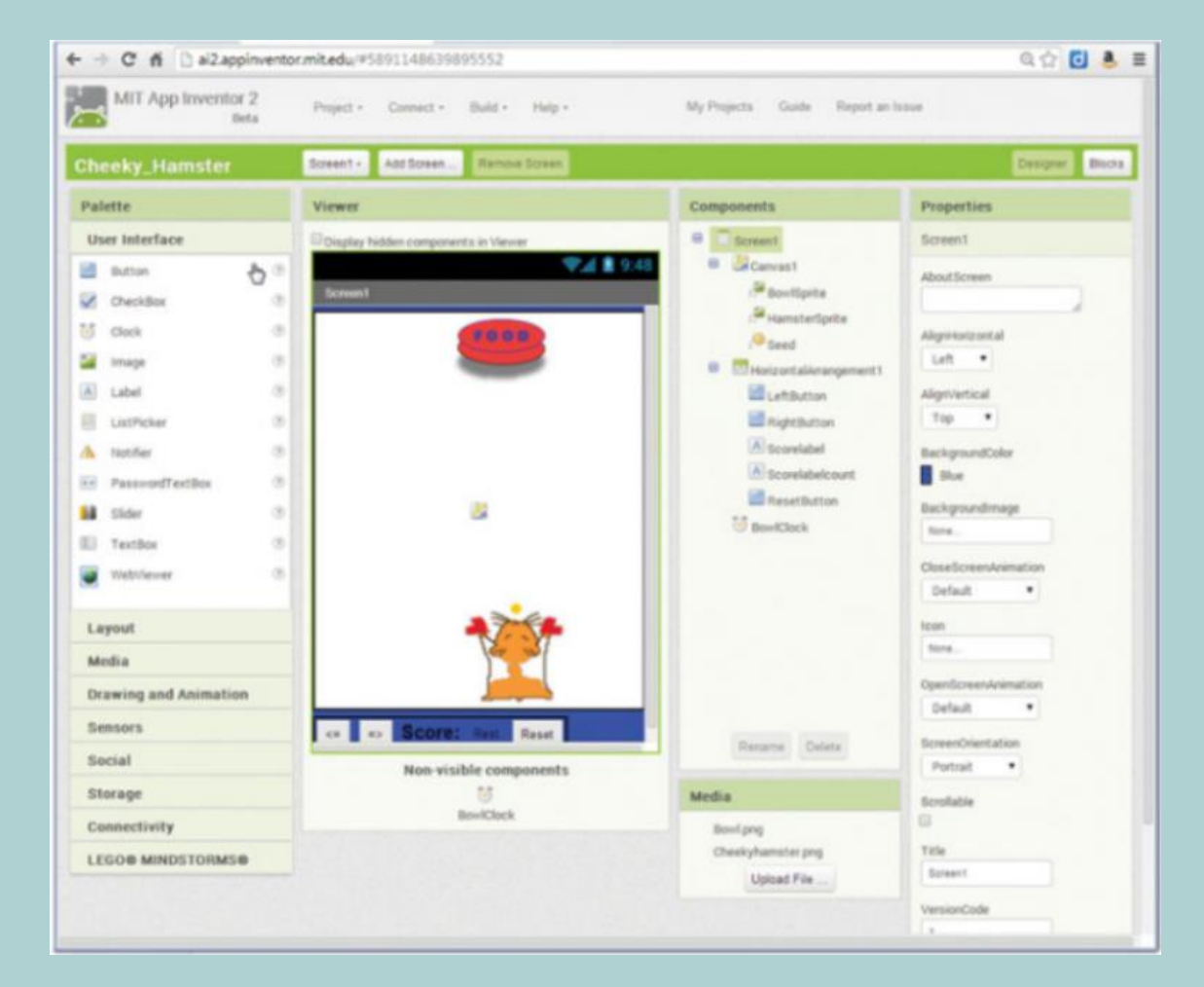

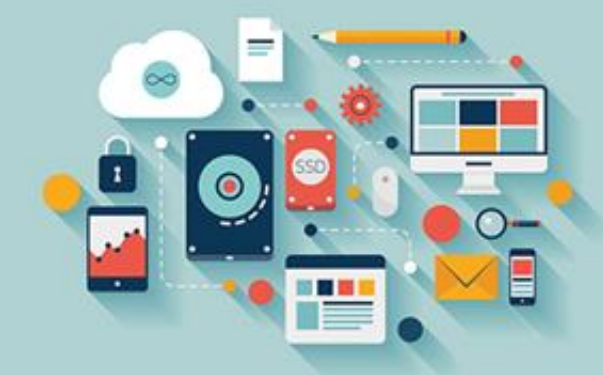

#### Designer**برنامه** Inventor App**به شما امکان می دهد:**

**یک پروژه جدید بسازید**

- **● به آن کامپوننت )اجزاء( اضافه کنید**
	- **● نمای اپلیکیشن را طراحی کنید**

شما از طریق مرورگر وب خود (مانند Firefox ،Chrome؛یا Safariإما دایک کردن روی دکمه Designer، به Designerدسترسی خواهید داشت.

**.۲ دستور دادن به اپلیکیشن که چه کاری انجام دهد**

سپس، شما Blocks Editorوا برنامه نویسی خواهید کرد تا به اپلیکیشن بگویید چه کاری انجام دهد. Blocks Editorبه شما امکان می دهد با استفاده از برنامه نویسی کردن بلوک **ها، چگونگی کار کردن اپلیکیشن را کنترل کنید.**

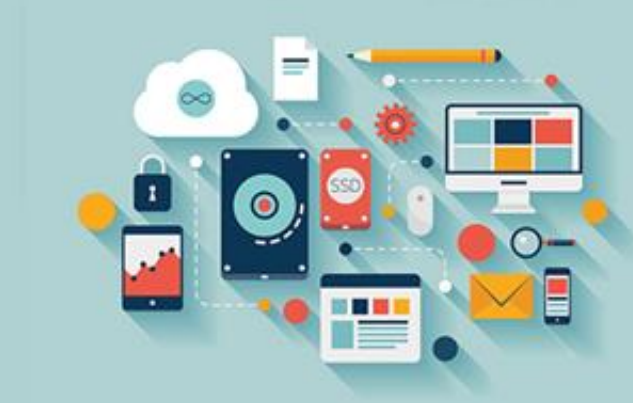

#### Designer**برنامه** Inventor App**به شما امکان می دهد:**

شما با کلیک کردن روی دکمه Blocksاز طریق مرورگر وب، ایلیکیشنهای خود را می نویسید. در ضمن در هنگام برنامه نویسی می توانید بین Designerو Blocksو Blocksو

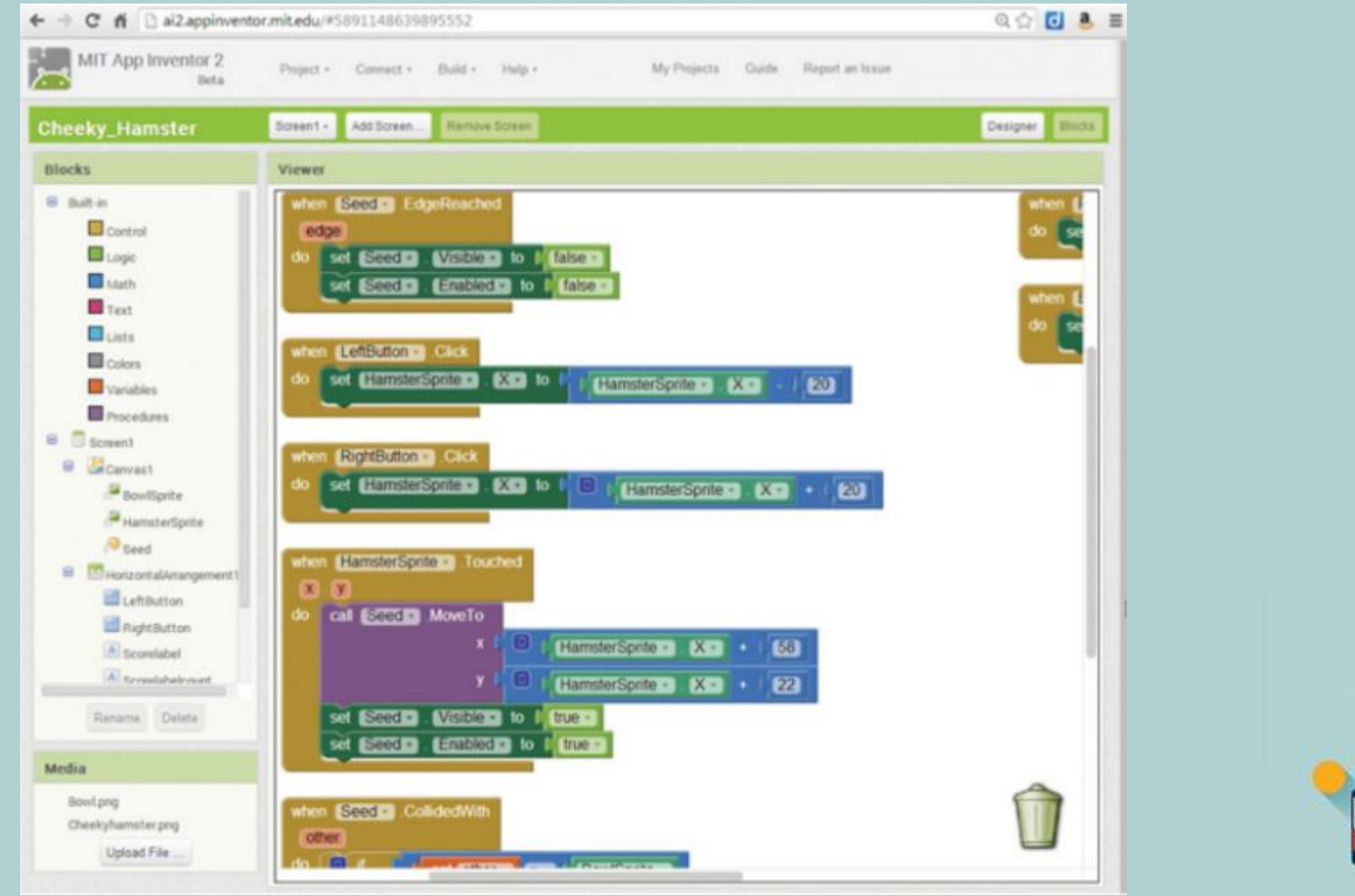

**شوید.**

**.۳ تست کردن برنامه**

در آخر، برنامه را روی گوشی خود (نمایش داده شده در تصویر چپ) یا در امولاتور (تصویر سمت راست) تست خواهید کرد.

شما می توانید با مشاهده کردن برنامه خود روی گوشی یا امولاتور، ببینید که به درستی کار می کند یا خیر.

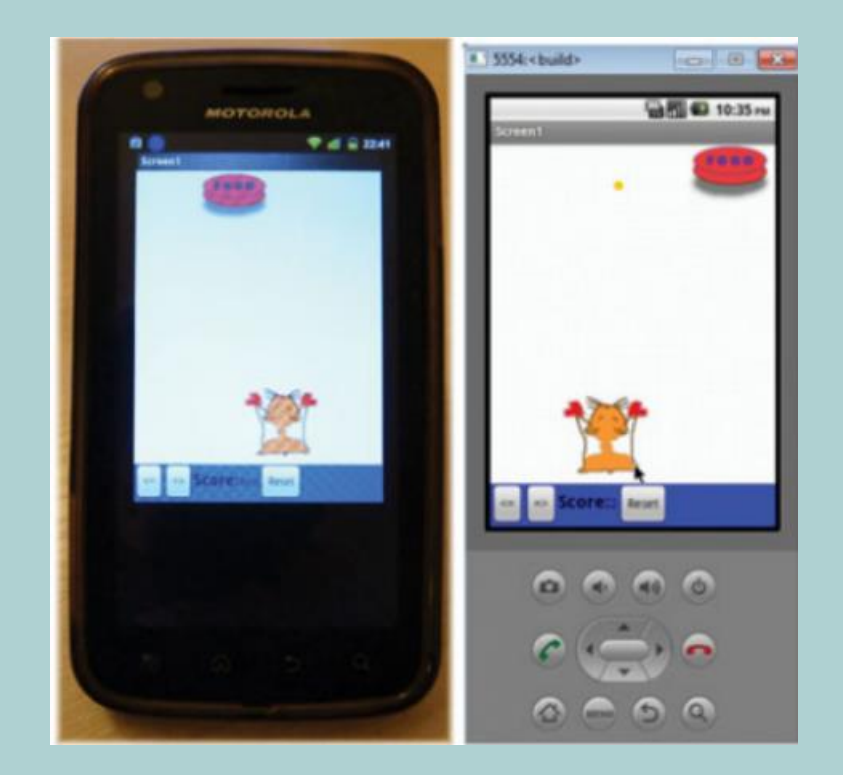

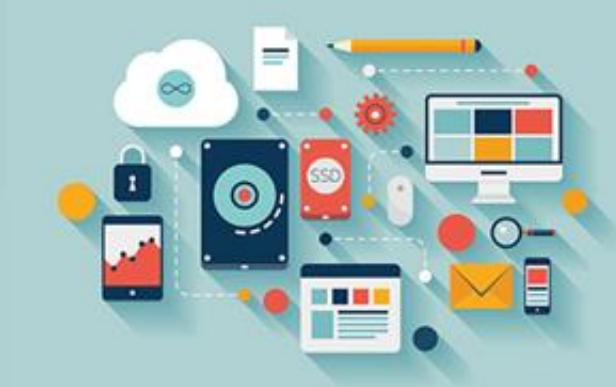

**.۳ تست کردن برنامه**

نکته: صفحه App Inventorو دکمه در سمت راست دارد که به شما امکان می دهد بین Designerو Blocks Editorجابه جا شوید.

Blocks Editor یک واسط کشیدن و رهاکردنی ( Drag And Drop؛ Orag And Drop) می توانید بدون نیاز به یادگیری تعداد زیادی کلمه ناشناس، بی درنگ **شروع به برنامه نویسی کنید.**

صفحه Blocks Editorبه دو بخش؛ یکی شامل تمام بلوکها برای انتخاب کردن در سمت چپ و دیگری یک فضای خالی بزرگ در سمت راست تقسیم شده است.

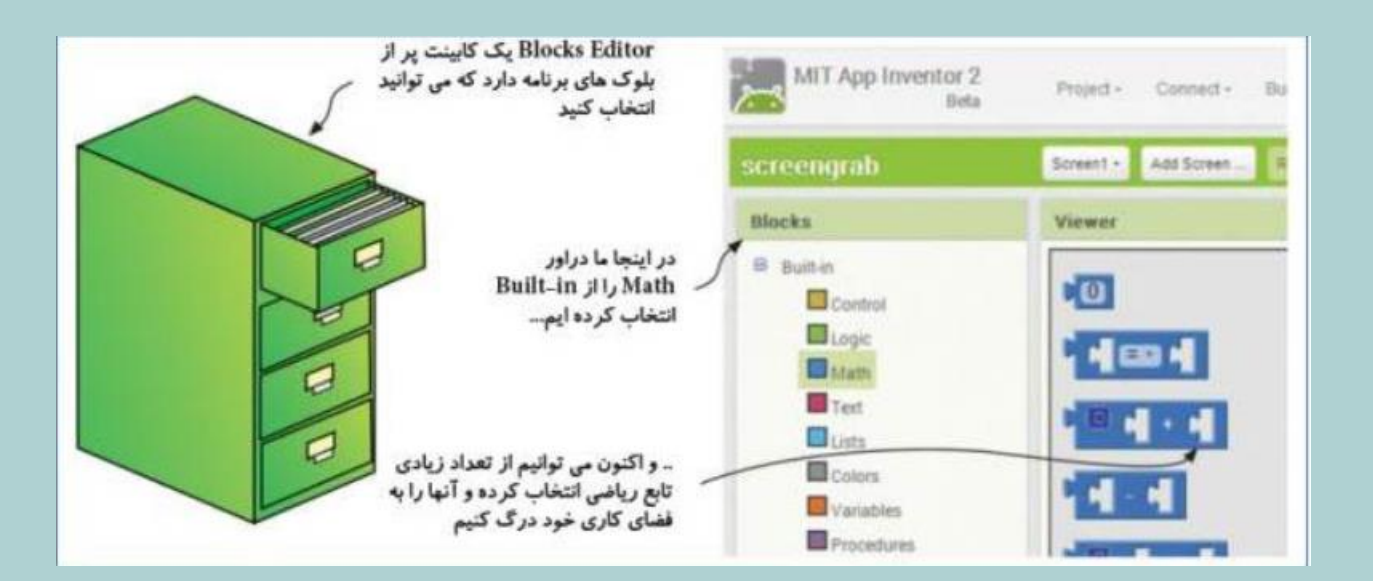

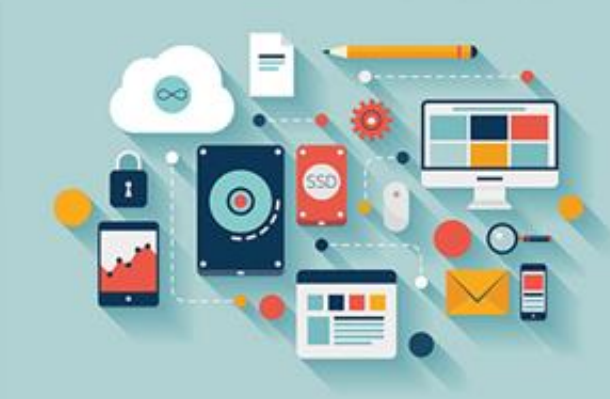

#### **بلوک های** In-Built

**بلوک های** In-Built

**در جدول زیر، نگاهی اجمالی به هرکدام از ابزارهای دراور بلوک های** In-Built**خواهیم انداخت.**

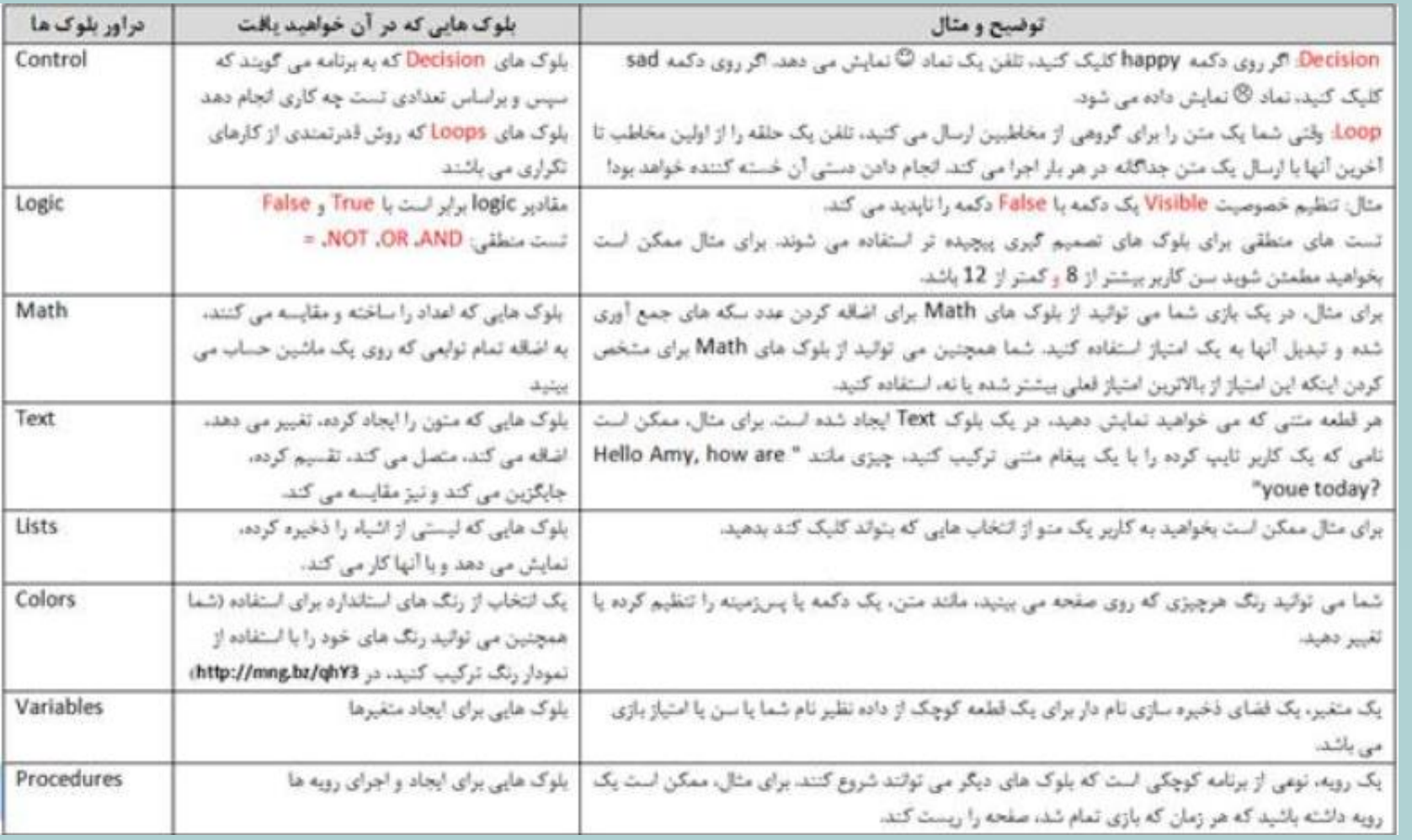

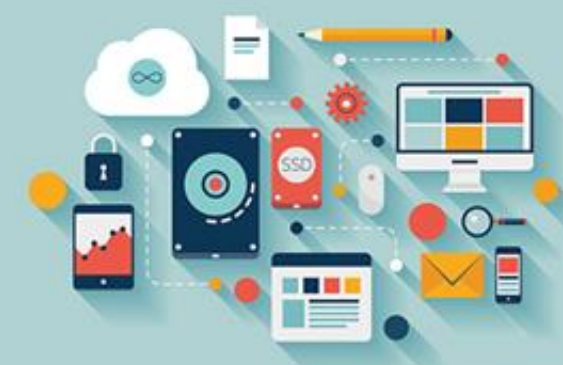

#### **بلوک های** Specific-Component

محتويات Blocks Editorور پاسخ به اجزايي كه شما به Designerاضافه مي كنيد، تغيير مي كند. بياييد يك رابط ساده با دو جزء بسازيم: يک دكمه با نام Pressbuttonو يک صدا با نام .Beepsoundزمانی که به دراور ) Screen1که شامل بلوکهای Component-Speceficمی باشد) در Blocks Editorنگاه کنید، درون آن دراورهای BeepsoundوBeepsoundرا خواهید دید.

نکته: شما همیشه Screen1ورا در Blocks Editorمی بینید. این کامپوننت برای تمام اپلیکیشنها وجود دارد، که یک صفحه خالی است و زمانی که اپلیکیشن را باز کنید، باز می **شود.**

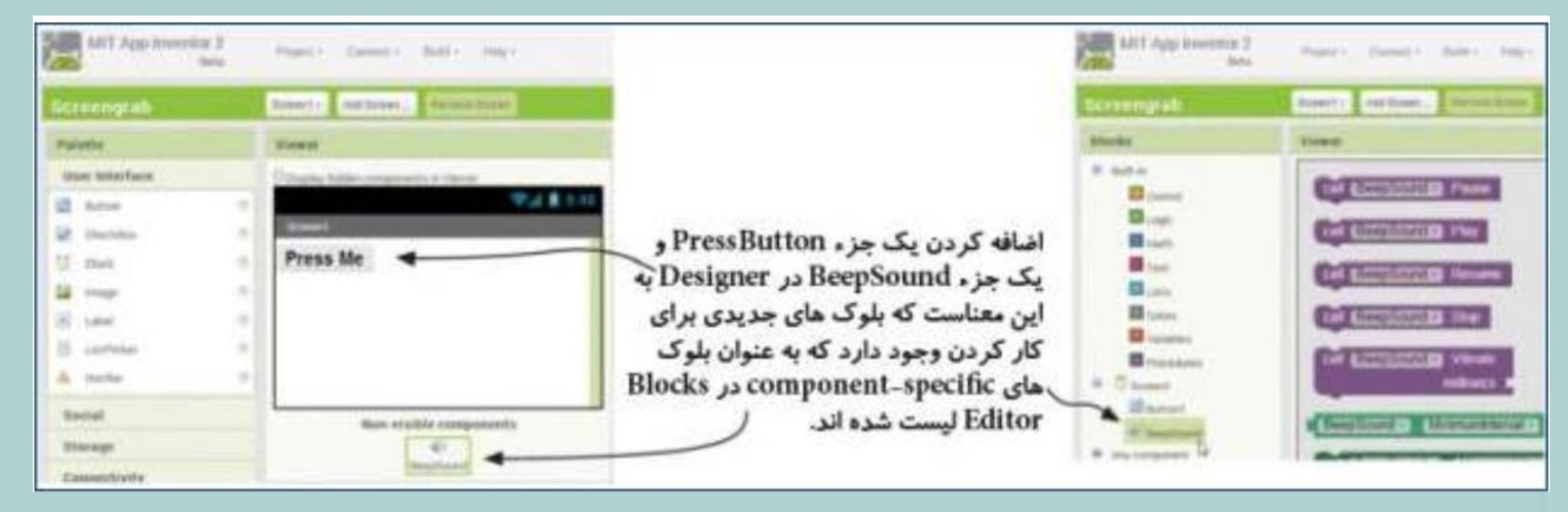

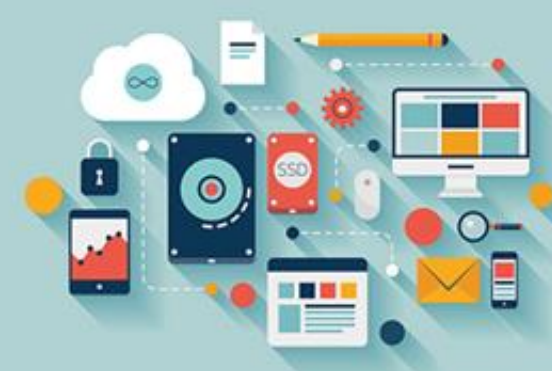

### **نکته آموزشی: انتزاع** (Abstraction (**چیست؟**

انتزاع، یک روش ساده کردن برنامه نویسی می باشد. آنها به یک برنامه نویس امکان استفاده یا فراخوانی توابع سطح بالا را با استفاده از یک نام توصیفی مانند " "Play Sound می دهد. روش دیگر بیان آن این است که برنامه نویسان امکان برنامه نویسی با استفاده از زبانی که به "زبان طبیعی" آنها نزدیک تر است، را می دهد.

پشت بلوک ها، کدهای پنهان جاوا قرار دارد (جاوا یک زبان برنامه نویسی است) که شما می توانید از آنها چندین بار مجدداً استفاده کنید. اگر انتزاع بلوکها نبود، هرزمانی **که می خواستید یک صدا را پخش کنید، مجبور به نوشتن تعدادی کد جاوا مانند این بودید:**

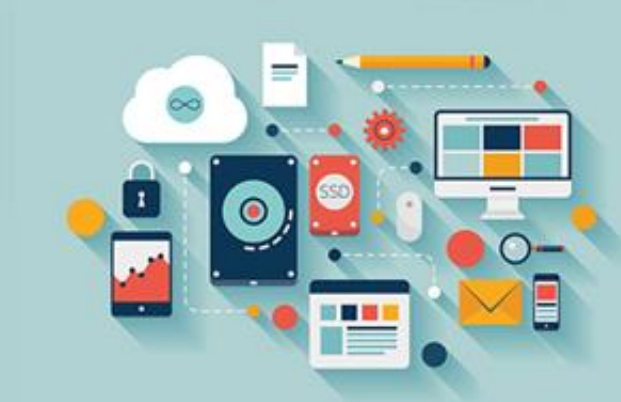

**نکته آموزشی: انتزاع** (Abstraction (**چیست؟**

Import Java.Net.URL;

Import Javax.Swing.\*;

Import Javax.Sound.Sampled.\*;

Public Class Loopsound{

Public Static Void Main(String[] Args) Throws Exception {

URL Url = New URL(

"Http://Pscode.Org/Media/Leftright.Wav");

Clip Clip = Audiosystem.Getclip();

// Getaudioinputstream() Also Accepts A File Or Inputstream

**Https://Hrezapour.ir** Audioinputstream Ais = Audiosystem. Getaudioinputstream( Url );

Clip.Open(Ais);

Clip.Loop(Clip.LOOP\_CONTINUOUSLY);

Swingutilities.Invokelater(New Runnable() {

Public Void Run() {

}

});

// A GUI Element To Prevent The Clip's Daemon Thread

// From Terminating At The End Of The Main()

Joptionpane.Showmessagedialog(Null, "Close To Exit!");

#### **محدودیت های اموالتور**

امولاتور، یک برنامه است که روی کامپیوتر شخصی، مک، یا ماشین لینوکس شما اجرا شده و مانند گوشی شما عمل می **کند. اما بعضی از ویژگی های گوشی های هوشمند روی اموالتور کار نمی کند. آنها شامل موارد زیر می باشند:**

**● فناوری صفحه لمسی )اگرچه شما می توانید از ماوس خود برای بعضی اعمال استفاده کنید(**

GPS **●**

**●پیام رسانی و مکالمه**

**● دوربین**

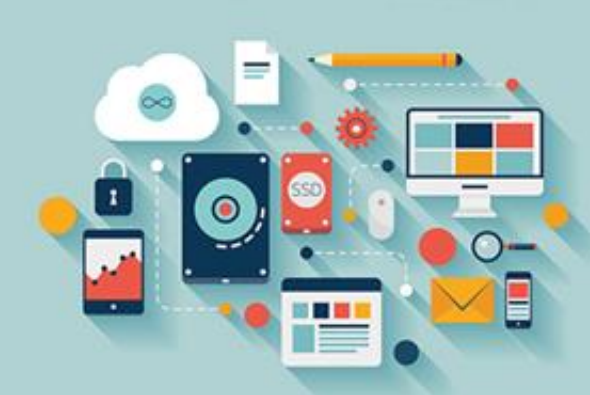

**● اسکن بارکد**

**● اتصال اینترنت**

• **پاسخ به چیزی که به صورت فیزیکی روی گوشی اتفاق افتاده است**

#### **اولین اپلیکیشن شما:** !World Hello

**.۱ باز کردن** Inventor App

**پس از اینکه** Inventor App**را روی کامپیوتر خود نصب کردید، بخش** Create**از وب سایت** Inventor App (Edu.Mit.Appinventor://Http(**را برای شروع انتخاب کنید. این کار،** Designer Inventor App**را باز می کند**

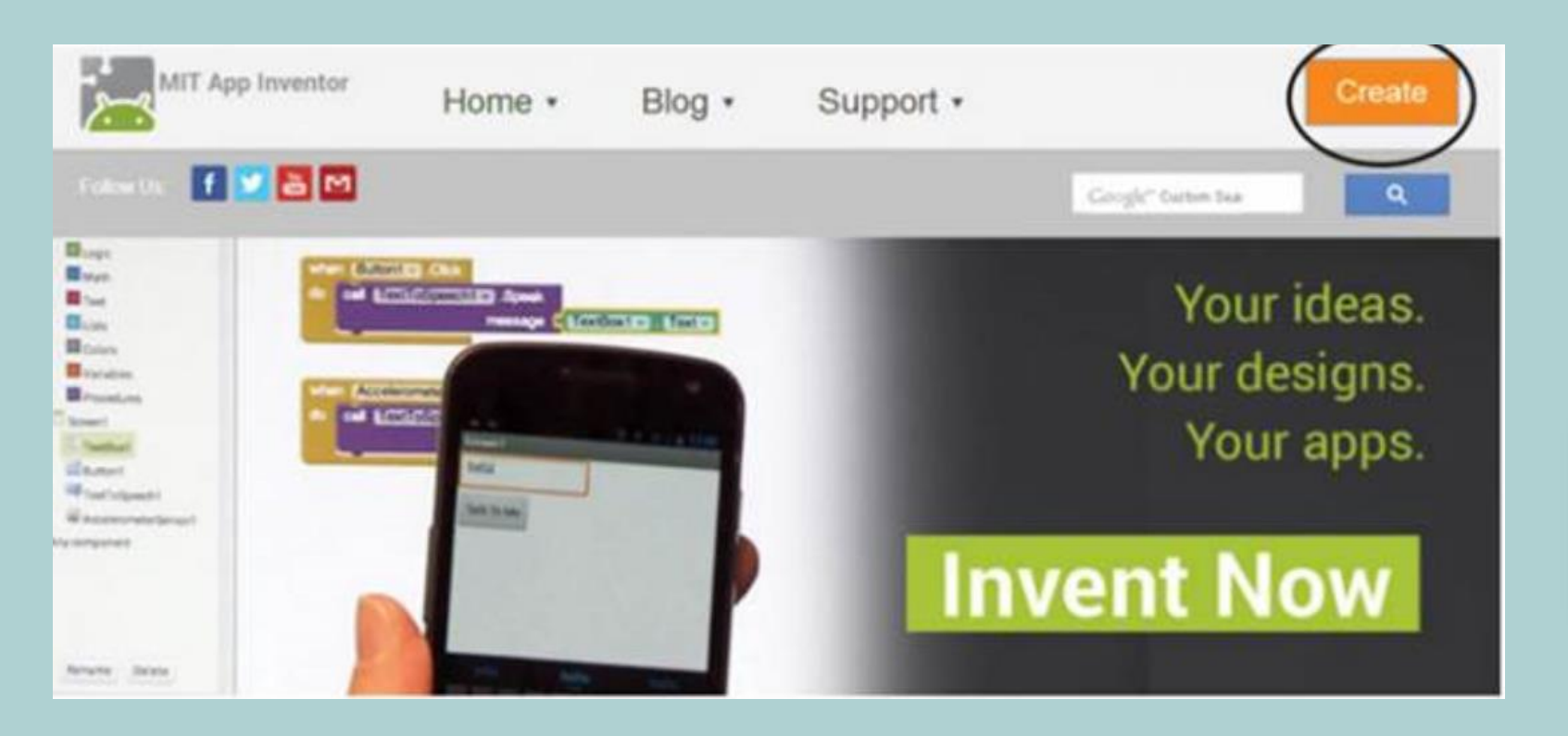

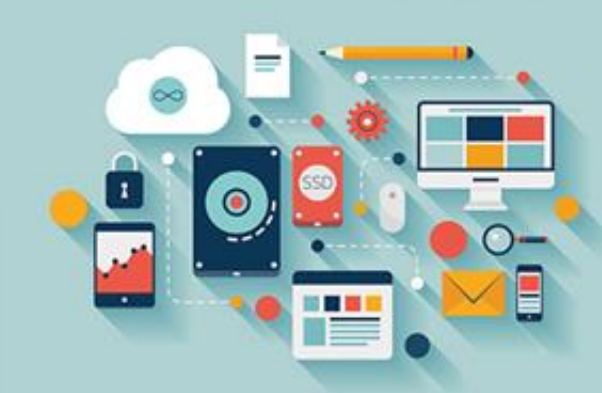

#### **اولین اپلیکیشن شما:** !World Hello

اگر تاکنون هیچ وقت از App Inventorاستفاده نکرده اید، یک لیست خالی از پروژهها و یک پیغام خوش آمدگویی مانند زیر

**را خواهید دید:**

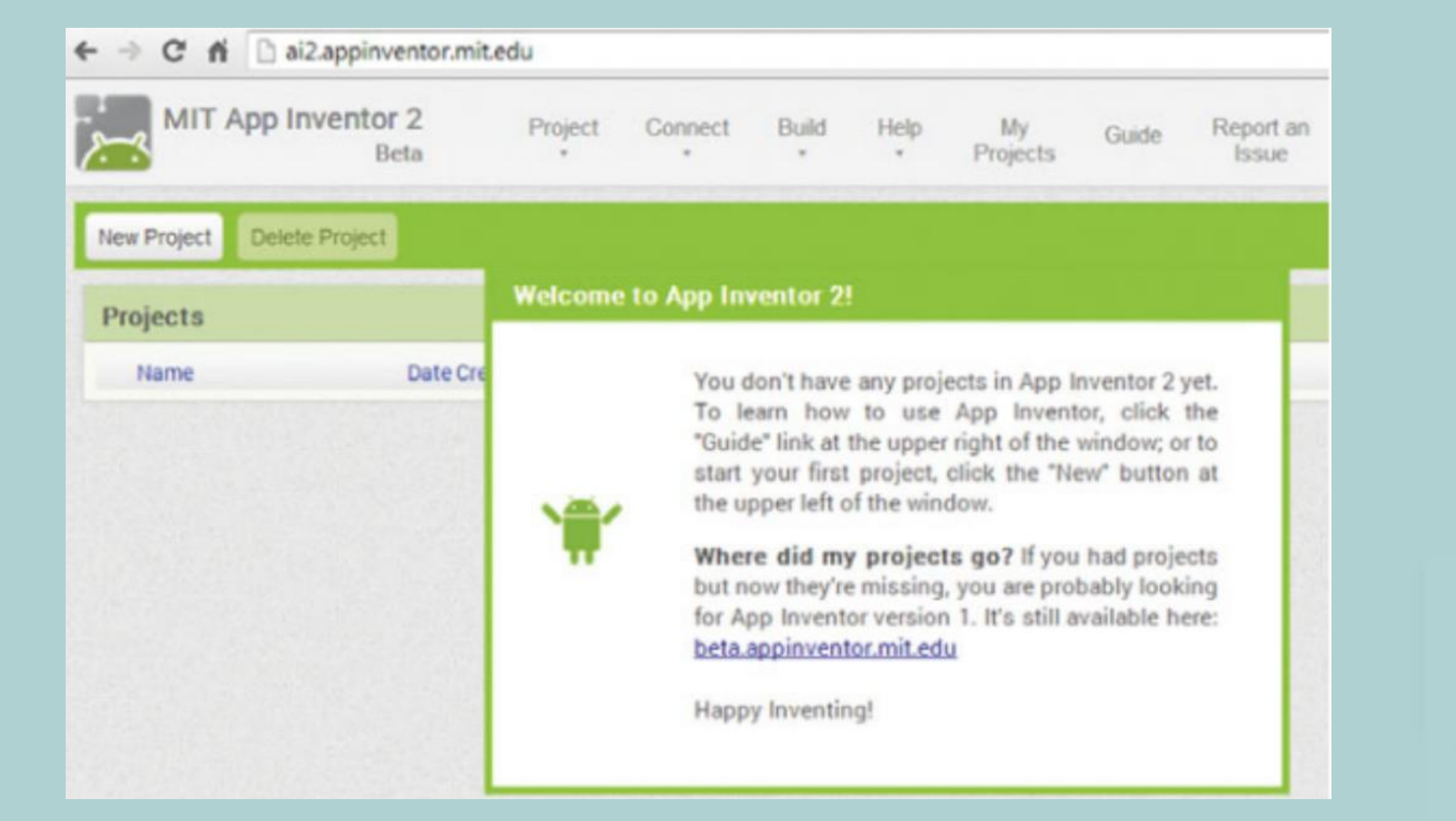

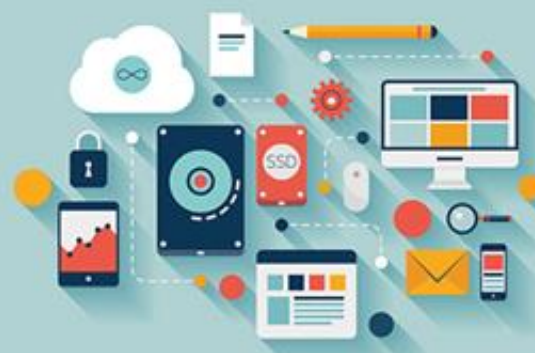

**.۲ شروع با یک پروژه جدید**

نکته: در نام پروژهها مجاز به قرار دادن هیچ فاصله ای نیستید، و قانون مشابه برای نام اجزاء ( (Componentsشیز برقرار است. یک روش برای جدا کردن کلمات، بزرگ در نظر گرفتن حروف ابتدای هر کلمه است که برنامه نویسان به این روش، روش ) Case Camel**کوهان شتری( می گویند.**

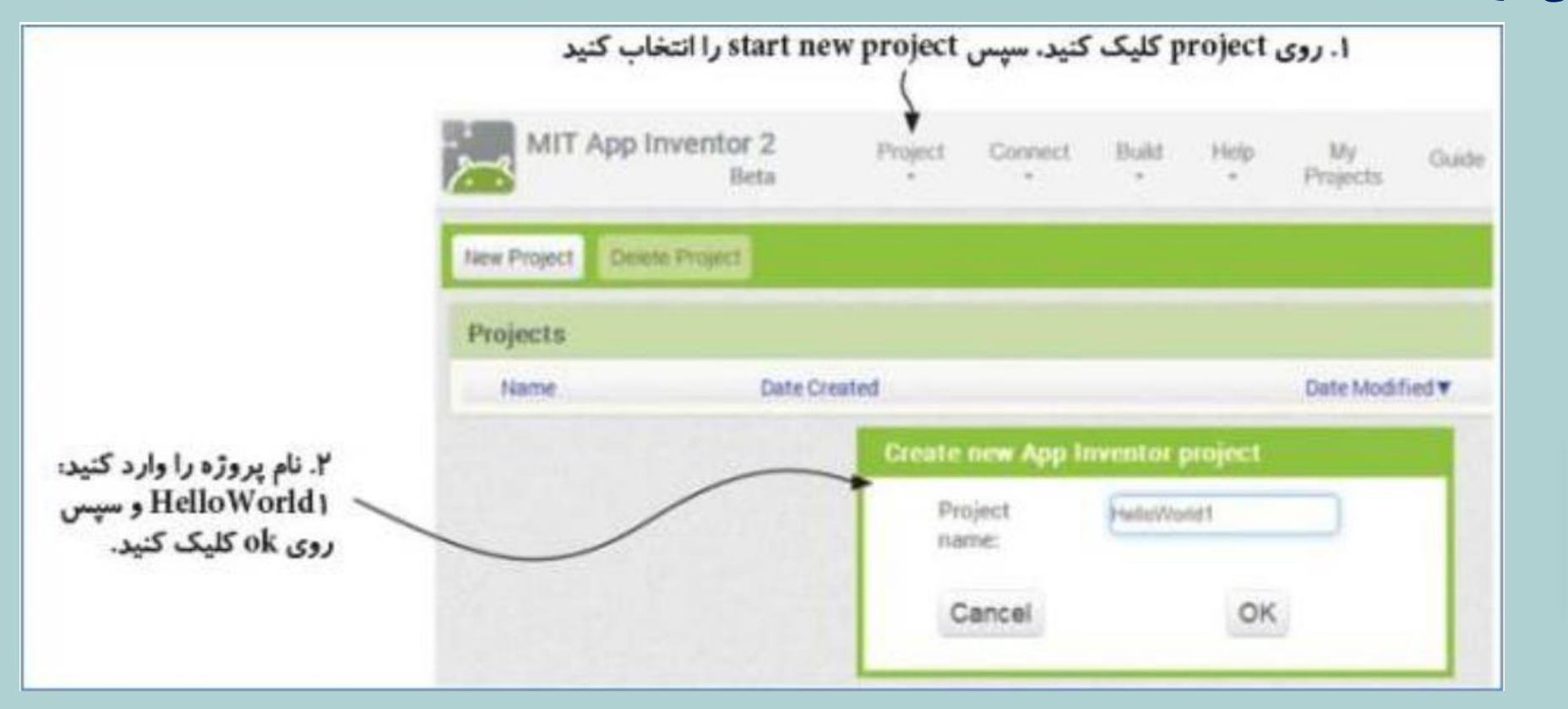

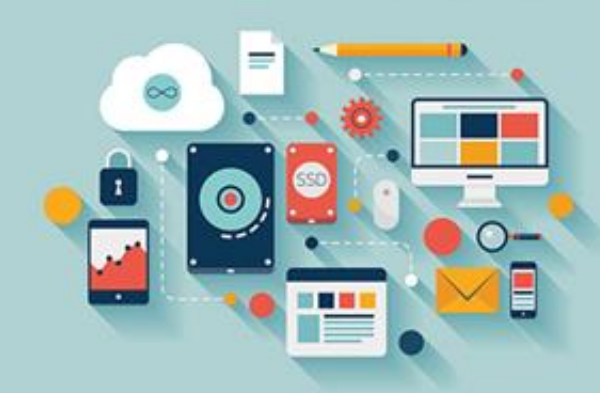
## **.۲ شروع با یک پروژه جدید**

پس از اینکه یک اپلیکیشن را ایجاد کرده یا باز کردید، صفحه طراحی ( (Designباز می شود. این صفحه جایی است که شما اجزا را به اپلیکیشن خود اضافه کرده و ظاهر صفحه اپلیکیشن خود بر روی گوشی را طراحی می کنید. شما می توانید هر زمان که **خواستید، با کلیک کردن روی لینک باالی صفحه به لیست اپلیکیشن های خود در** MyProjects**برگردید.**

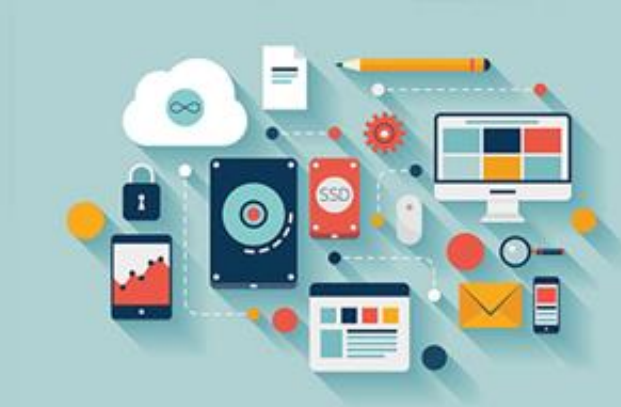

**.۳ اضافه کردن یک جزء** ( Notifier**اخطاردهنده( به پروژه**

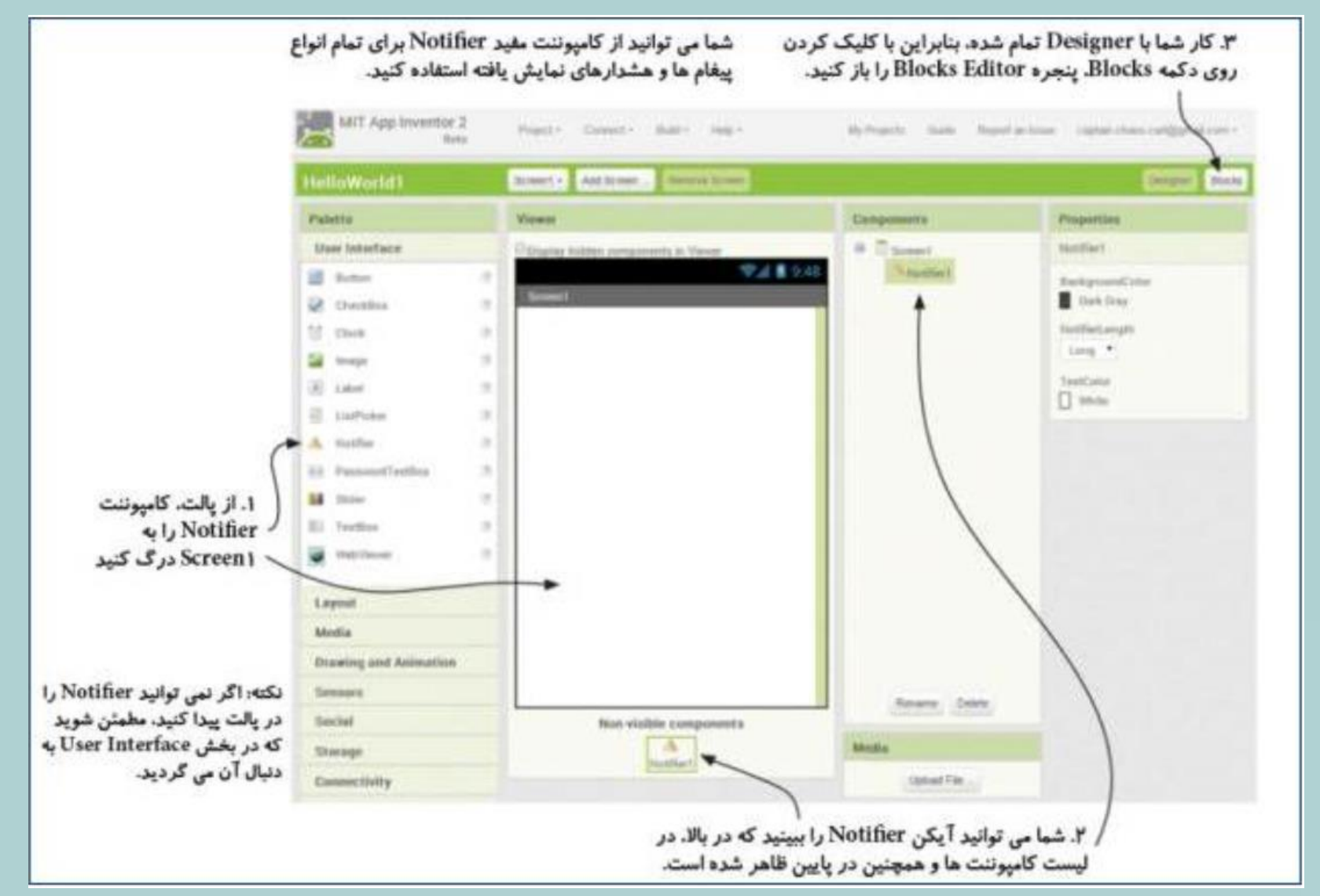

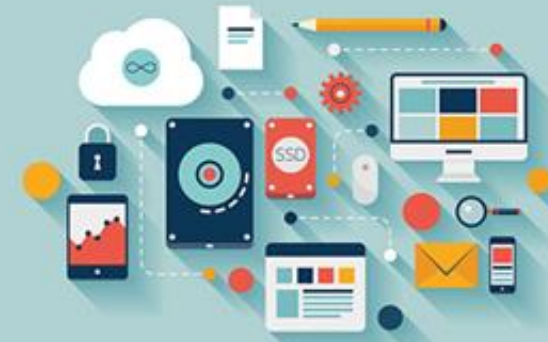

# **.4 نوشتن برنامه با استفاده از بلوک ها**

معمولاً تا زمانی که کاربر کاری مانند کلیک کردن روی یک دکمه انجام ندهد، اپلیکیشنها کاری انجام نمی دهند. این کار، یک رویداد خوانده می شود. بلوکهای ویژه ای که یک رویداد را شناسائی کرده و سپس کاری انجام می دهند، اداره کننده های رویداد خوانده می شوند. شما می توانید یک اداره کننده رویداد را تشخیص دهید، زیرا دارای کلمههای Whenو Joدر سمت چپ بلوک می باشند. پس از When، شما همیشه دو کلمه جدا شده با یک فاصله را می بینید: کلمه اول، نام کامپوننتی است که اداره کننده رویداد با آن کار می کند، و کلمه دوم، عملی است که اداره کننده رویداد در انتظار آن است (که همچنین یک Triggerیا محرک خوانده می شود). ممکن است پیچیده باشد، اما شرط می بندیم که شما می توانید بفهمید اداره کننده رویداد زیر به دنبال چه چیزی می باشد:

#### When Startbutton.Click

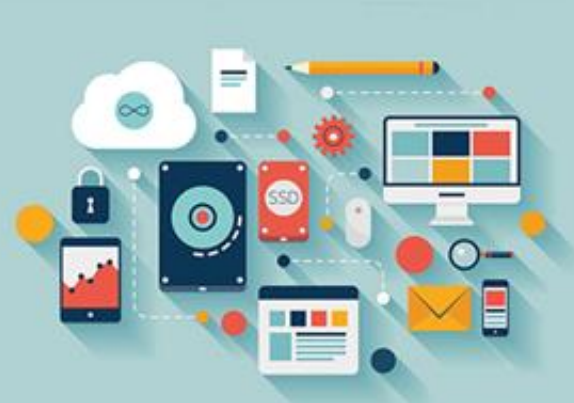

این اداره کننده رویداد در انتظار زمانی است که کاربر روی Startbuttonکلیک کند، و زمانی که این کار را انجام داد، هرچه که در بخش Do**بلوک قرار دارد، را اجرا می کند.**

در این اپلیکیشن ساده، شما می خواهید به محض اینکه اپلیکیشن شروع شد، یک پیام ظاهر شود. از یک اداره کننده رویداد ویژه با نام Screen.Initializeبرای انجام دادن این کار استفاده خواهید کرد. معنای آن این است که اپلیکیشن فوراً چیزی را انجام خواهد داد، **حتی اگر کاربر یک دکمه را کلیک نکرده باشد.**

## **.4 نوشتن برنامه با استفاده از بلوک ها**

از اپلیکیشن می خواهید چه کاری انجام دهد؟ یک کادر هشدار ظاهر شود و پیغام "" !Hello Worldظنشان دهد. تعداد زیادی از انواع مختلف اکشنهای ) Notifierبلوکهای بنفش) را خواهید دید. در این مورد، شما از یکی از آنها استفاده خواهید کرد که یک پیغام به کاربر نمایش می دهد و زمانی که کاربر روی دکمه OKکلیک کرد، ناپدید می شود. نام آن، Showmessagedialogوده و یک پیام را به همراه یک دکمه نمایش می دهد (به دلیل اینکه بلوکهای App Inventorدارای نام توصیفی می باشند، از نام Showmessagedialogنیز می توانید بفهمید چه کاری

**انجام می دهد).** 

 $\times$  MIT App Inventor | Explore MIT  $\times$  +  $C$   $\hat{w}$  $\overline{0}$  ai2.appinventor.mit.edu/#5123401155215360 … ☺ ☆  $\mathbb{R} \oplus \mathbb{R}$ ● Getting Started @ Start @ Parrot OS وانا بالنور MIT App Inventor. ( > ISON Editor Online - v... O System (Java Platform ... @ ... وانا بالنور MIT App Inventor ( > ISON Editor Online - v... O System (Java Platform ... @ **Blocks**  $\boxminus$  Ruilt-in Button3 v Clic  $\Box$  Control call Notifier<sub>2</sub> ShowAlert  $\Box$  Logic notice [ "Hello Word  $\Box$  Text  $Sound1 \times$ **Nariable**  $\blacksquare$  Procedures  $\Box$  Screen1 Button<sub>2</sub> Clic Button1 Screen2  $\Box$  Button3  $\odot$ Button<sub>2</sub>  $\bigoplus$ **DO** HorizontalArrangem  $\bigcirc$  Sound 1  $\triangle$  Notifier1  $\bullet$ Rename Delet  $\bar{\nabla}$ **Show Warnings** Audio\_logo\_001.mp3 Upload File...

**.4 نوشتن برنامه با استفاده از بلوک ها**

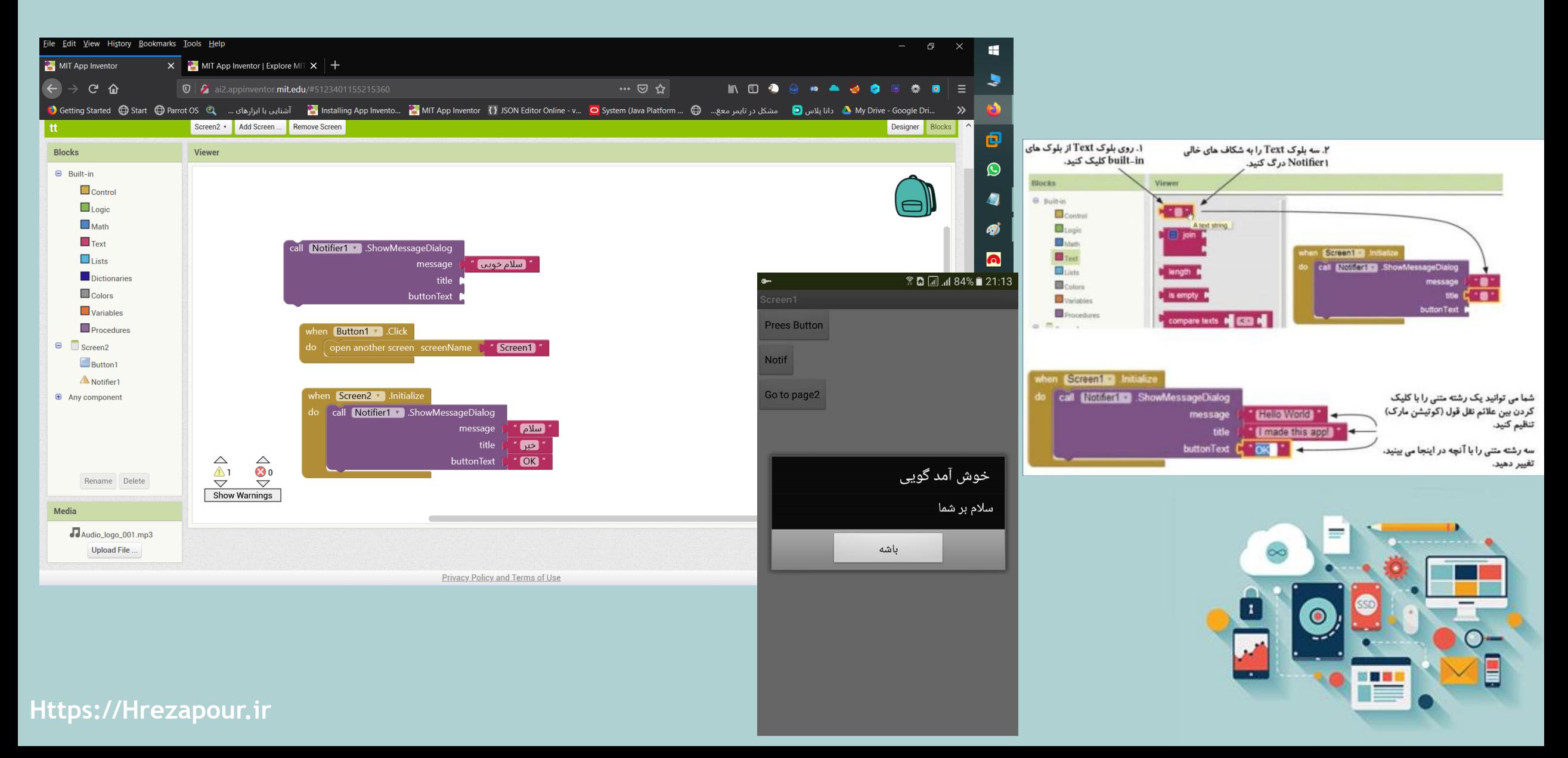

**.۵ تست کردن اپلیکیشن**

داشتن اشتباه در هنگام برنامه نویسی زیاد پیش می آید، ممکن است بلوکی را به اشتباه انتخاب کرده باشید، یک مرحله را فراموش کرده یا حتی در اتصال بلوکها به هم در حد چند میلی متر اشتباه کرده باشید. بنابراین مهم است که قبل از اینکه اپلیکیشن را به کاربران دیگر ارائه دهید، خود شما آن را تست کنید. شما می توانید اپلیکیشن را با استفاده از یک تلفن همراه هوشمند یا یک امولاتور روی صفحه تست کنید. App Inventorکامپوننتهای Designerو بلوکهای برنامه را به یک دسته از کدهای باینری که امولاتور یا گوشی می فهمند، ترجمه خواهد کرد. شما با استفاده از یک اتصال مستقیم بین Blocks Editorو گوشی یا امولاتور، اپلیکیشن را تست خواهید کرد. این روشی است که برای بیشتر اپلیکیشنهای خود پس از ساخت آنها استفاده خواهید کرد، بعداً نگاهی می اندازیم به اینکه چگونه می توانید یک **اپلیکیشن را پکیج )بسته بندی( کنید، طوری که حتی اگر گوشی شما به کامپیوتر متصل نبود، کار کند.**

**به یک تلفن هوشمند متصل شوید یا اموالتور را از منوی** Connect**در باالی صفحه خود اجرا کنید.**

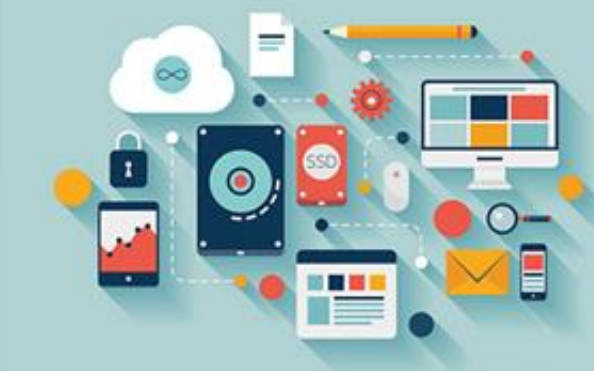

**.۵ تست کردن اپلیکیشن**

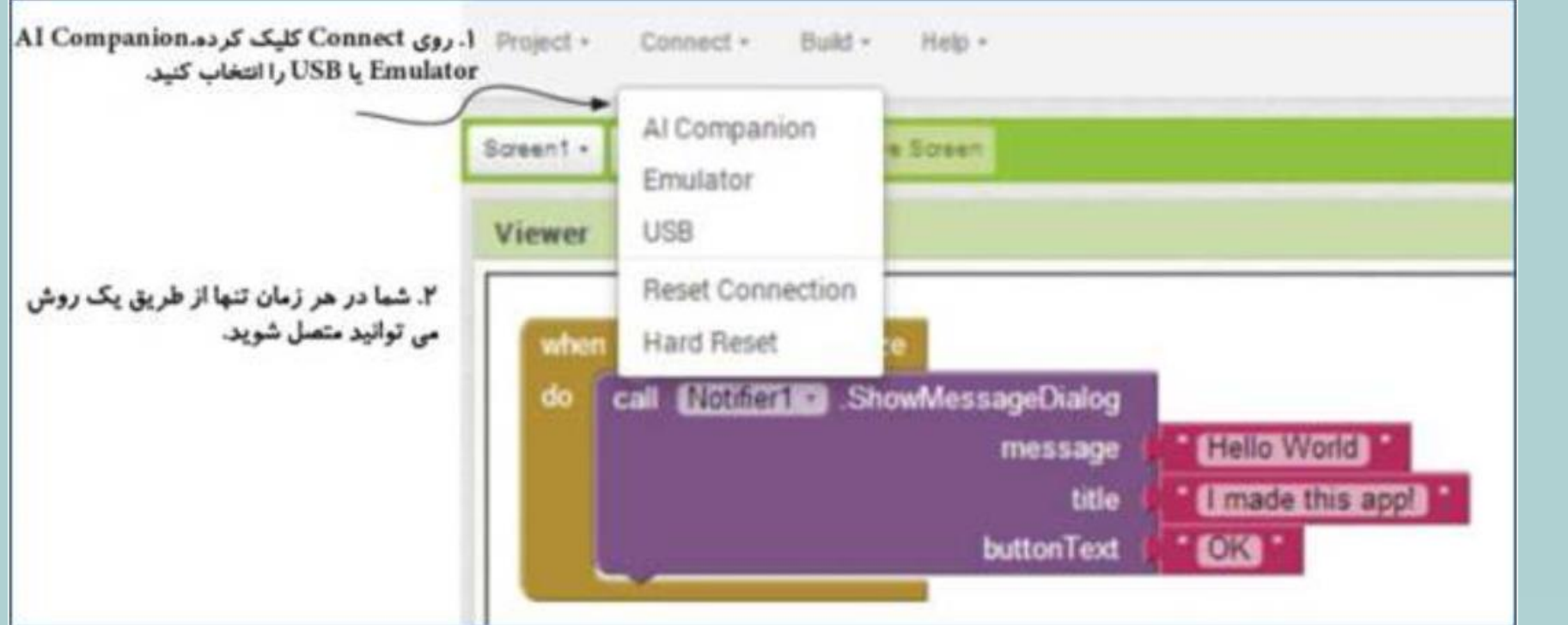

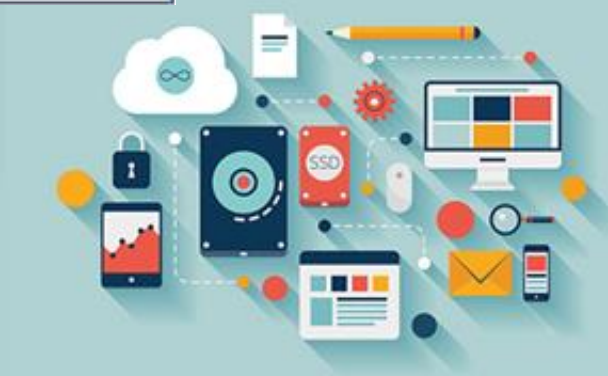

**.۵ تست کردن اپلیکیشن**

اگر یک تلفن دارید، می توانید به صورت وایرلس ( (Wi-Fiهتصل شوید که ساده ترین گزینه است. به عنوان روش جایگزین می توانید آن را از طریق یک کابل USBوصل کنید. اگر تلفن ندارید، از امولاتور استفاده کنید. یکی از مراحل زیر را انجام دهید:

● برای یک اتصال بی سیم (وایرلس) به گوشی خود، AI Companionرا انتخاب کنید. یک کد روی صفحه نمایش کامپیوتر شما ظاهر خواهد شد. شما می توانید با اجرای اپلیکیشن تلفنی AI Companion ما این کد را وارد گوشی کرده یا توسط آن اسکن کنید.

● برای یک اتصال کابل USB، فرایند بستگی به نوعی از کامپیوتر که شما استفاده می کنید، دارد. شروع به متصل کردن گوشی خود به کامپیوتر با یک کابل USBکنید، و سپس دستورالعملهای لازم برای سیستم عامل خود (ویندوز، مک یا لینوکس) را در Http://Mng.Bz/3ev2 **دنبال کنید.**

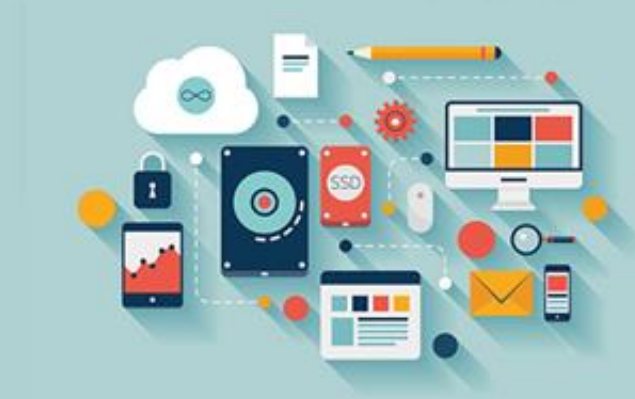

**.۵ تست کردن اپلیکیشن**

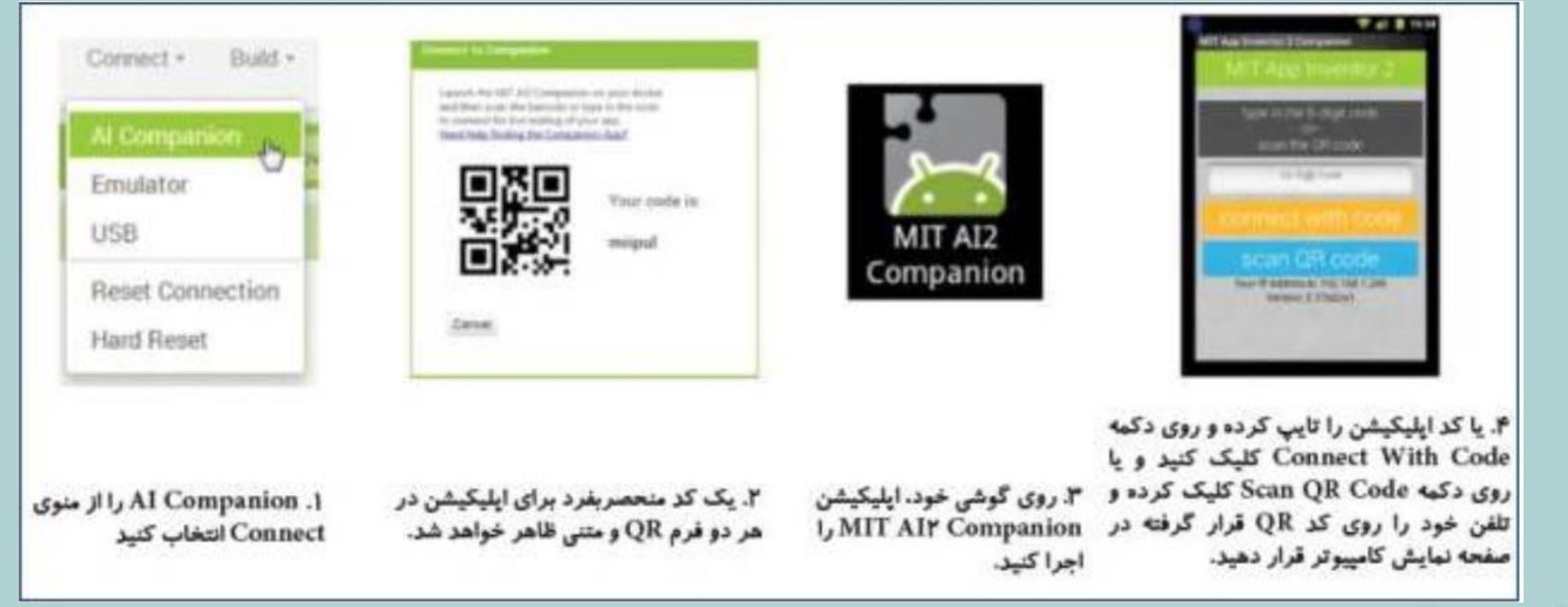

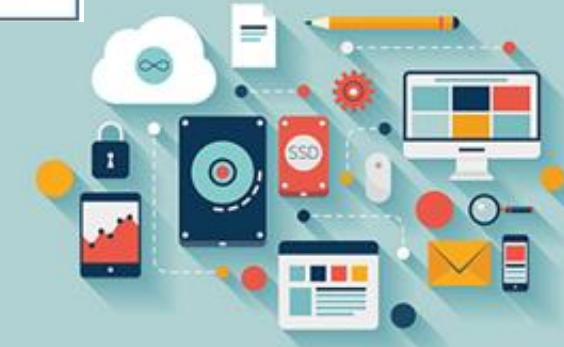

## **استفاده از اموالتور نرم افزار**

اگر برای تست کردن، تلفن ندارید، فرایند، به نوعی از کامپیوتر که شما استفاده می کنید، بستگی خواهد داشت. دستورالعملهای مناسب برای سیستم عامل خود (ویندوز، مک یا لینوکس) را در Http://Mng.Bz/Tk58نبال کنید. کمی طول می کشد تا امولاتور بارگذاری شود، بنابراین اجازه دهید کامل شود. آیکن اندروید را خواهید دید که در پایین صفحه نمایش ظاهر می شود. پس از اینکه امولاتور باز شد، می **توانید از ماوس خود برای لغزاندن از میان قفل صفحه نمایش مجازی استفاده کنید.**

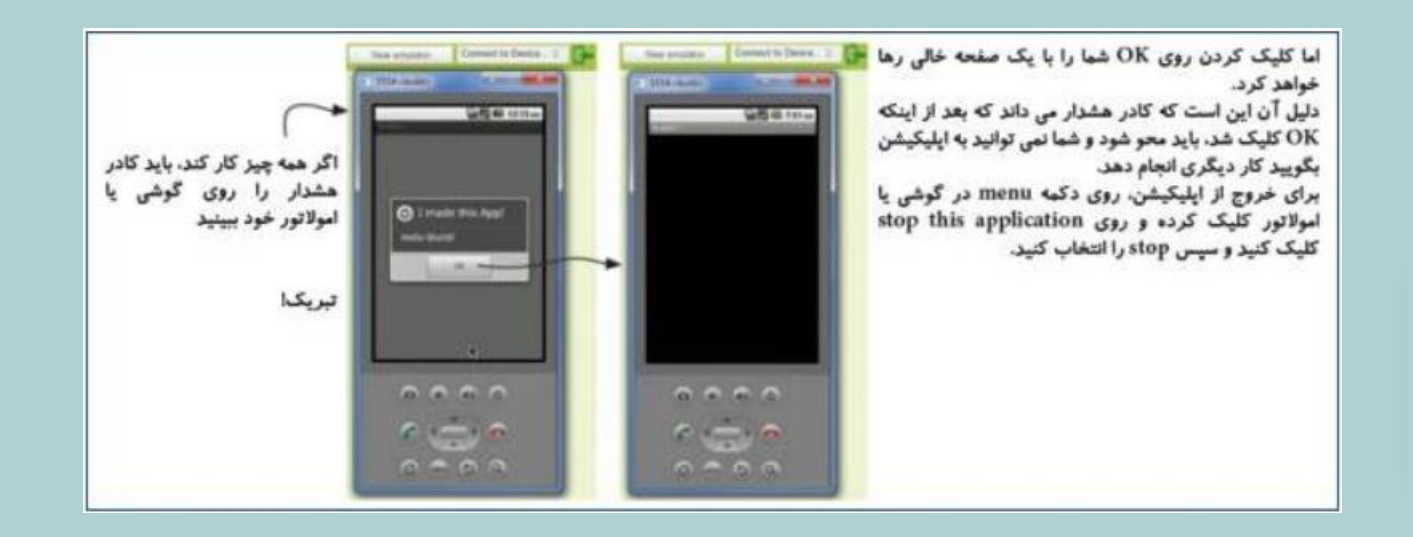

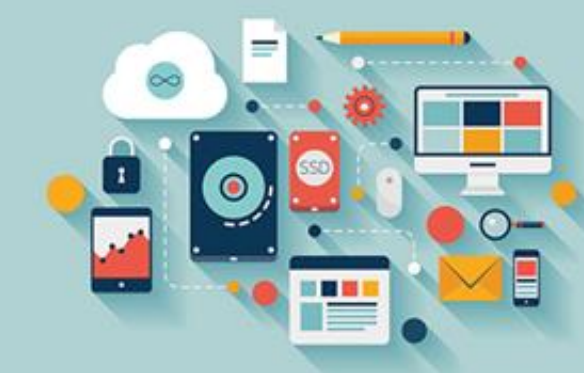

**ذخیره سازی**

**ذخیره سازی در فضای ابری و استفاده از** Checkpoint**ها )نقاط بررسی(**

قبل از اینکه بخواهید اپلیکیشن را ذخیره کنید، مهم است بدانید چه چیزی را ذخیره می کنید. پروژههای App Inventorهل طراحیهای صفحه، چیدمان بلوکها و موجودیتها (گرافیک ها، صداها، ویدیوها و مانند آن که اپلیکیشن شما نیاز دارد) می باشد. پروژههای App Inventorقنها زمانی کار می کنند که در App Inventorجرا شده روی کامپیوتر شما باز شود. برای کار کردن یک اپلیکیشن روی گوشی، بدون اتصال به App Inventor، شما نیاز به تبدیل آن به یک فایل پکیج کنید. پروژههای App Inventorمبه صورت خودکار هر چند ثانیه یک بار در **زمانی که روی آنها کار می کنید، ذخیره می شوند.**

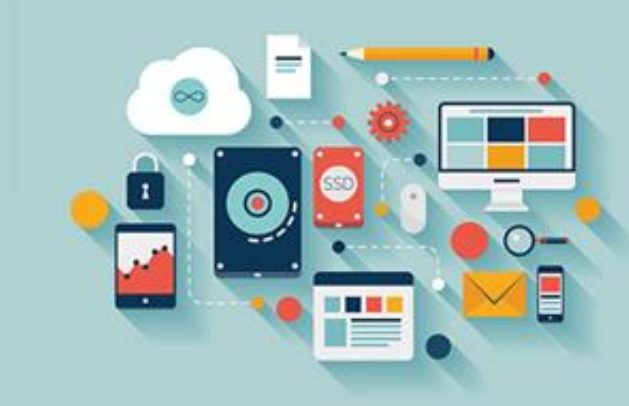

## **مشکل ذخیره سازی ابری و راه حل**

● اگر در حال تمرین کردن بوده و تعداد زیادی تغییرات داشته باشید، و فراموش کرده باشید چه کاری انجام داده اید و سپس بخواهید به **یک نسخه اولیه برگردید، اغلب با آخرین نسخه ای که ذخیره کرده اید، گیر خواهید افتاد.**

● اگر سرور دچار مشکل شود، هیچ کپی از پروژههای خود به صورت محلی در کامپیوتر خود نخواهید داشت.

**برای حل مشکل اول،** Inventor App**به شما امکان ذخیره پروژه ها و استفاده از** Checkpoint**ها را می دهد.**

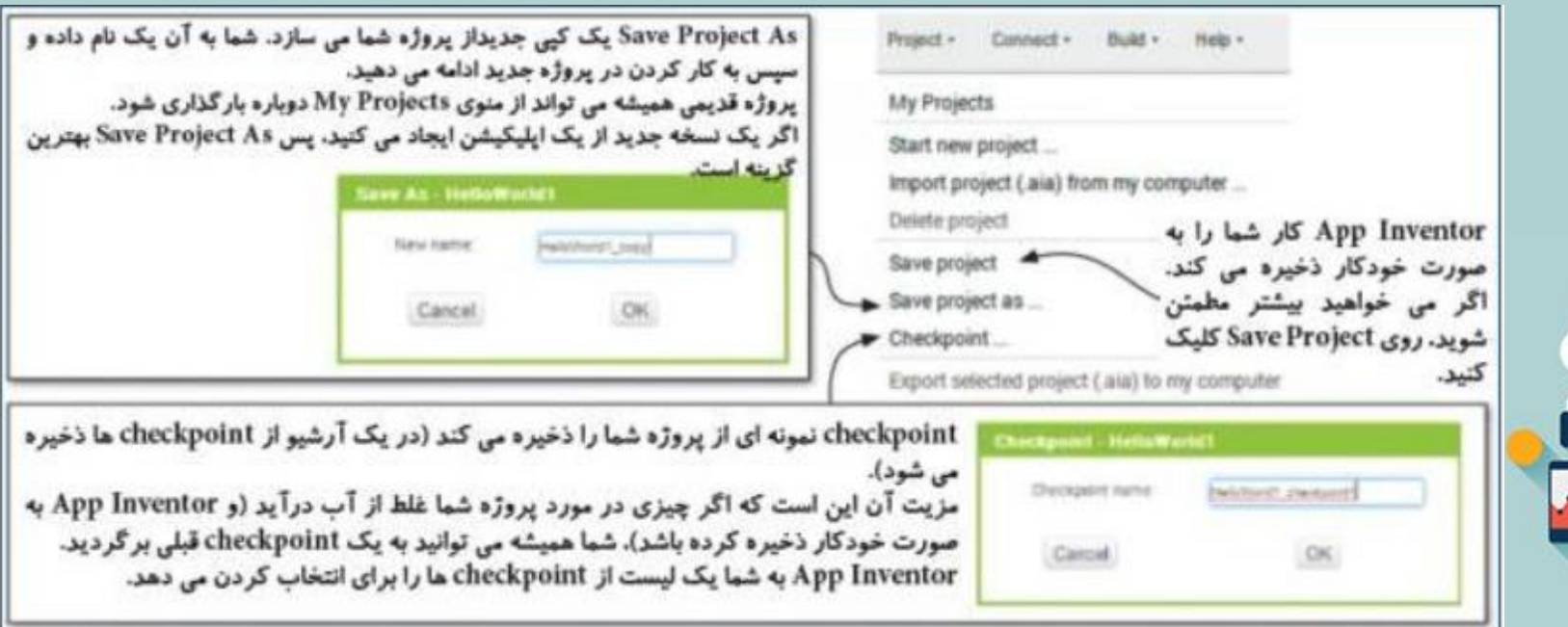

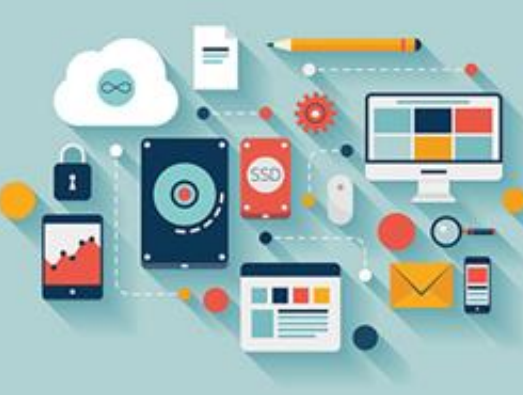

**ذخیره پروژه روی سیستم شخصی**

استفاده از Save Asو Checkpoint، کپیهای پروژه شما را در فضای ابری ذخیره می کند، اما اگر بخواهید یک کپی روی کامپیوتر خود به **عنوان فایل پشتیبان )** (Backup**داشته باشید، چه کار می کنید؟**

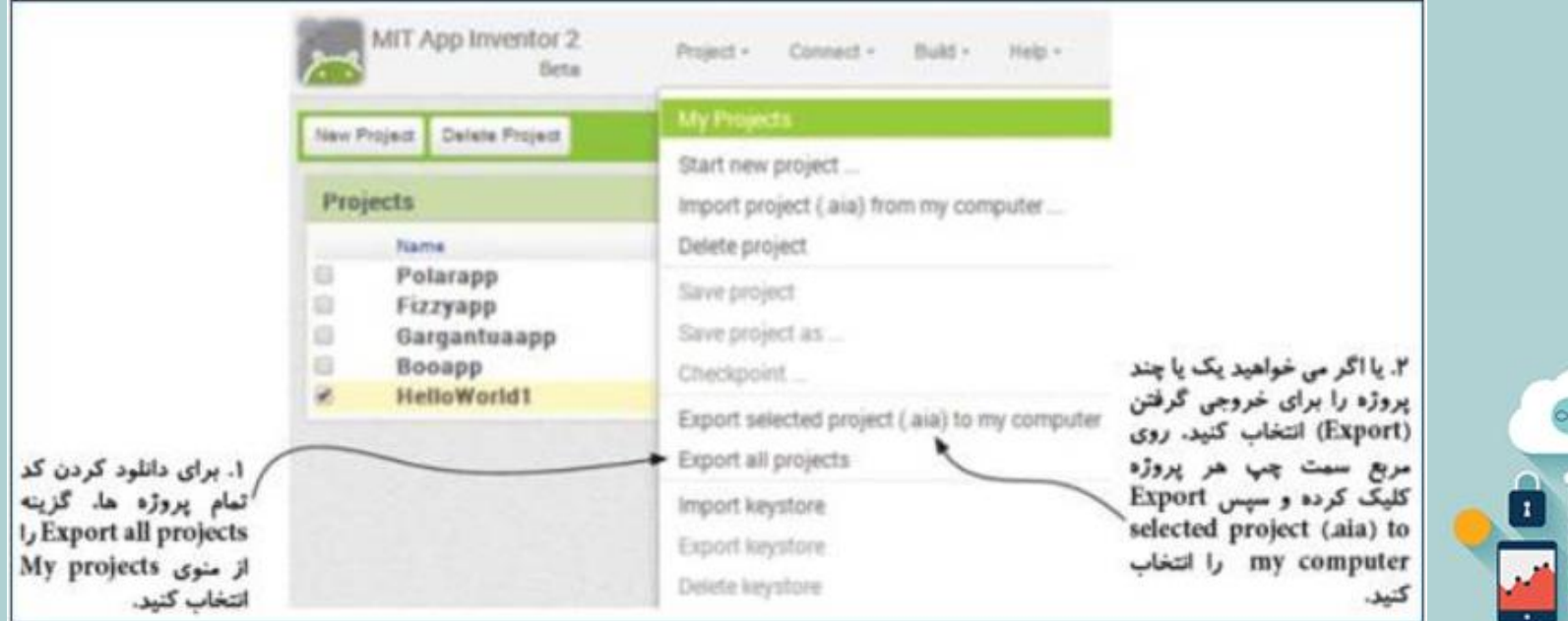

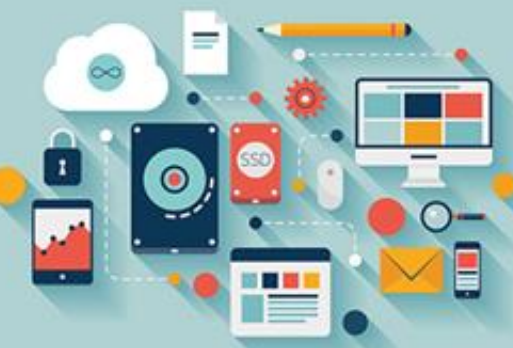

## **ذخیره پروژه روی سیستم شخصی**

استفاده از Save Asو Checkpoint، کپیهای پروژه شما را در فضای ابری ذخیره می کند، اما اگر بخواهید یک کپی روی کامپیوتر خود به **عنوان فایل پشتیبان )** (Backup**داشته باشید، چه کار می کنید؟**

فایل . Aiaنتیجه در پوشه Downloadsکامپیوتر شما ذخیره خواهد شد. از اینجا شما می توانید یک کپی محلی داشته و فایل پروژه را برای کار کردن روی آن توسط سایر App Inventorها به اشتراک بگذارید، که آنها هم می توانند با ) Importوارد کردن) فایل . Aiaشروی آن کار کنند.

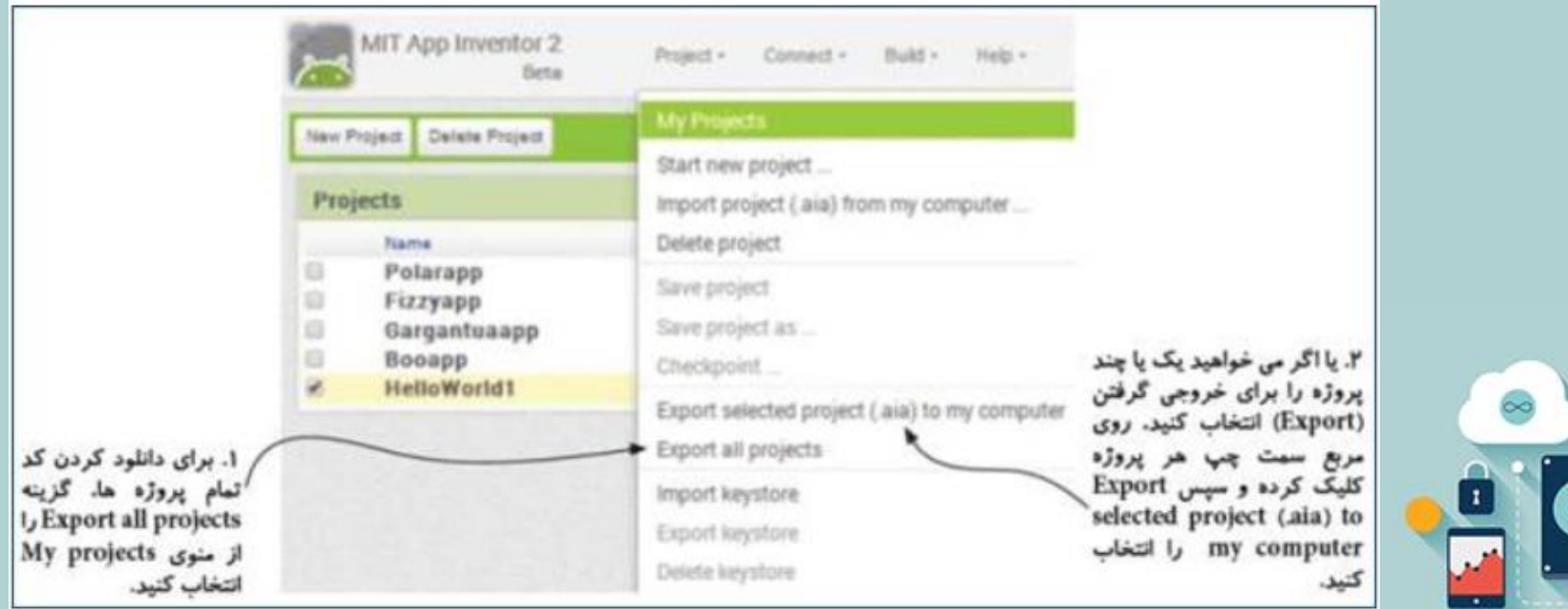

## **اپلیکیشن** !World Hello**، نسخه ۲**

**کلیک دکمه: اپلیکیشن** !World Hello**، نسخه ۲**

**اضافه کردن یک دکمه به برنامه** !World Hello**یک فرایند ساده چهار مرحله ای است:**

**۱ یک کپی جدید از اپلیکیشن ذخیره کنید.**

**۲ در** Designer Inventor App**یک دکمه به صفحه اضافه کنید.**

**۳ محرک رویداد برای** Notifier**را تغییر دهید، طوری که به دکمه نگاه کند )به جای رویداد** (Initialize1.Screen

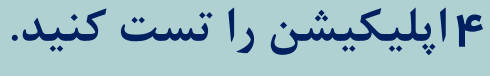

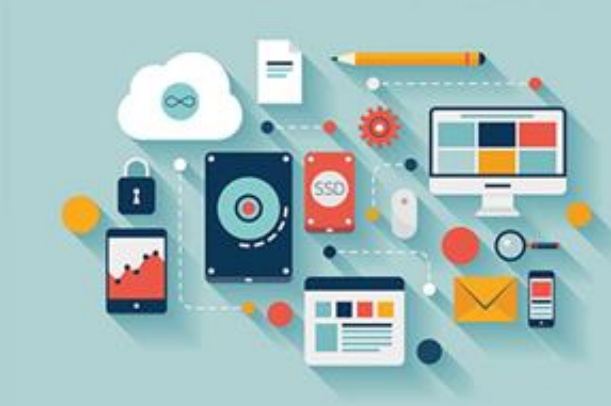

**.۲ اضافه کردن یک کامپوننت دکمه**

**الزم است به کاربر بگویید با دکمه چه کاری انجام دهد. متن دکمه را با** !Me Click**تغییر دهید.**

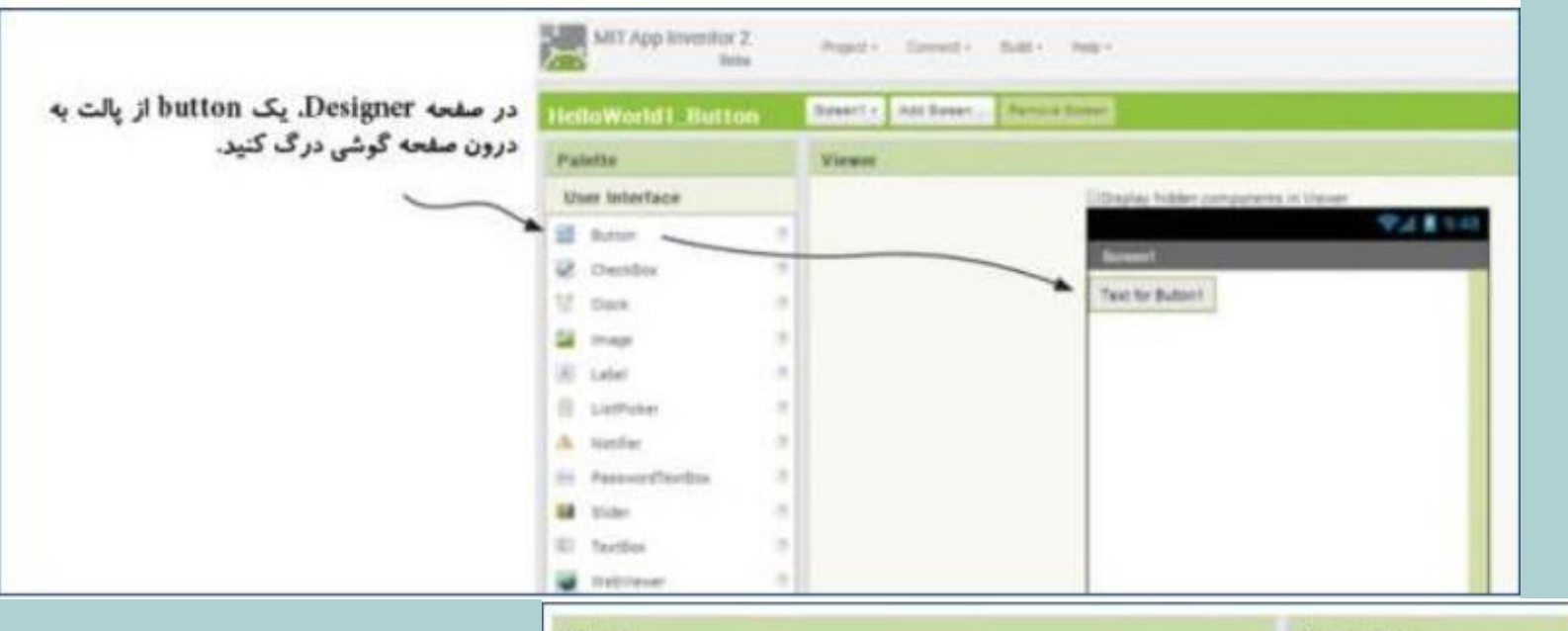

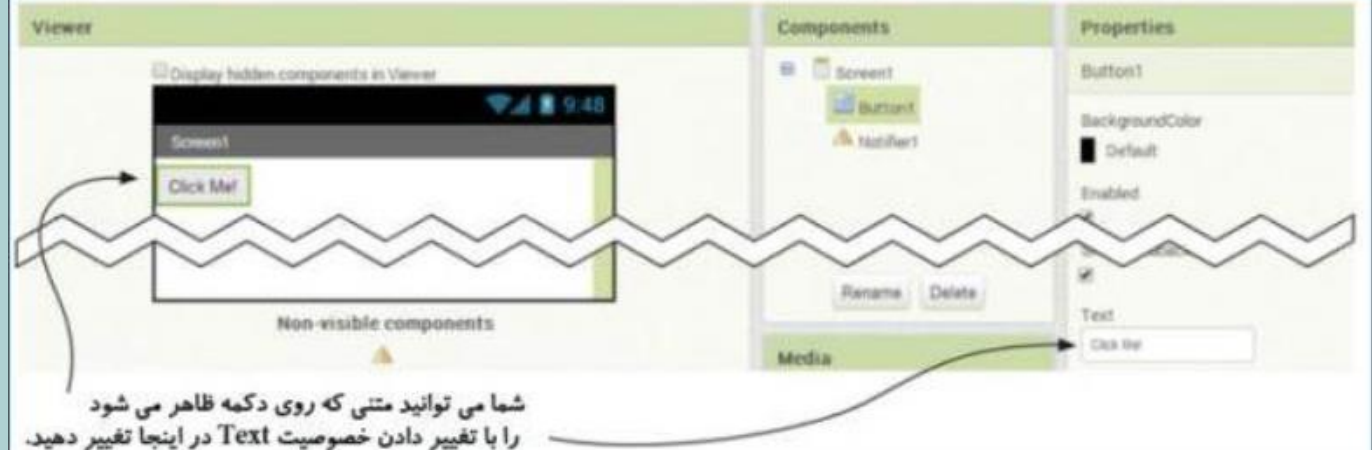

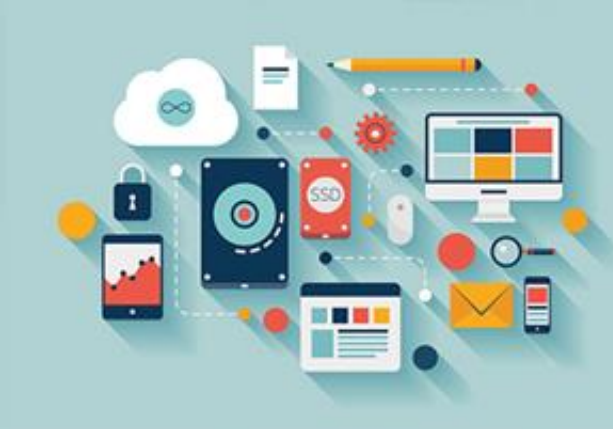

## **.۳ برنامه نویسی بلوک ها**

تاکنون بلوک هایی برای نمایش کادر هشدار نوشته اید. تنها چیزی که لازم است تغییر دهید، محرک رویداد است، به جای Screen1.Initialize، از یک رویداد Clickتحریک شده با دکمه استفاده کنید. رویداد را به عنوان یک بلوک جدید اضافه کرده و سپس بلوک کد Notifierرا از **.کنید درگ**Button1.Click **به**Screen1.Initialize

**به** BlocksEditor**برگردید. یک رویداد** Click1.Button**درگ کنید.**

**اکنون کد بلوک** Notifier**را از** Initialize1.Screen**به** Click1.Button**درگ کنید.**

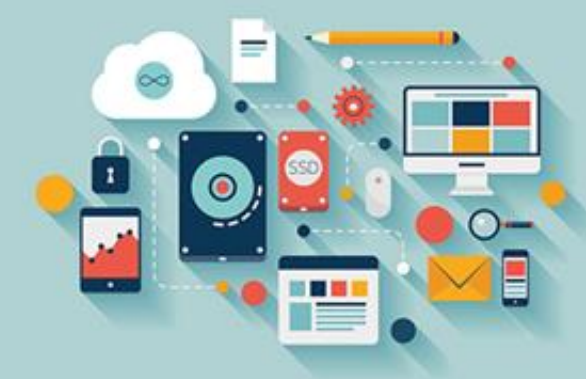

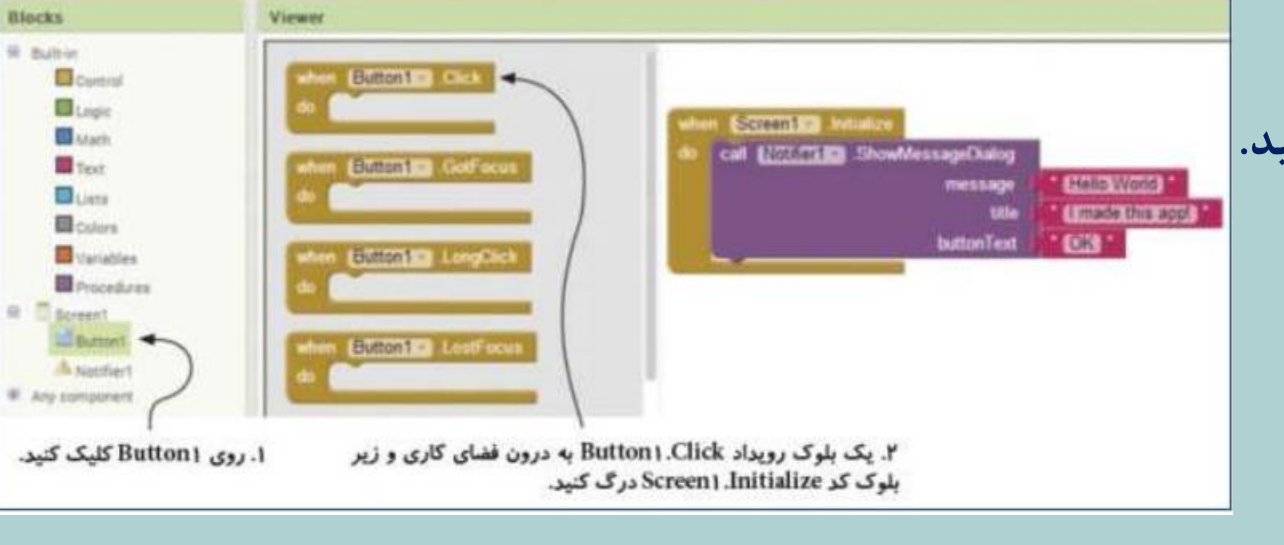

**.۳ برنامه نویسی بلوک ها**

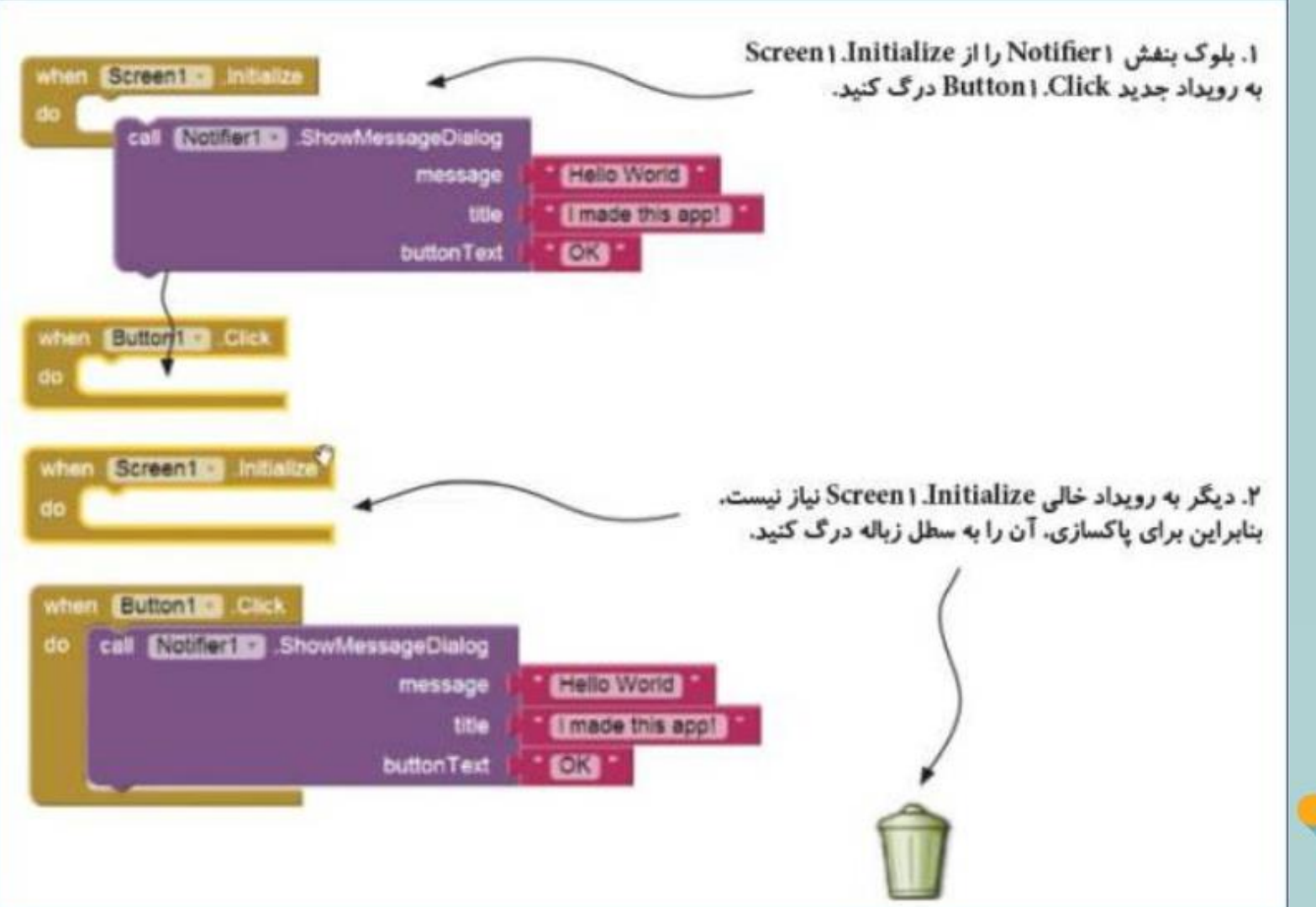

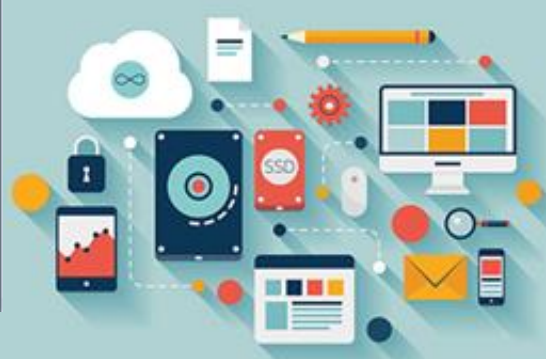

**.4 تست کردن اپلیکیشن**

**تمرین:**

۱ یک دکمه و کادر هشدار جدید به اپلیکیشن خود اضافه کنید. کاری کنید که اگر کاربر روی دکمه دوم کلیک کرد، کادر هشدار، پیغام **"** "World Goodbye**را نمایش دهد.**

۲ سعی کنید خصوصیت رنگ Screen1و Button1را تغییر دهید. همچنین خصوصیت Fontو Sizeو Button1وا تغییر دهید.

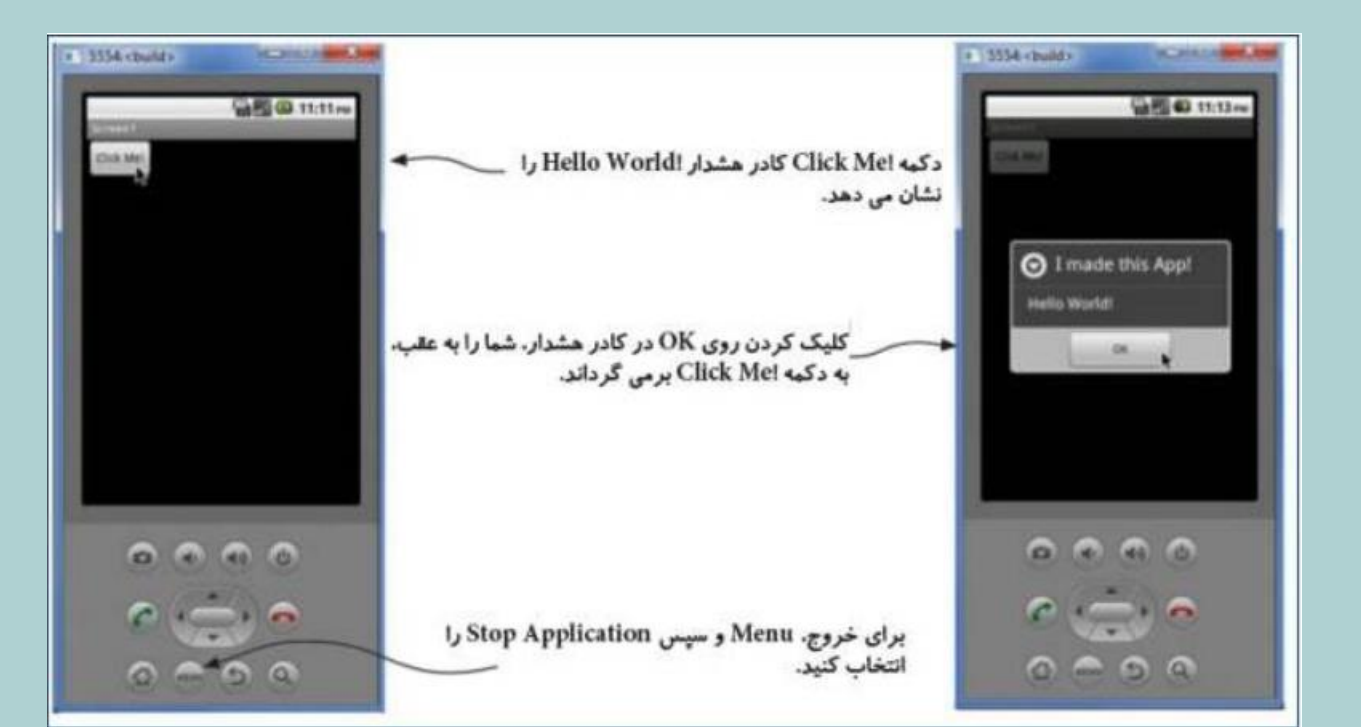

**تغییر دادن آیکن اپلیکیشن**

آیکن App Inventorذیباست، اما شاید نخواهید تمام اپلیکیشنهای شما شبیه هم باشند. شما می توانید قبل از پکیج کردن APK تصویر موردنظر خود را به عنوان یک آیکن انتخاب کنید. بهتر است از یک آیکن با ۴۸ x 48پیکسل و در قالب PNGیا pEGاستفاده کنید. آن را **به اپلیکیشن خود به صورت تصویر زیر اضافه کنید:**

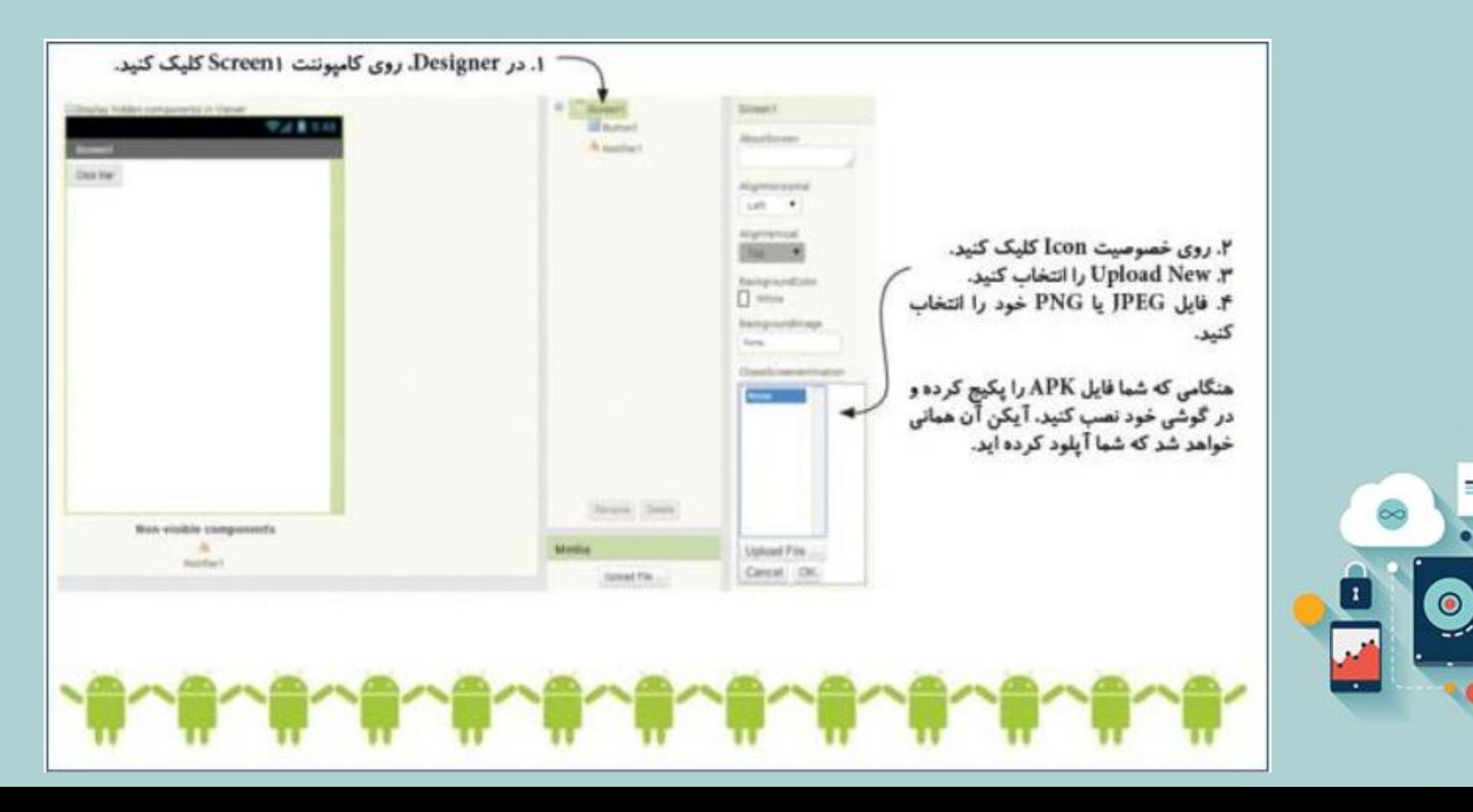

## **فصل :۲ طراحی واسط کاربری** (Interface User**)**

اپلیکیشنهای فصل ۱ ساده بودند، اما به شما مطالب زیادی درباره اینکه چگونه بخشهای مختلف App Inventorو کنار هم کار می کنند، آموزش دادند. در این فصل، شما اپلیکیشنها را می سازید، طوری که سرگرم کننده به نظر آمده و با استفاده از گرافیک (تصاویر) و صدا کارهای جالب توجهی انجام دهند. اپلیکیشن ابتدایی که خواهید ساخت، Getting To Know Ewe تامیده می شود ( :Eweهیش). گوسفند را ساخته و یک صدای بع ( (Baaرای آن ایجاد می کنیم. سپس اپلیکیشن را توسعه می دهیم تا با لرزاندن گوشی، از ترس رم کرده و ناپدید **شود، اپلیکیشنی که** !Her EweEscard**نامیده می شود.**

مردم اپلیکیشن هایی را برای دانلود انتخاب می کنند که کار مفیدی انجام داده، جالب باشند و در صورت امکان به همان اندازه برای استفاده ساده باشند. "انجام دادن کاری مفید" چیزی است که این کتاب تماماً در رابطه با آن می باشد. این فصل روی دو جنبه آخر تمرکز **می کند، ساختن یک اپلیکیشن که با یک واسط کاربری واقعاً ساده، جالب به نظر برسد.**

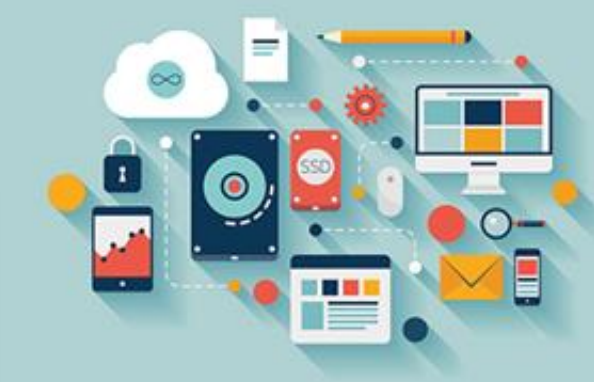

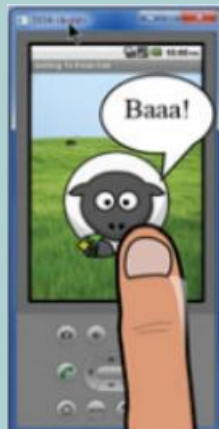

## **واسط کاربری**

**یک واسط کاربری چیست؟**

یکی از محبوب ترین بازیهای اندروید، Angry Birdsاست. این بازی کاری مفید انجام می دهد: معماهای چالشی فراهم می کند (به اضافه اینکه به شما امکان ترکاندن می دهد). اگرچه این تنها دلیل برای محبوب بودن آن نیست، اما کارهای زیادی در رابطه با واسط کاربری آن **انجام شده است.**

اول، عالی به نظر می رسد: شخصیت ها، کار هنری، صداها و متن همه در کنار هم بدون نقص کار می کنند. دوم، بازی با آن به طرز باورنکردنی ساده است: کاربر تنها لازم است به بازی بگوید که پرنده بعدی اش در چه زاویه و سرعتی، باید پرتاب شود. بازی می تواند از کاربر بخواهد تا این مقادیر را در صفحه عددی تایپ کرده و Enterرا فشار دهد. به جای آن، طراحان بازی ایده برجسته ای را طرح کرده اند که بازیکن پرنده را تحت یک زاویه از منجنیق دور کرده و سپس اجازه دهد پرتاب شود، دقیقاً مانند اینکه از یک منجنیق در زندگی **واقعی استفاده می کند. این یکی از دالیلی است که مردم،** Birds Angry**را برای چندین ساعت بازی می کنند.**

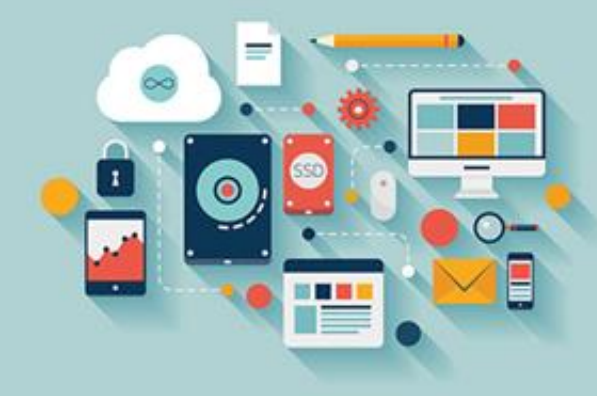

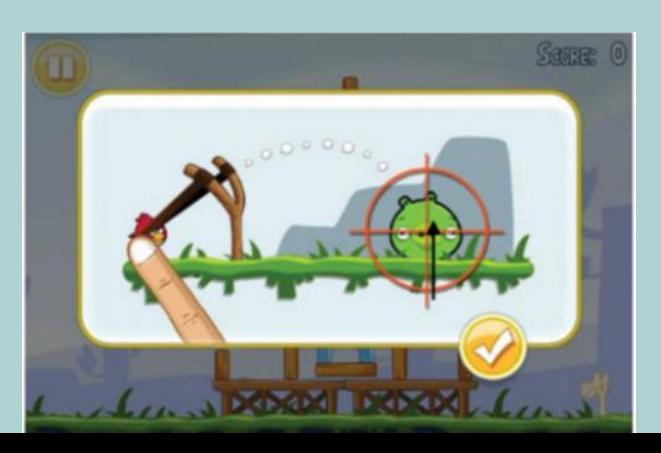

## **واسط کاربری**

- آخرین چیزی که در مورد Angry Birdsمی توان گفت، بازخورد دادن نتیجه پرتاب پرندهها به بازیکن است. بنابراین شما می بینید که پرنده **پرواز کرده و پس از برخورد، صدای جلوه صوتی را شنیده و لرزیدن تلفن خود را حس خواهید کرد.**
	- **ما به ترکیب موارد باال می گوییم:** ) Interface User**واسط کاربری(، یا به اختصار** :UI
	- **●چگونه دیده شدن اپلیکیشن - طراحی گرافیکی، تایپوگرافی )قلم ها( و رنگ**
		- **● چگونه مردم به اپلیکیشن بگویند چه چیزی می خواهند انجام شود**
- چگونه اپلیکیشن اطلاعات را از طریق صفحه نمایش، بلندگوها یا بازخورد لمسی (وزوز کردن موتور کوچک گوشی) به کاربر برگشت

**دهد.**

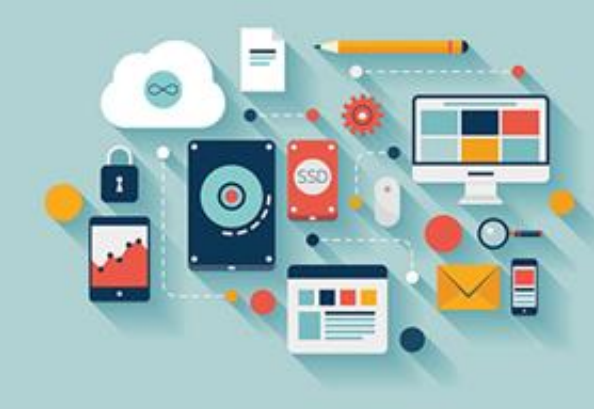

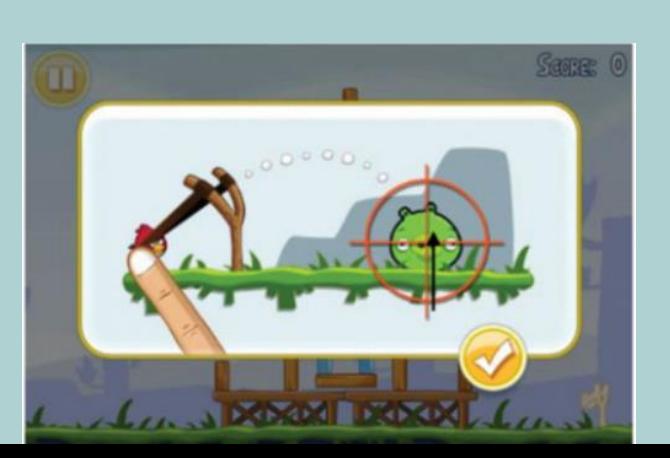

**نکته آموزشی: ورودی > پردازش > خروجی**

**استفاده از** Designer**برای ساختن یک** UI

**مراحل زیر را انجام دهید:**

**۱ ابتدا** UI**را در پنجره** Designer**طراحی کنید )حتی اگر تنها یک طرح خام باشد(.**

**۲** BlocksEditor**را برنامه نویسی کنید تا به اپلیکیشن بگویید چه کاری انجام دهد.**

**۳ برنامه را روی گوشی یا اموالتور خود تست کنید.**

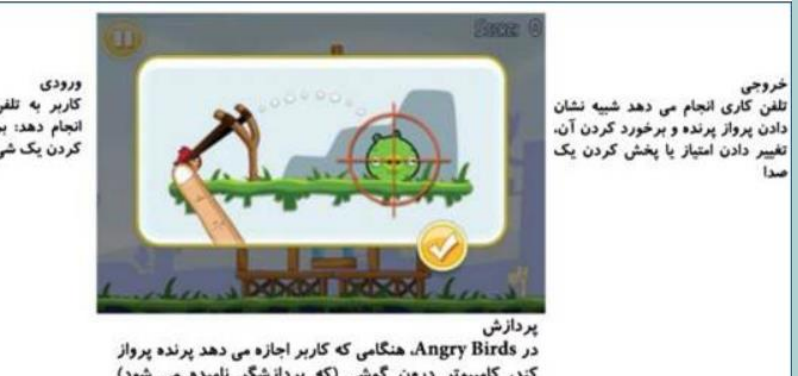

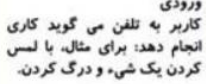

کند، کامپیوتر درون گوشی (که پردازشگر نامیده می شود) حساب می کند پرنده از چه مسیری پرواز کرده و در کجا فرود

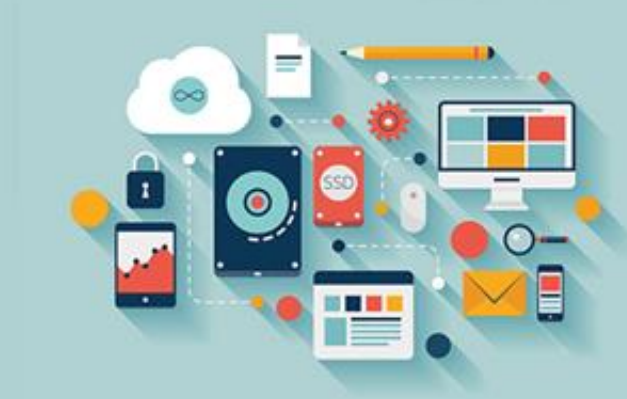

**نکته آموزشی: ورودی > پردازش > خروجی**

شما برای رفت و برگشت بین این سه فعالیت، زمان زیادی را صرف خواهید کرد، همان طور که در تصویر زیر نشان داده شده است:

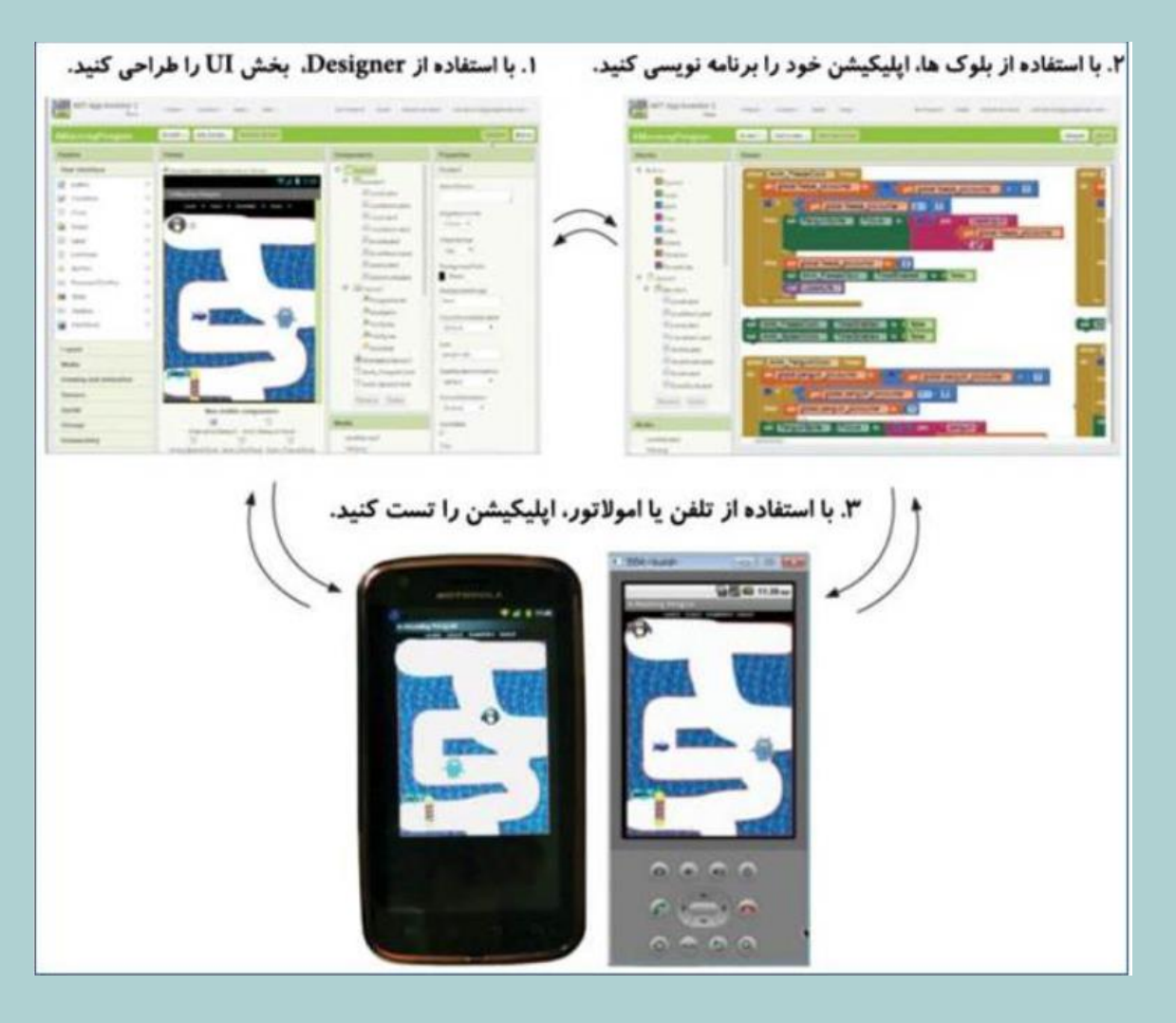

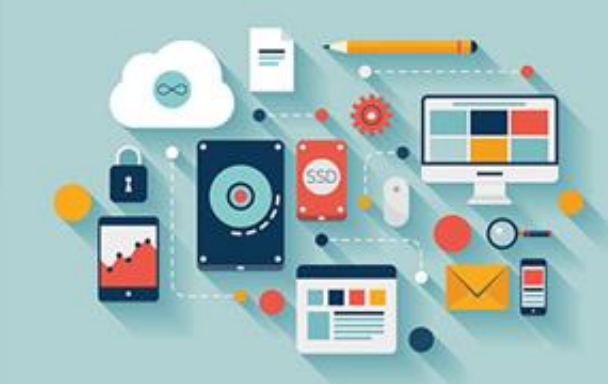

**نکته آموزشی: ورودی > پردازش > خروجی**

**نکته آموزشی: طراحی از باال به پایین**

در App Inventor، شما ابتدا الرا طراحی کرده و سپس یک برنامه کامپیوتری می نویسید. این یک مثال از دیدگاه بالا به پایین است.

یک روش جایگزین از انجام کارها در سایر برنامه ها، شروع کردن با پیچ و مهرههای برنامه و بعداً نگران ∏شدن می باشد، پایین به بالا.

**هردو دیدگاه مزایا و معایب خود را دارند.**

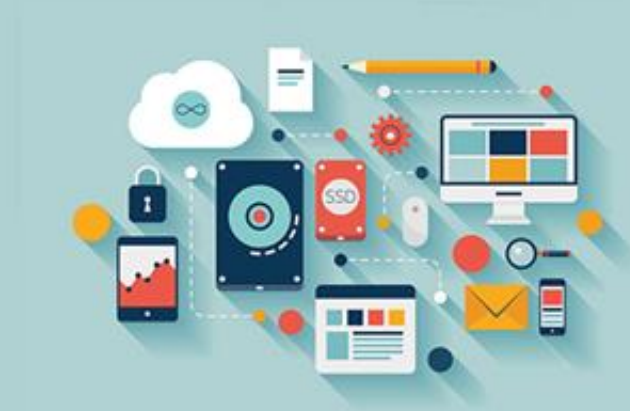

## **آشنایی با کامپوننت های** ( In-Built**تعبیه شده(**

**نکته آموزشی: طراحی از باال به پایین**

در App Inventor، شما ابتدا ∏را طراحی کرده و سپس یک برنامه کامپیوتری می نویسید. این یک مثال از دیدگاه بالا به پایین است.

یک روش جایگزین از انجام کارها در سایر برنامه ها، شروع کردن با پیچ و مهرههای برنامه و بعداً نگران JJشدن می باشد، پایین به بالا.

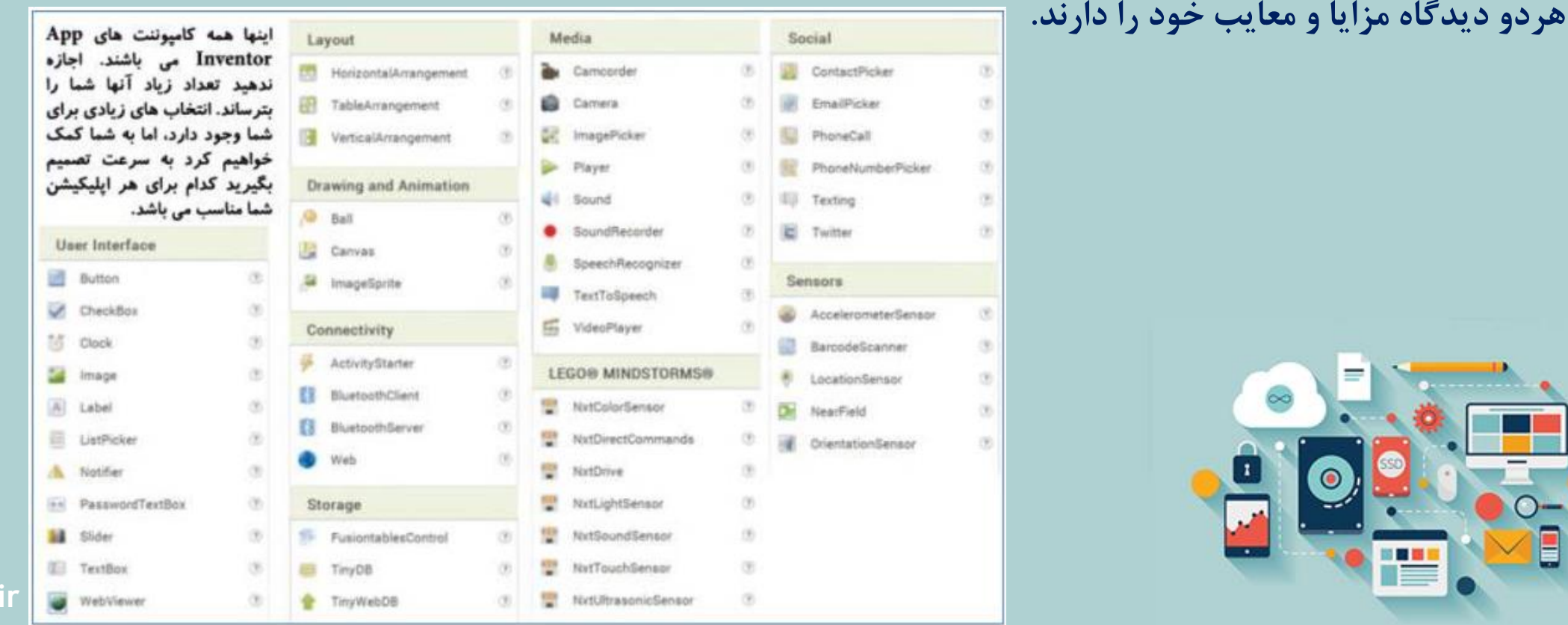

## **آشنایی با کامپوننت های** ( In-Built**تعبیه شده(**

به عنوان یک کاربر کامپیوتر و تلفن هوشمند، تعداد زیادی از کامپوننتهای پالت App Inventorرا تشخیص خواهید داد. عناصری مانند دکمه ها، برچسبها و کادرهای متنی در صفحات وب، برنامههای رومیزی و اپلیکیشنهای گوشی هوشمند رایج می باشند. به دلیل اینکه Inventor App**این عناصر آماده را دارد، شما می توانید فرایند ساخت اپلیکیشن ها را سریع تر انجام دهید.**

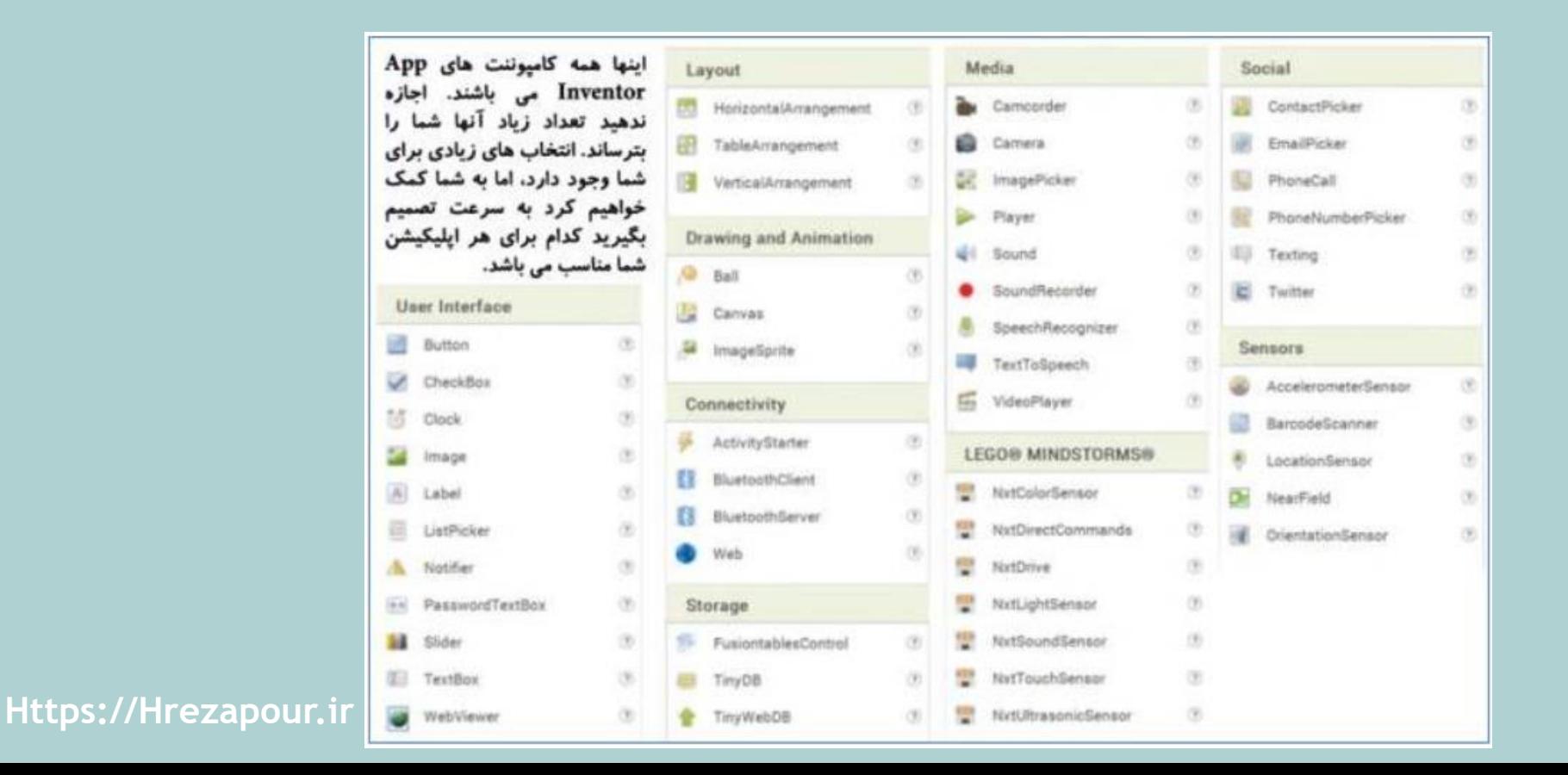

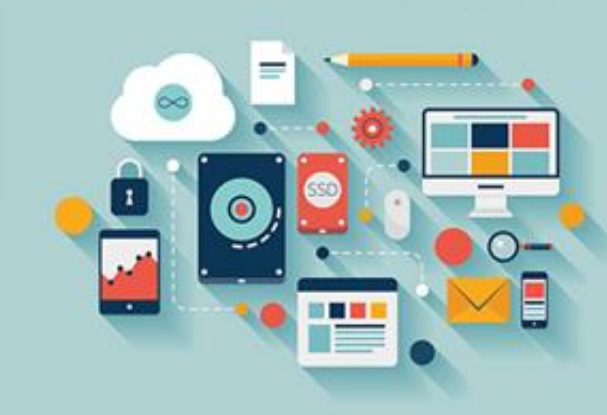

**آشنایی با کامپوننت های** ( In-Built**تعبیه شده(**

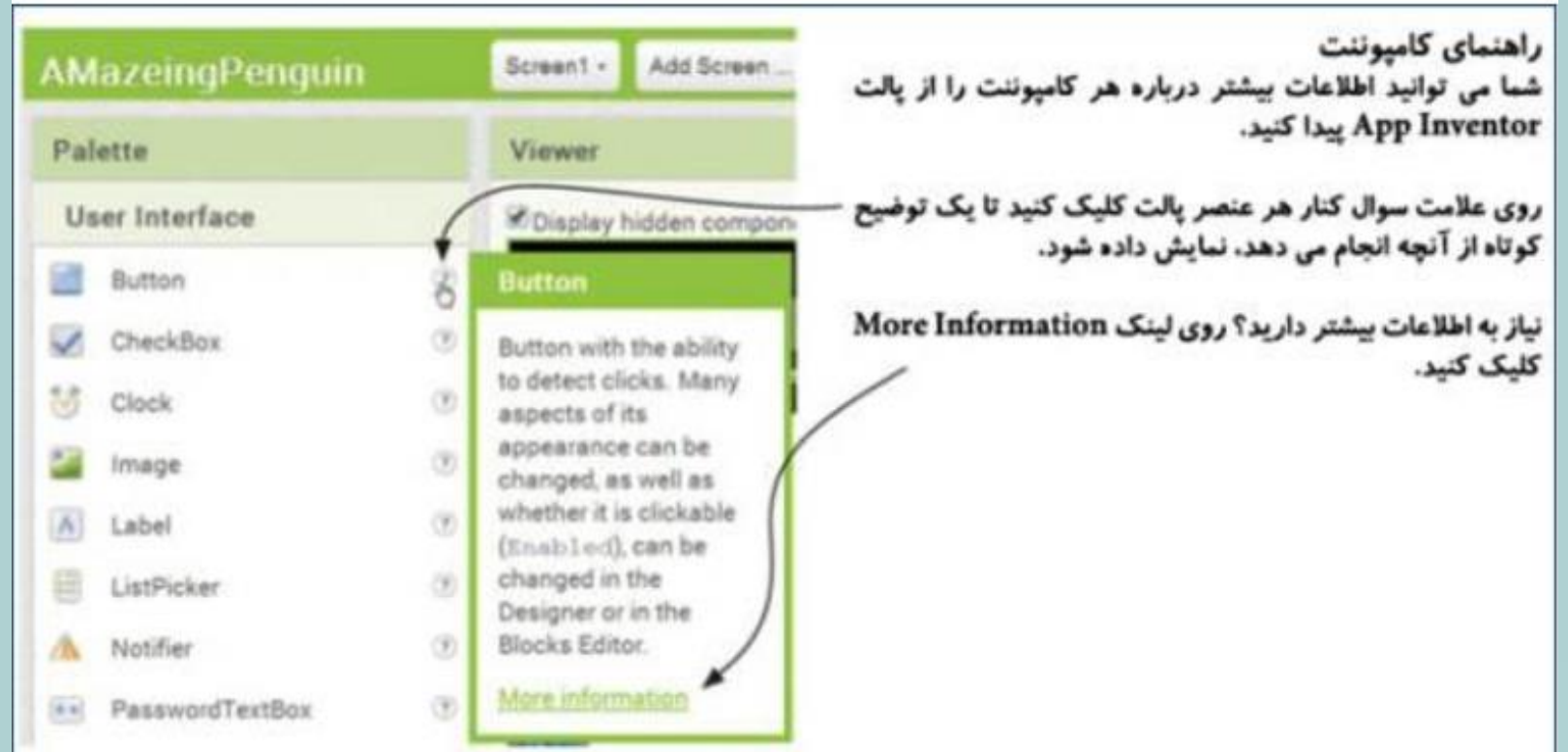

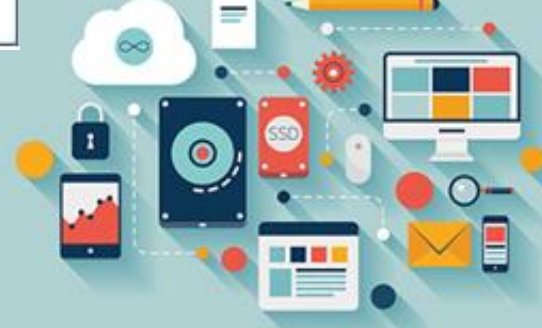

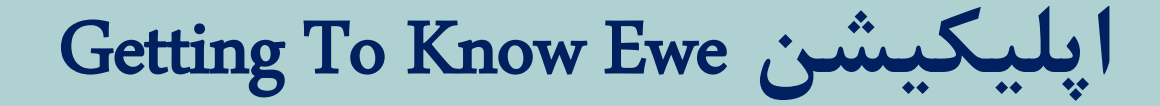

#### هدف از این اپلیکیشن

این اپلیکیشن یک تصویر از گوسفند در یک زمین را نشان می دهد. هنگامی که کاربر با گوسفند بازی کند، بع بع می کند.

## درجه بازی:

موجودیت های موردنیاز:

تصاویر: تصویر پس زمینه چراگاه سرسبز و گوسفند. صداها: "بع!"

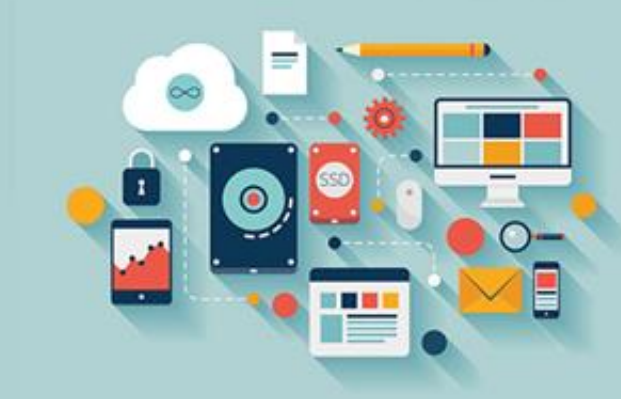

### Getting To Know Ewe **اپلیکیشن**

**.۱ تنظیمات پروژه**

با انتخاب Project > Start New Project، شروع به یک پروژه جدید App Inventorکنید. به آن نام SGettingtoknoweweواده و روی Okکلیک کنید. باید **با چهار ستون آشنا شده باشید:** Palette**،** Viewer**،** Components**و** .Properties

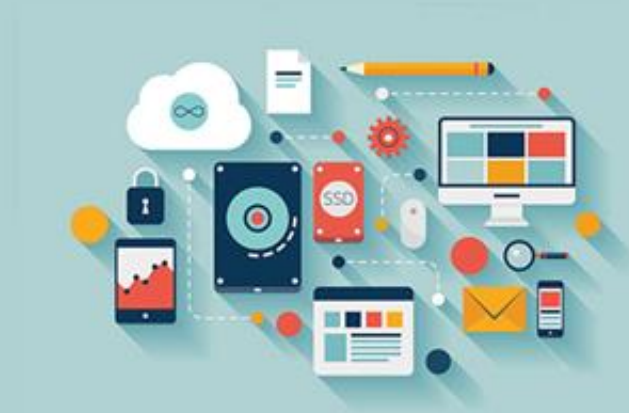

#### Getting To Know Ewe **اپلیکیشن**

شما می توانید ببینید که صفحه App Inventorقغییر یافته است. این تنها یک طرح اولیه از چیزی است که اپلیکیشن ما روی گوشی یا امولاتور به نظر خواهد رسید. شما می توانید تفاوتها را با اتصال به گوشی یا اجرا کردن امولاتور بررسی کنید؛ همان طور که تغییرات را **در** Designer**انجام می دهید، آن تغییرات فوراً روی گوشی ظاهر خواهد شد.**

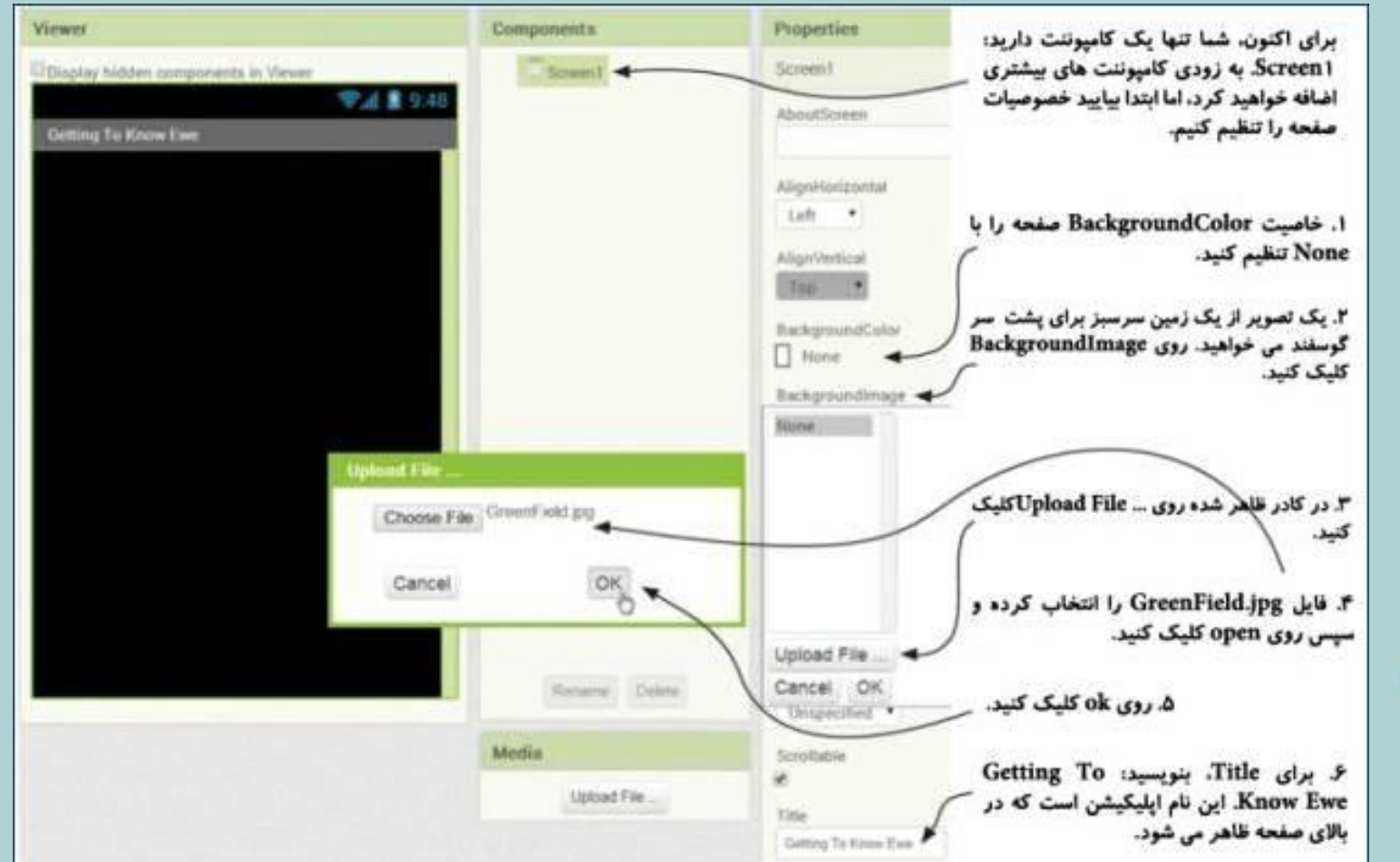

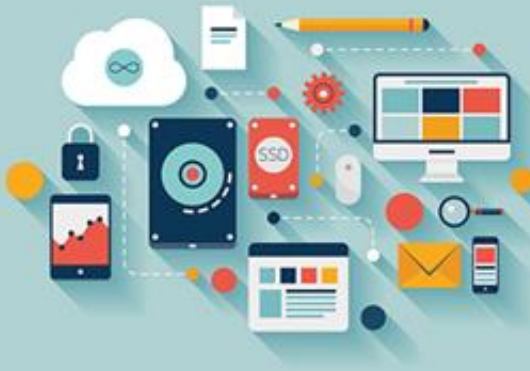

# **نکته آموزشی: تنظیم کردن خصوصیات**

تمام کامپوننتها خصوصیاتی دارند، چیزهایی که شما می توانید در مورد آن کامپوننت تغییر دهید. بعضی از کامپوننتها تعداد زیادی خصوصیت دارند (مانند (Screen، بقیه تنها تعداد کمی خصوصیت دارند (مانند (Sound، و یعضی هیچ خصوصیتی ندارند (مانند .(Cameraستون Propertiesدر قسمت سمت راست صفحه به شما امکان تنظیم کردن خصوصیات کامپوننت ها، هنگامی که اپلیکیشن شما برای اولین بار **اجرا می شود، را می دهد.**

بعداً برنامه هایی که شما خواهید نوشت، هم قادر به خواندن و هم تغییر خصوصیات خواهند بود. اینها خاصیتهای ( Getingکریافت کردنی) و ( Settingتنظیم کردنی) خوانده می شوند. توجه خواهید کرد که بیشتر بلوکها با کلمه GetوGet شروع می شوند.

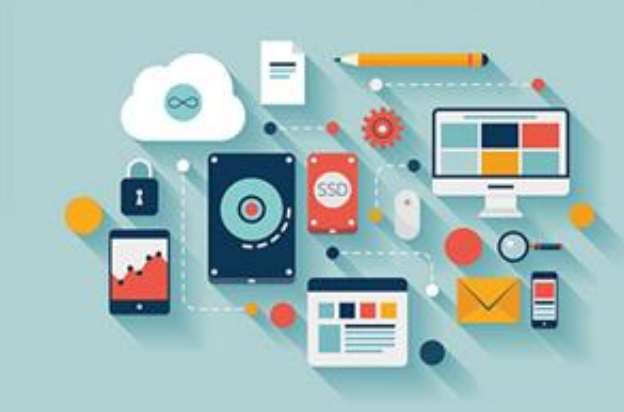

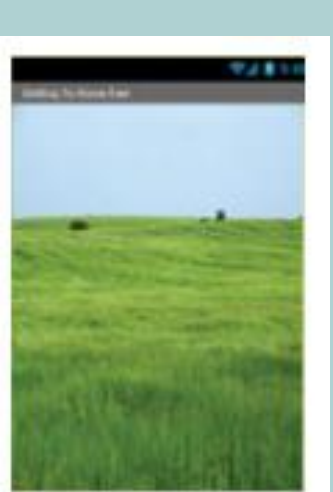

**.۲ اضافه کردن تصویر گوسفند**

شما برای کامل کردن ا∪پلیکیشن خود به دو کامپوننت نیاز دارید: یک تصویر گوسفند و یک صدای " ."Baa!" نگاه کردن به کامپوننتهای **نشان داده شده در زیر، به نظر شما کدام یک امکان درج گوسفند را می دهد؟**

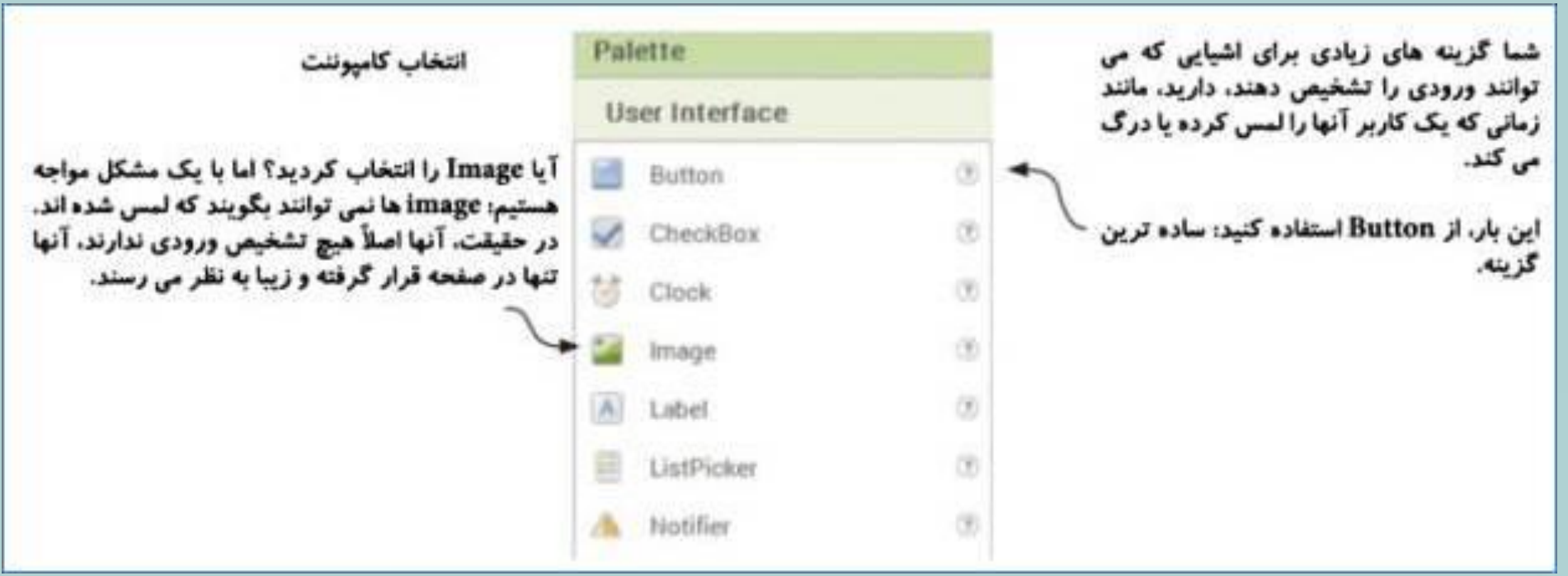

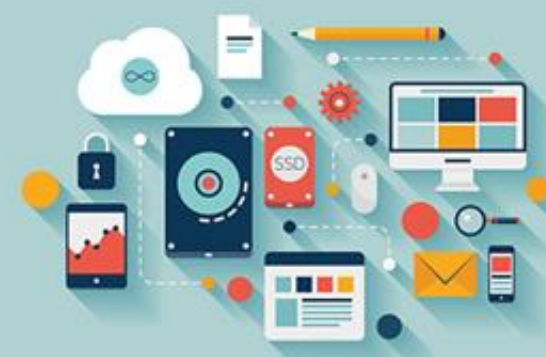

**.۲ اضافه کردن تصویر گوسفند**

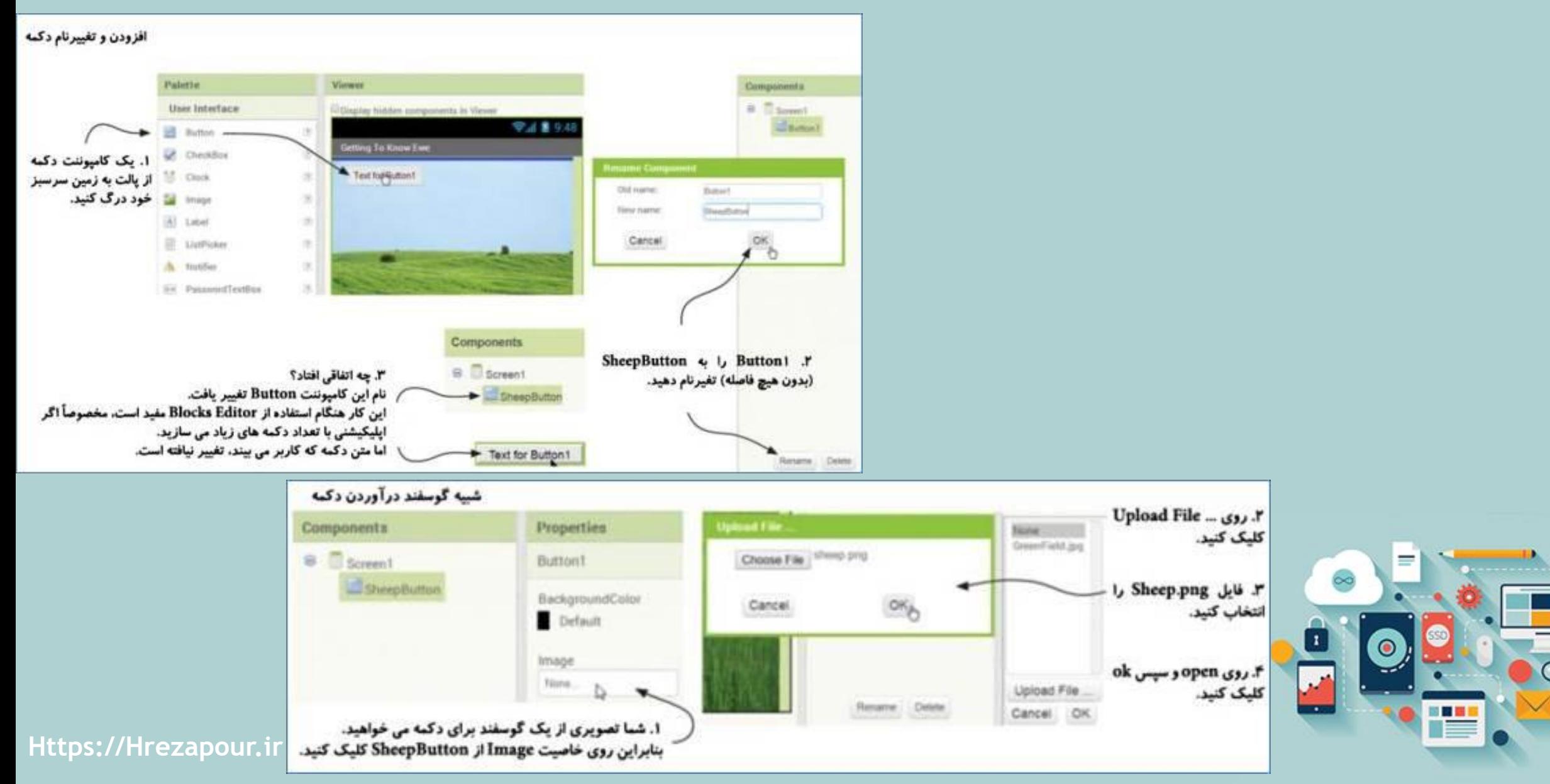

**نکته آموزشی: قالب** PNG

ما از یک تصویر با قالب PNGو پس زمینه شفاف از یک گوسفند استفاده می کنیم. این بدان معناست که گوسفند یک کادر سفیدرنگ **اطراف آن نخواهد داشت.**

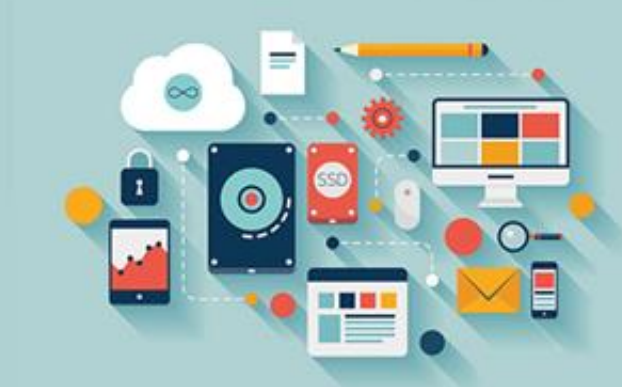
متن دکمه روی چشمهای گوسفند قرار گرفته و نسبتاً بزرگ می باشد. بنابراین برای اصلاح این مشکلات، Width ،Textو Heightو Heightو **دهیم. روی خصوصیات مربوطه زوم کرده ایم تا به شما در یافتن آنها کمک کرده باشیم:**

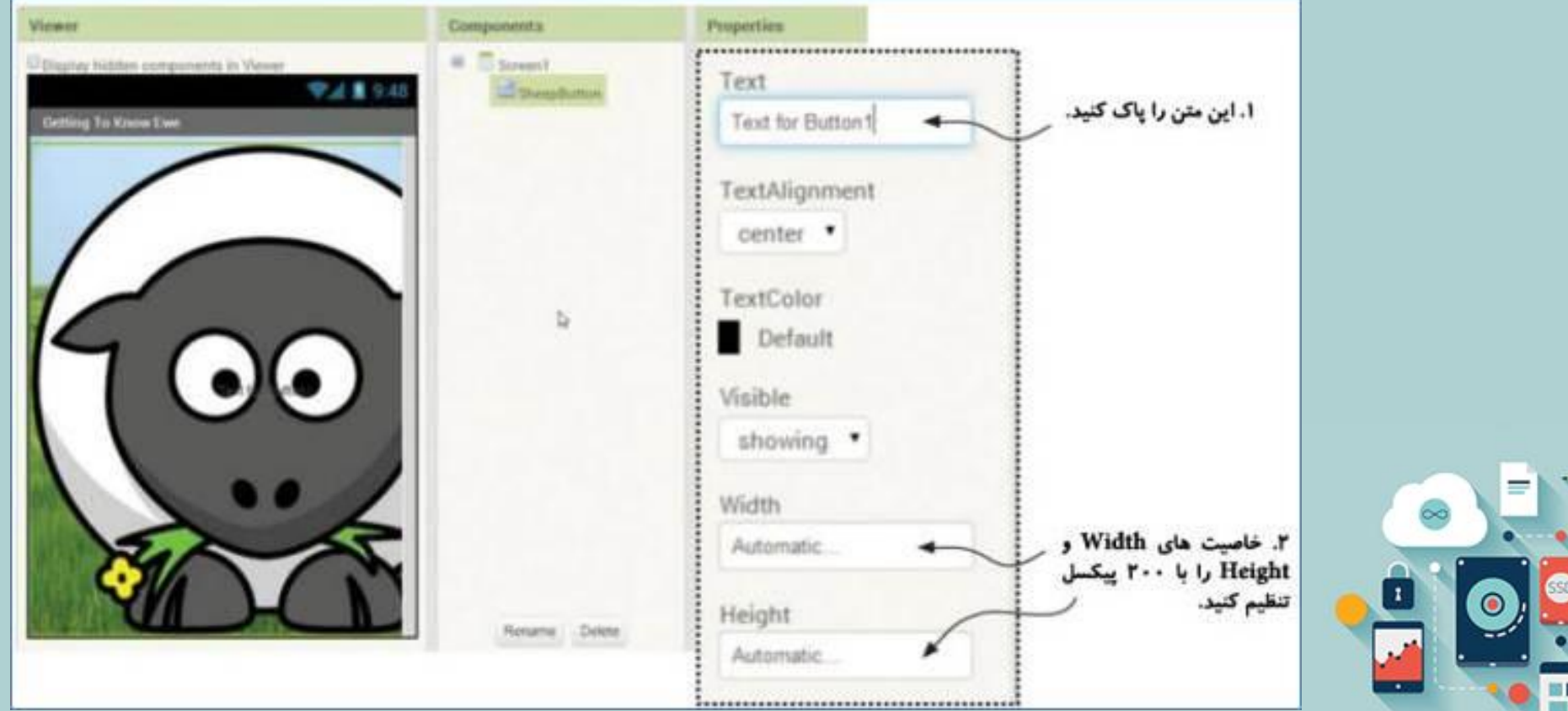

**" بع .۳ اضافه کردن یک صدای "**

**می باشد. " بع آخرین کامپوننتی که نیاز دارید، صدای "**

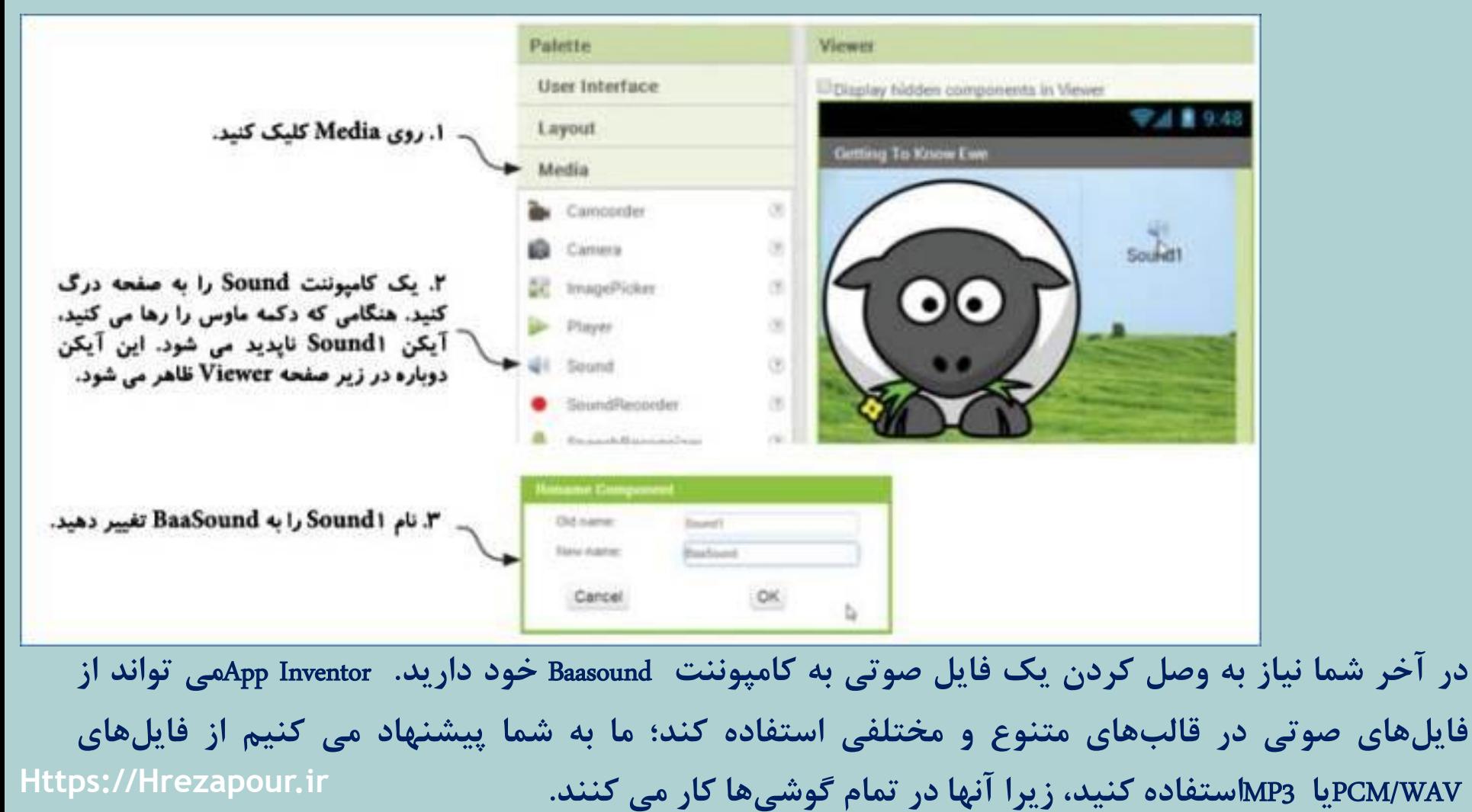

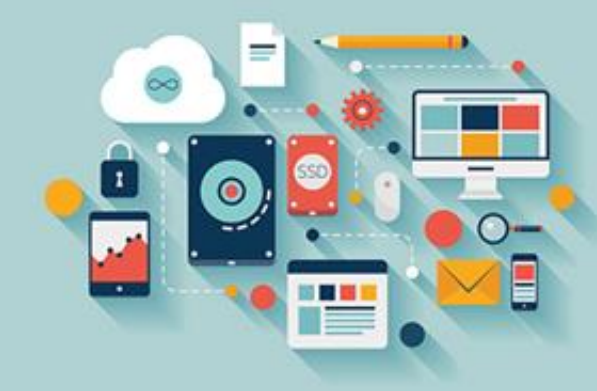

**" بع .۳ اضافه کردن یک صدای "**

**هشدار**

فراموش کردن این مرحله می تواند برای شما اتفاق بیافتد. اگر یک دکمه یا تصویر پس زمینه دارای یک فایل رسانه ( (Mediaهتصل به آن نباشد، در پیش نمایش صفحه مشخص خواهد بود، اما اگر یک فایل صوتی را فراموش کنید، ممکن است بعداً و در هنگام اجرای برنامه متوجه آن شوید.

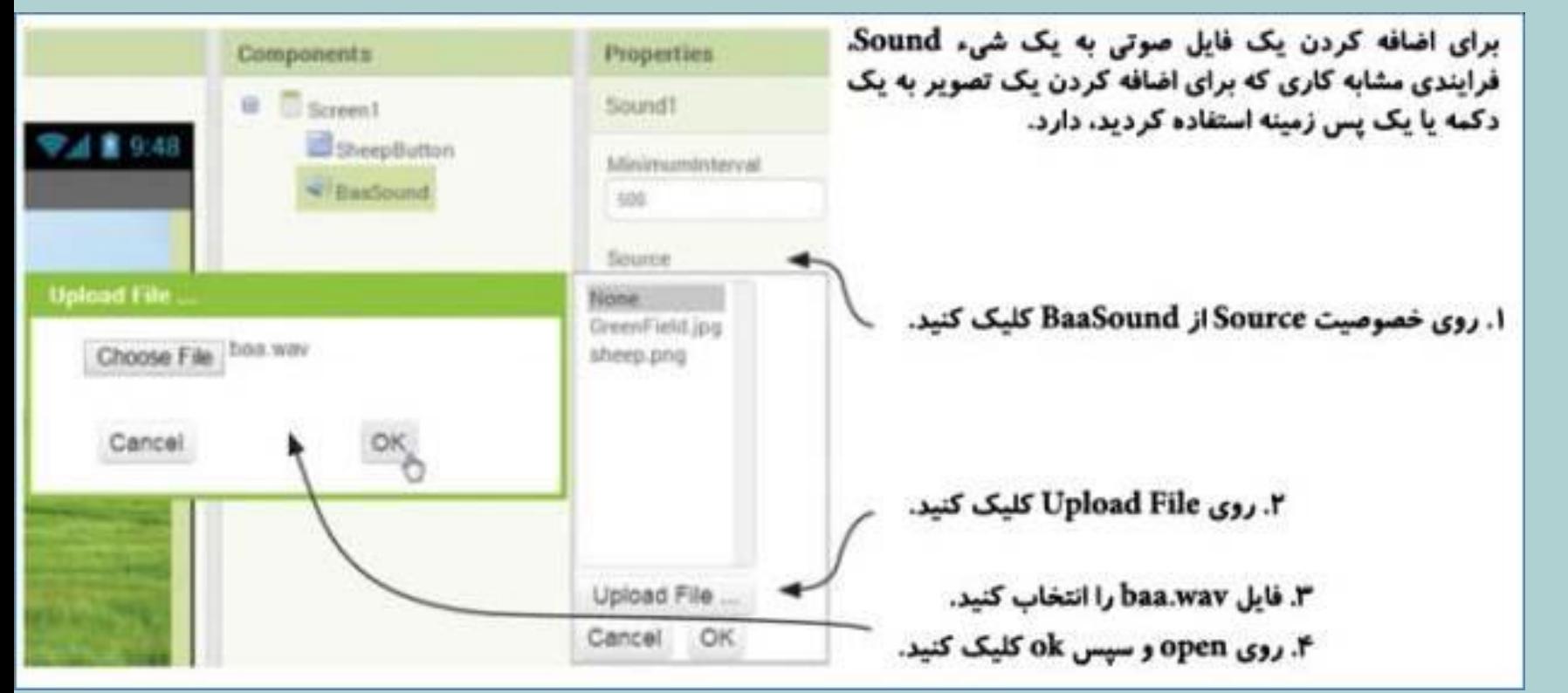

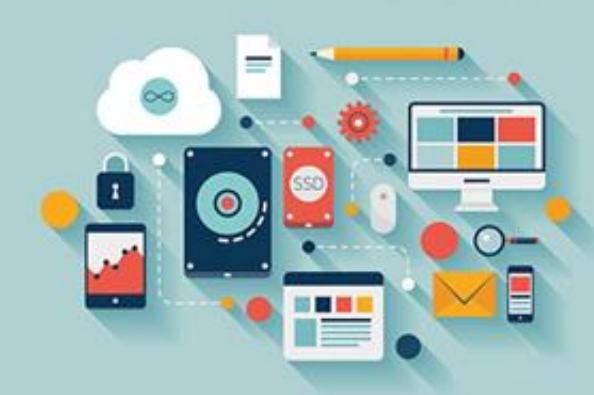

# **نکته آموزشی: کامپوننت های غیرقابل مشاهده:**

یک Sound، یک کامپوننت غیرقابل مشاهده ( (Nonvisibleهی باشد، شما آن را روی صفحه نمی بینید. سایر کامپوننتهای غیرقابل مشاهده شامل وسایل ورودی مانند دوربین، اسکنر بارکد و شتاب سنج و سنسورهای جهتی که حرکت و جهت را تشخیص می دهند (تکان دادن یا ضربه زدن به گوشی) می باشند. هنگام طراحی Uآخود، کامپوننتهای موردنظر را درگ کرده و روی صفحه رها می کنید. خواهید دید **که آنها در بخش** Components Visible-Non**واقع در زیر صفحه** Viewer**ظاهر می شوند.**

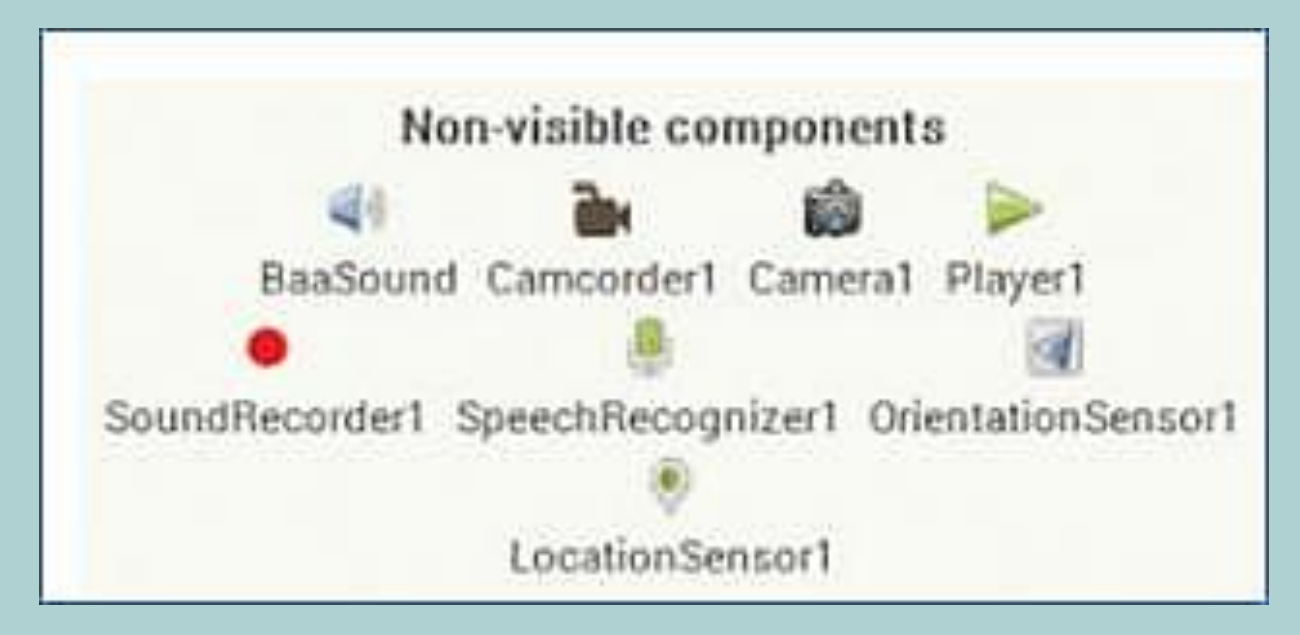

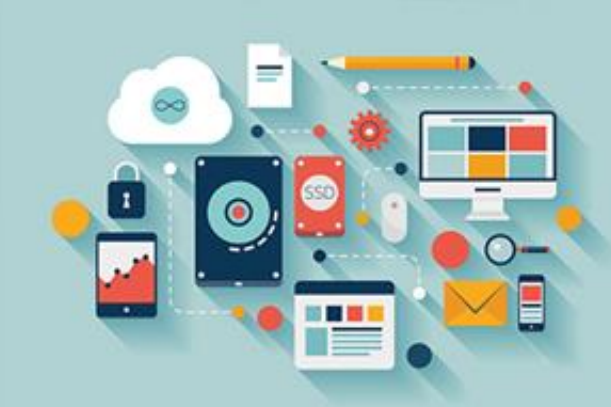

# **نکته آموزشی: کامپوننت های غیرقابل مشاهده:**

Uآشما دارای تمام عناصری که برای ساختن نسخه پایه از اپلیکیشن Getting To Know Eweنیاز دارید، می باشد. شما تمام اشیاء را انتخاب و اضافه کرده اید، رسانهها را به فایلهای مربوطه متصل کرده (تصاویر و صدا) و تعدادی از خصوصیات آنها نظیر Sizeو Textرا تنظیم کرده **اید.** UI**نهایی باید چیزی شبیه تصویر زیر شده باشد:**

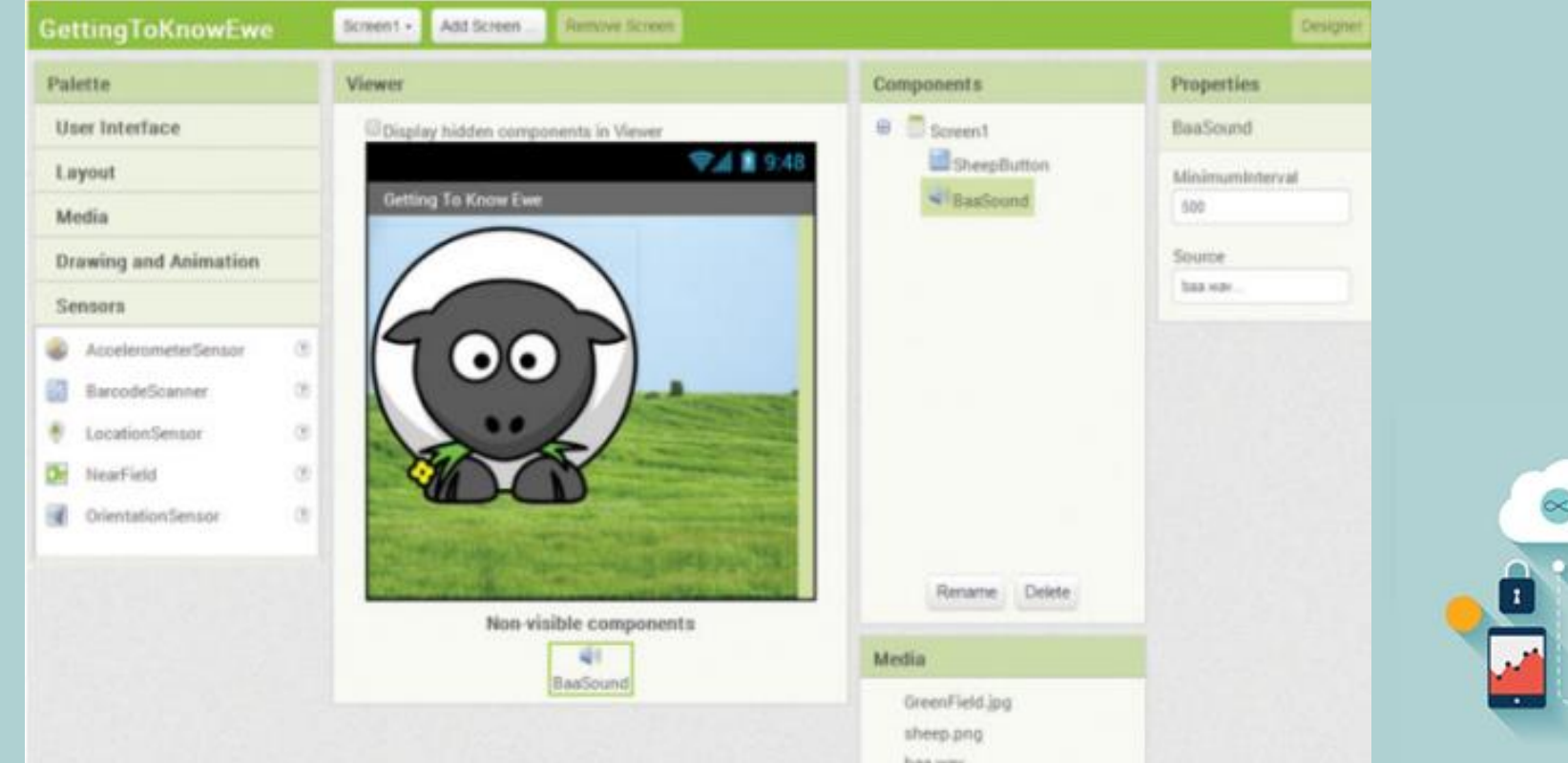

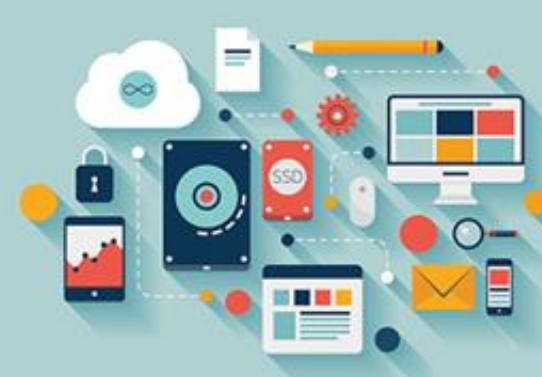

# **.4 برنامه نویسی بلوک ها، بخش :۱ پخش صدا**

به یاد می آورید که چگونه در فصل ۱ از یک رویداد Button.Clickاستفاده کردید که به برنامه بگویید چه چیزی می خواهید تا انجام دهد؟ این اپلیکیشن کاملاً به همان روش کار می کند، هنگامی که یک کاربر روی گوسفند ضربه می زند، واقعاً دارد روی یک دکمه کلیک می

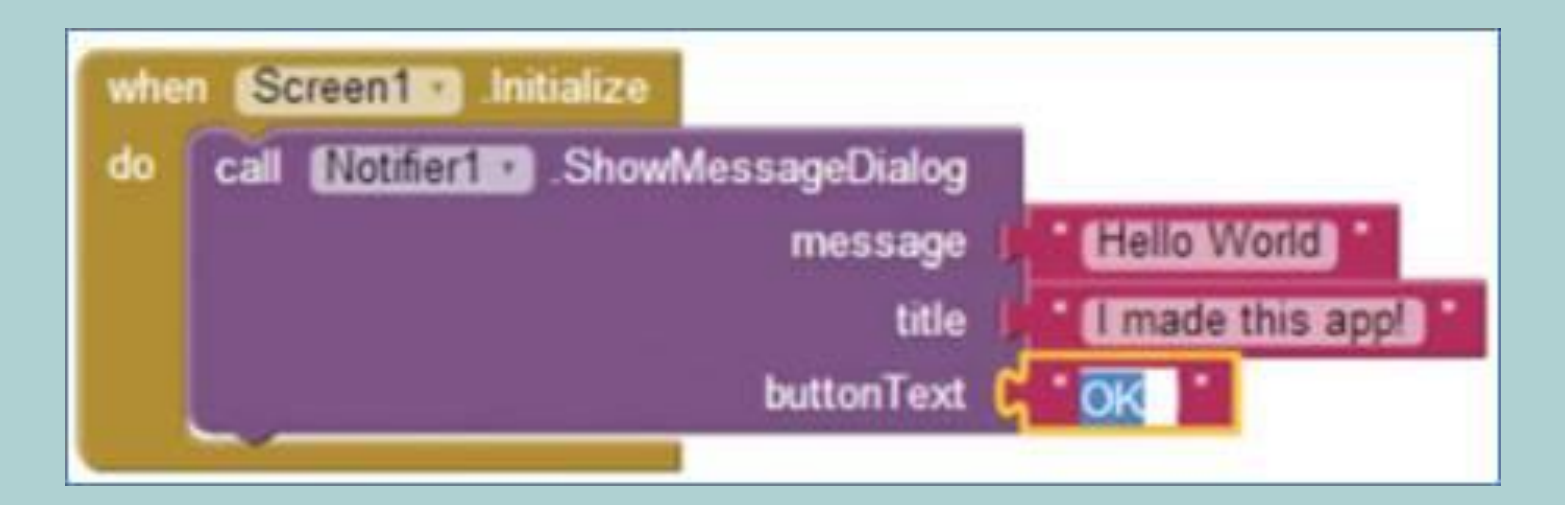

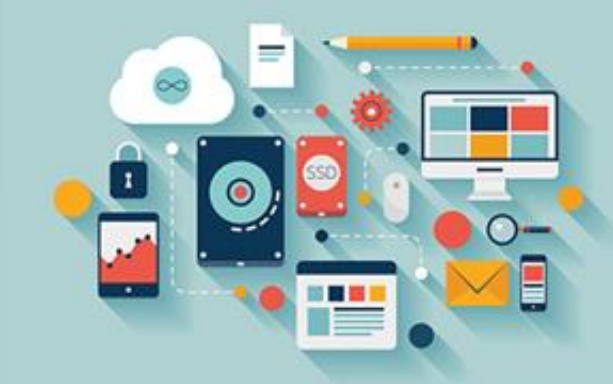

**کند.**

**.4 برنامه نویسی بلوک ها، بخش :۱ پخش صدا**

به Blocks Editorبرگردید، و اگر تاکنون به گوشی یا امولاتور، همانند آنچه در فصل ۱ انجام دادید، متصل نیستید، این کار را انجام دهید.

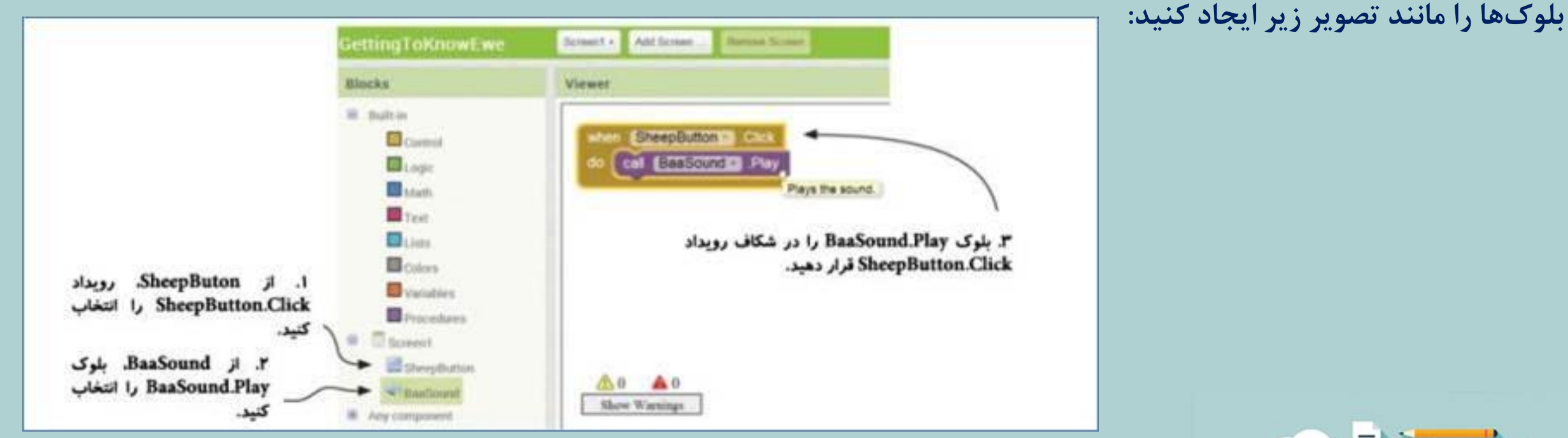

اکنون آن را امتحان کنید. روی گوسفند درون گوشی کلیک کنید تا جایزه کار خود را با شنیدن صدا بع بع **گوسفند دریافت کنید.**

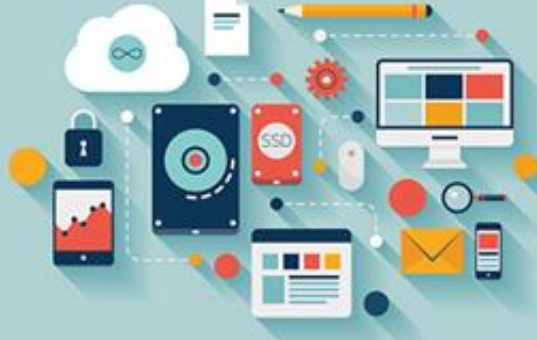

# **نکته آموزشی: فراخوانی رویه ها**(Procedures(

در این اپلیکیشن، شما با استفاده از یک رویه درون ساخت (Play) ، یک صدای "بع" را پخش کردید. این کار، فراخوانی یک رویه نامیده می شود. شما می توانید رویهها را تشخیص دهید، زیرا بلوک آنها بنفش بوده و شامل کلمه Callهی باشد. در فصل ۵، یاد می گیرید چگونه **رویه های خود را ساخته و فراخوانی کنید.**

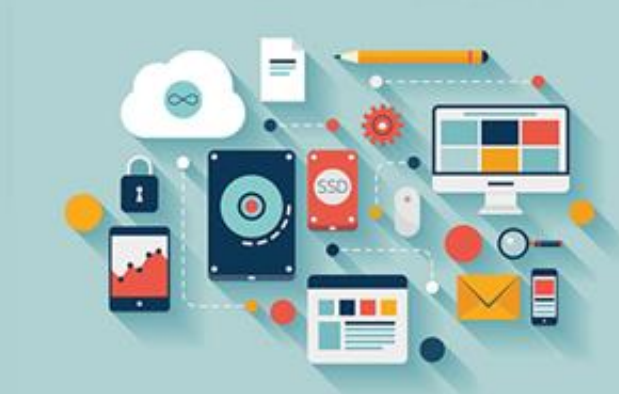

**.۵ برنامه نویسی بلوک ها، بخش :۲ لرزاندن** (Vibrating(**گوشی**

روی Baasoundدر Myblocksکلیک کنید. تعداد زیادی رویه مانند Resume ،Pauseو Stopکردن صدا خواهید دید. همچنین رویه هایی برای لرزاندن گوشی وجود دارد. از آنها استفاده خواهید کرد، طوری که به همراه پخش صدای "بع"، گوشی نیز به لرزه درآید.

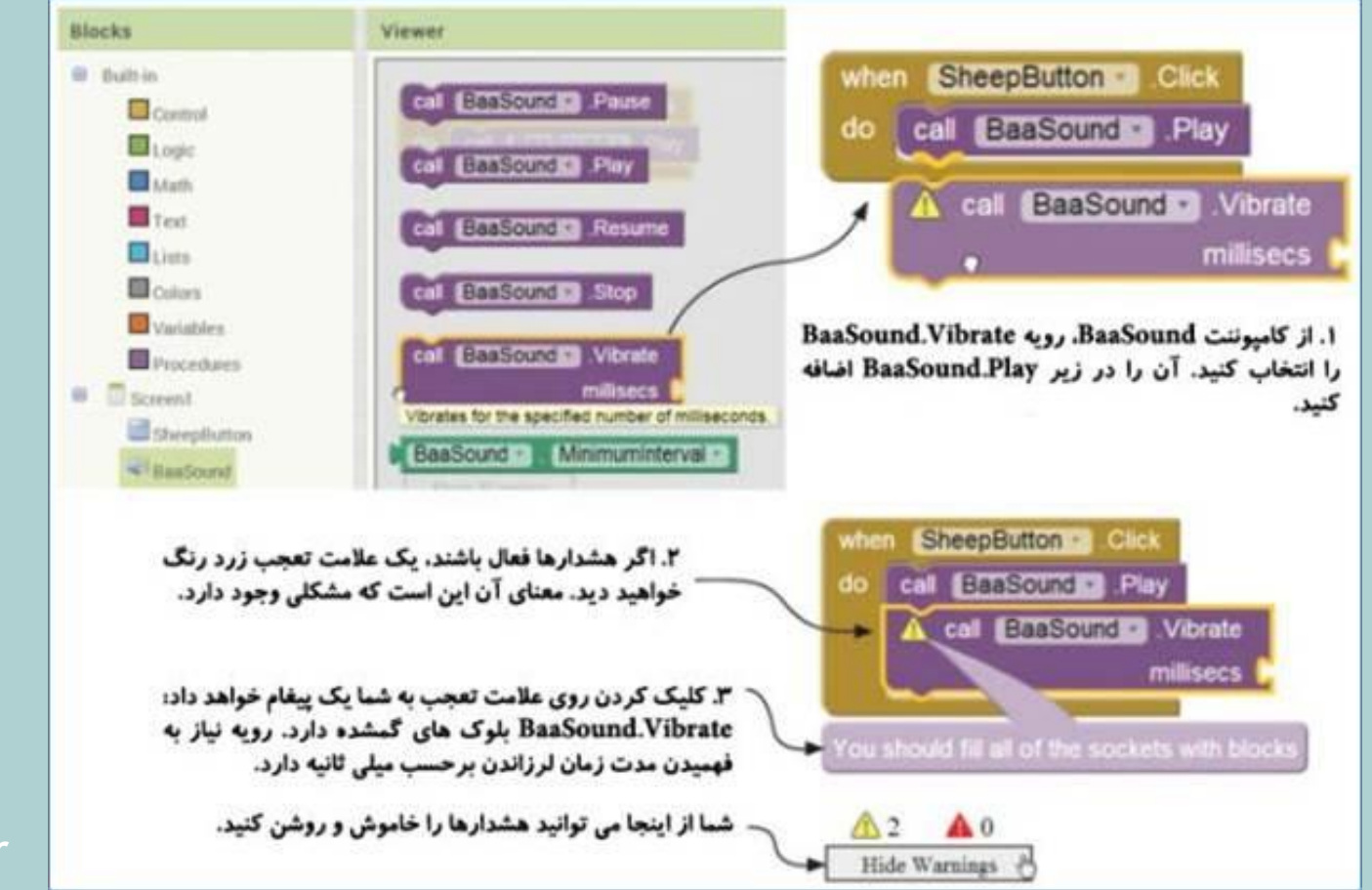

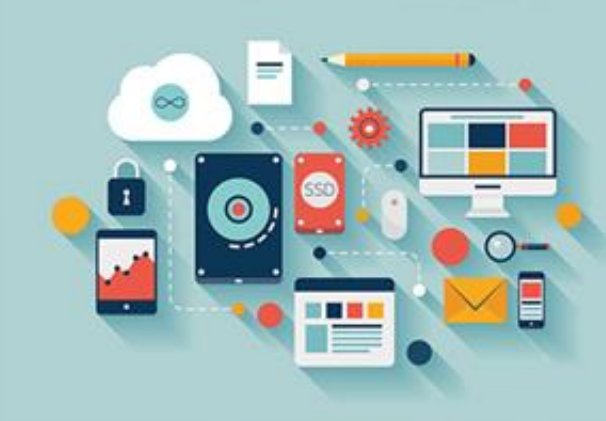

**وارد کردن یک مقدار**

**وارد کردن یک مقدار**

در هر ثانیه، ۱۰۰۰ میلی ثانیه وجود دارد، بنابراین ۱۰۰۰ را در بلوک Baasound.Vibrateوارد کنید. شما دو گزینه برای وارد کردن مقادیر دارید: **هرکدام که ساده تر است را انتخاب کنید.**

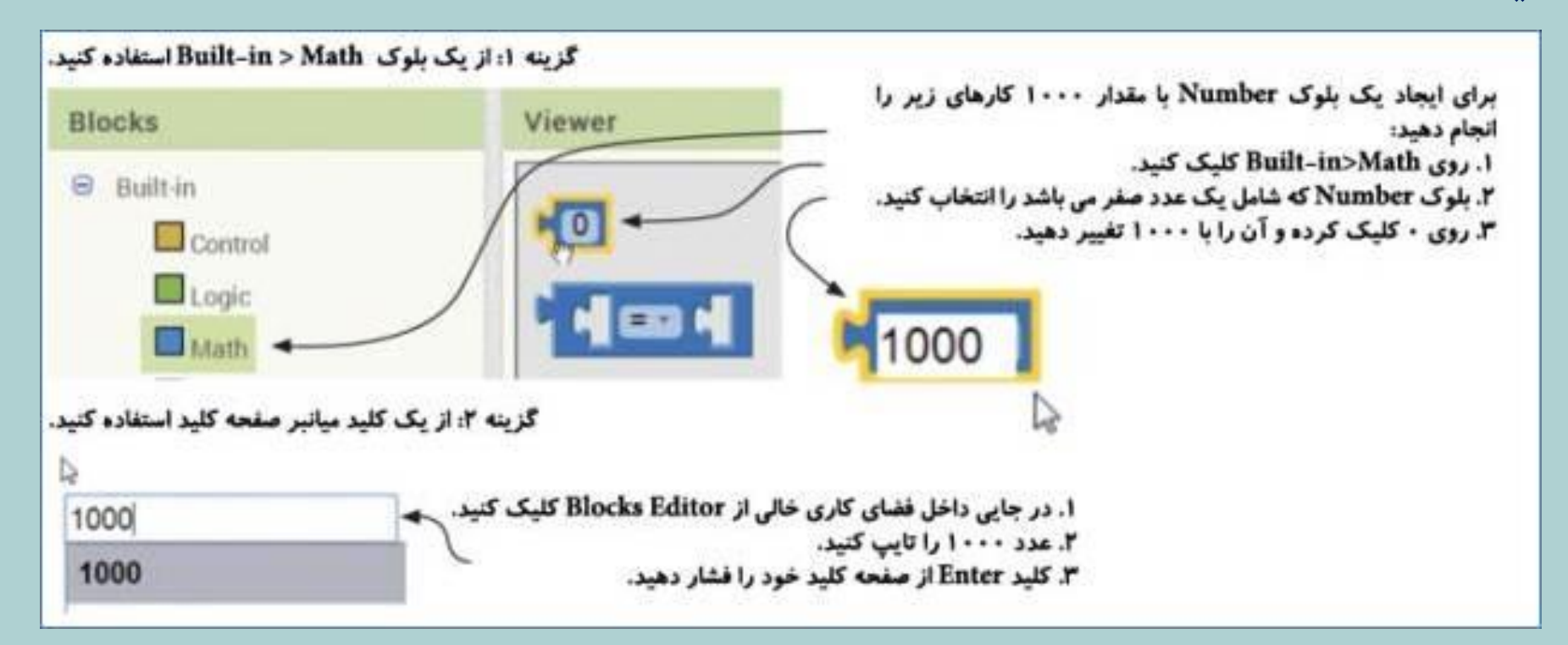

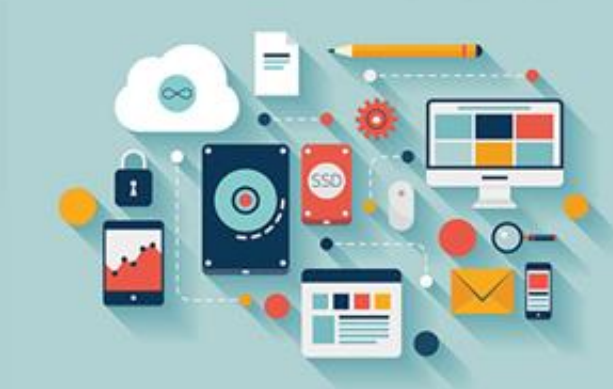

**وارد کردن یک مقدار**

اکنون بلوک Number(با مقدار ۱۰۰۰) را داخل شکاف خالی Baasound.Vibrateقرار دهید. خواهید دید که علامت تعجب زردرنگ ناپدید شده و **اپلیکیشن روی گوشی شما کار می کند. امتحان کنید!**

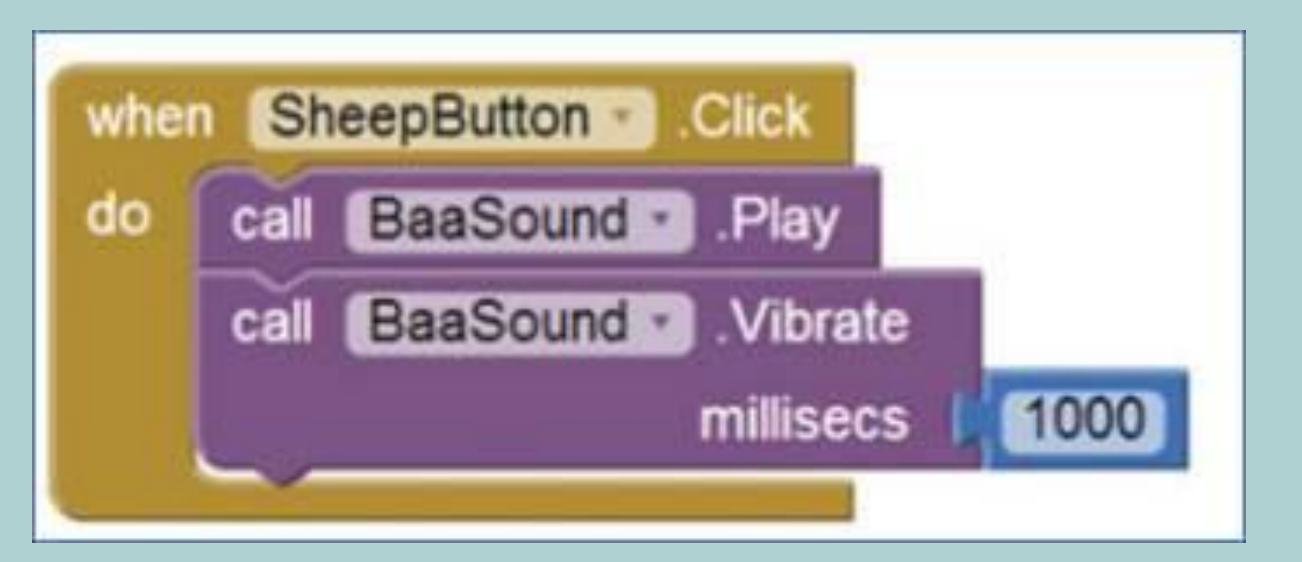

**مقادیر مختلف را برای** Vibrate.Baasound**امتحان کنید. سعی کنید به سواالت زیر جواب دهید:**

● کوتاه ترین زمانی که می توانید وارد کنید و همچنان لرزش تلفن را احساس کنید، چه زمانی می باشد؟

● وارد کردن چه عددی برحسب میلی ثانیه باعث می شود لرزش گوشی دقیقاً به اندازه مدت زمان صدای "بع"

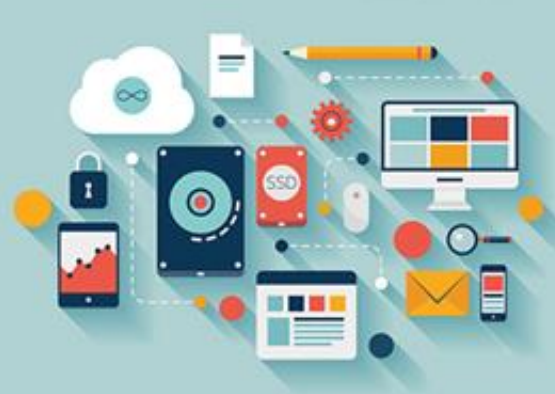

**شود؟**

# **چالش بزرگتر: اپلیکیشن** !Her Scared Ewe

#### هدف از این ایلیکیشن

روی گوسفند کلیک کنید. و او بع بع می کند. تلفن را تکان دهید، گوسفند ناپدید شده و پیغام "Ewe scared her!" روی یک دکمه reset ظاهر می شود. کاربر روی این دکمه کلیک می کند تا بازی دوباره شروع شود.

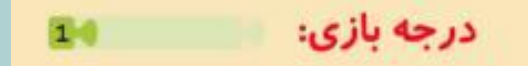

موجودیت های موردنیاز:

یک نسخه کامل از ایلیکیشن Getting to know Ewe.

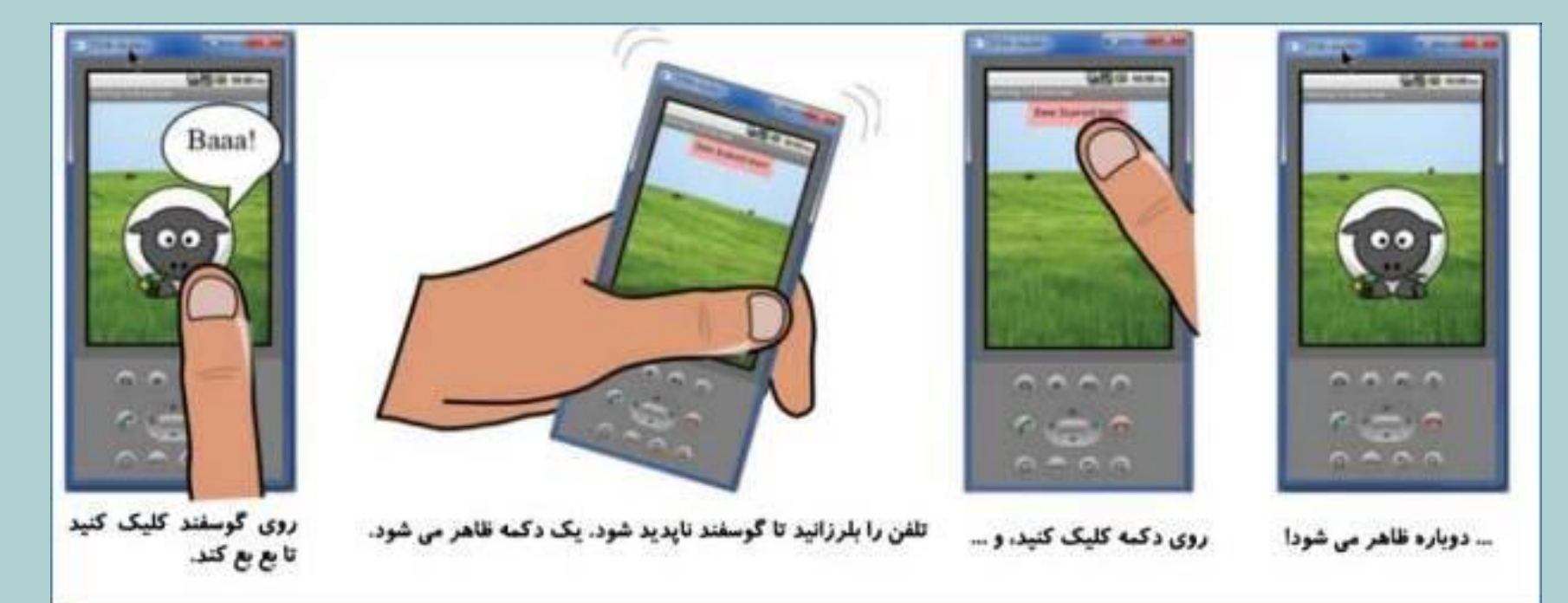

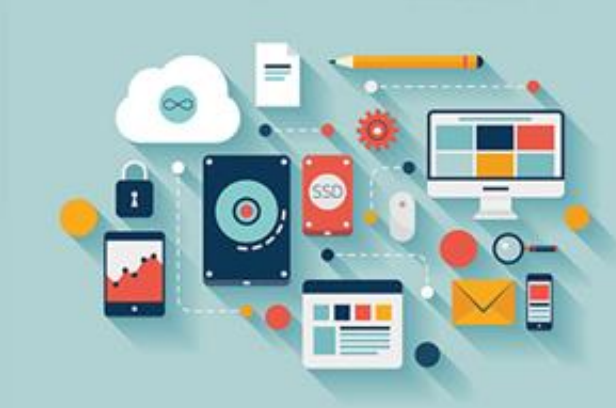

**.۱ ذخیره کردن یک پروژه جدید**

#### **برای شروع، یک کپی از** Gettingtoknowewe**ذخیره کنید.**

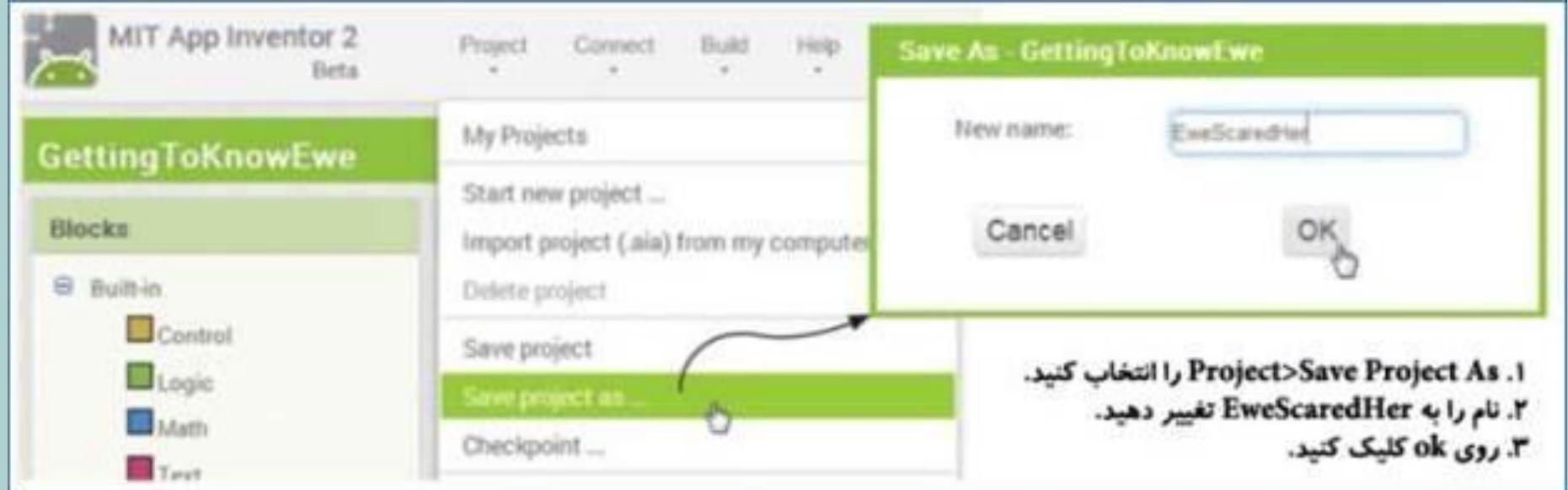

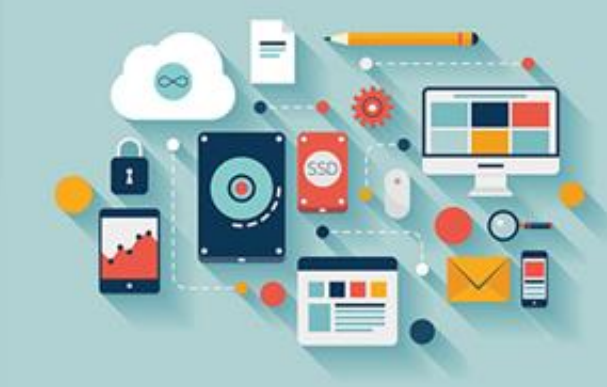

# **.۲ اضافه کردن کامپوننت ها: شتاب سنج، دکمه** Reset**و ترتیب )چیدمان( صفحه**

برای ساختن این اپلیکیشن، لازم است به صفحه Designerبرگشته و درباره ورودی و خروجیها فکر کنید. ورودی ساده است: شما نیاز به فهمیدن این دارید که گوشی می لرزد. بیشتر گوشیها یک شتاب سنج دارند که می تواند حرکت را تشخیص دهد. کامپوننت Accelerometersensorدر بخش Sensordاز پالت می تواند یک رویداد Shakingرا تشخیص دهد. شما همچنین نیاز به یک ورودی Resetbuttonدارید؛ این کامپوننت تشخیص می دهد **چه زمانی یک کاربر روی دکمه** Reset**کلیک می کند، درست مانند** .Ewe Know To Getting

حال نوبت خروجی است. هنگامی که گوشی می لرزد، Sheepbuttonرا مخفی کرده و Resetbuttonرا نمایش خواهید داد. هنگامی که دکمه Resetکلیک **شود، آن را مخفی کرده و گوسفند را نمایش می دهید.**

برای طراحی کلی و روی هم رفته، داشتن توانایی در مرتب کردن اشیاء در یک شبکه کمک کننده خواهد بود. برای این کار، شما می توانید با استفاده از کامپوننت Verticalarrangmentدکمه را در وسط بالای صفحه و گوسفند را در وسط پایین آن قرار دهید

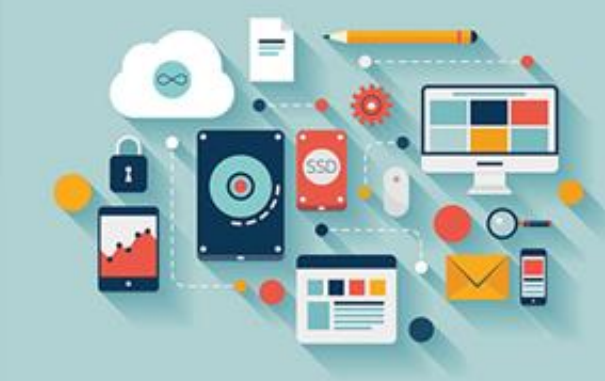

## **.۲ اضافه کردن کامپوننت ها: شتاب سنج، دکمه** Reset**و ترتیب )چیدمان( صفحه**

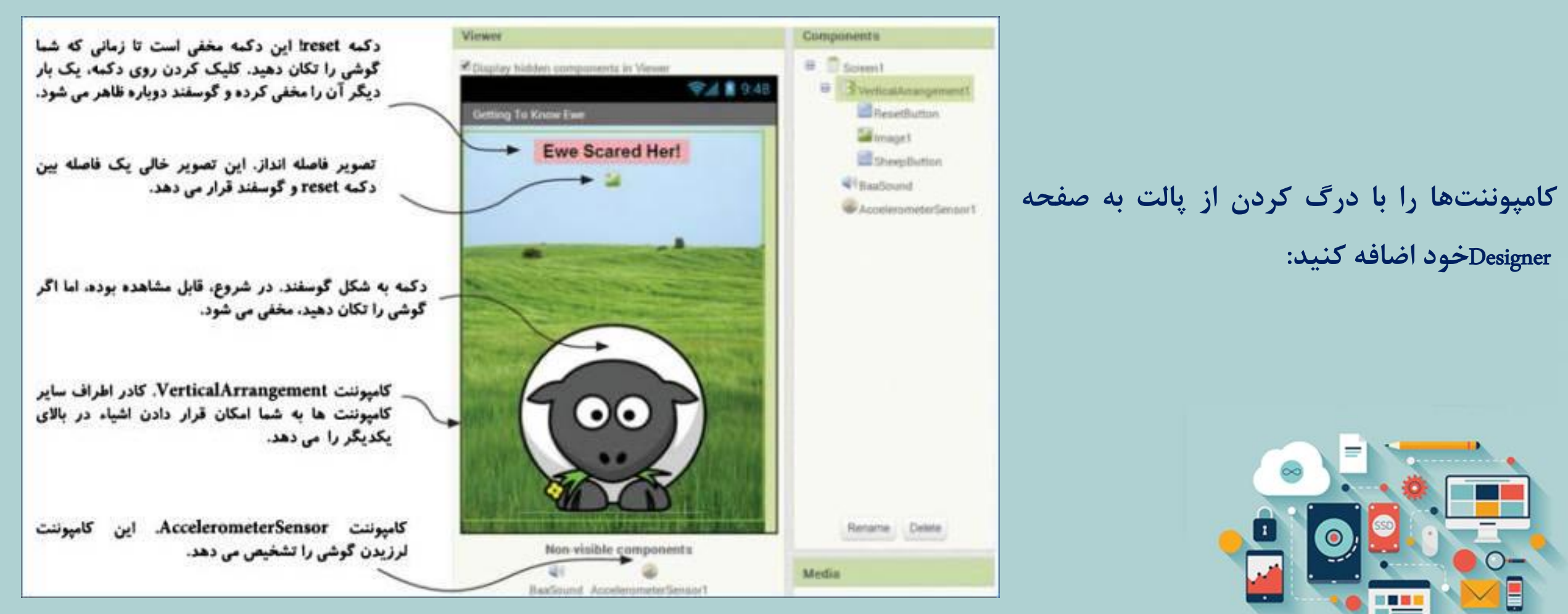

**شما می توانید ببینید چگونه تمام این ها در** Designer**به نظر خواهند رسید.**

**.۲ اضافه کردن کامپوننت ها: شتاب سنج، دکمه** Reset**و ترتیب )چیدمان( صفحه**

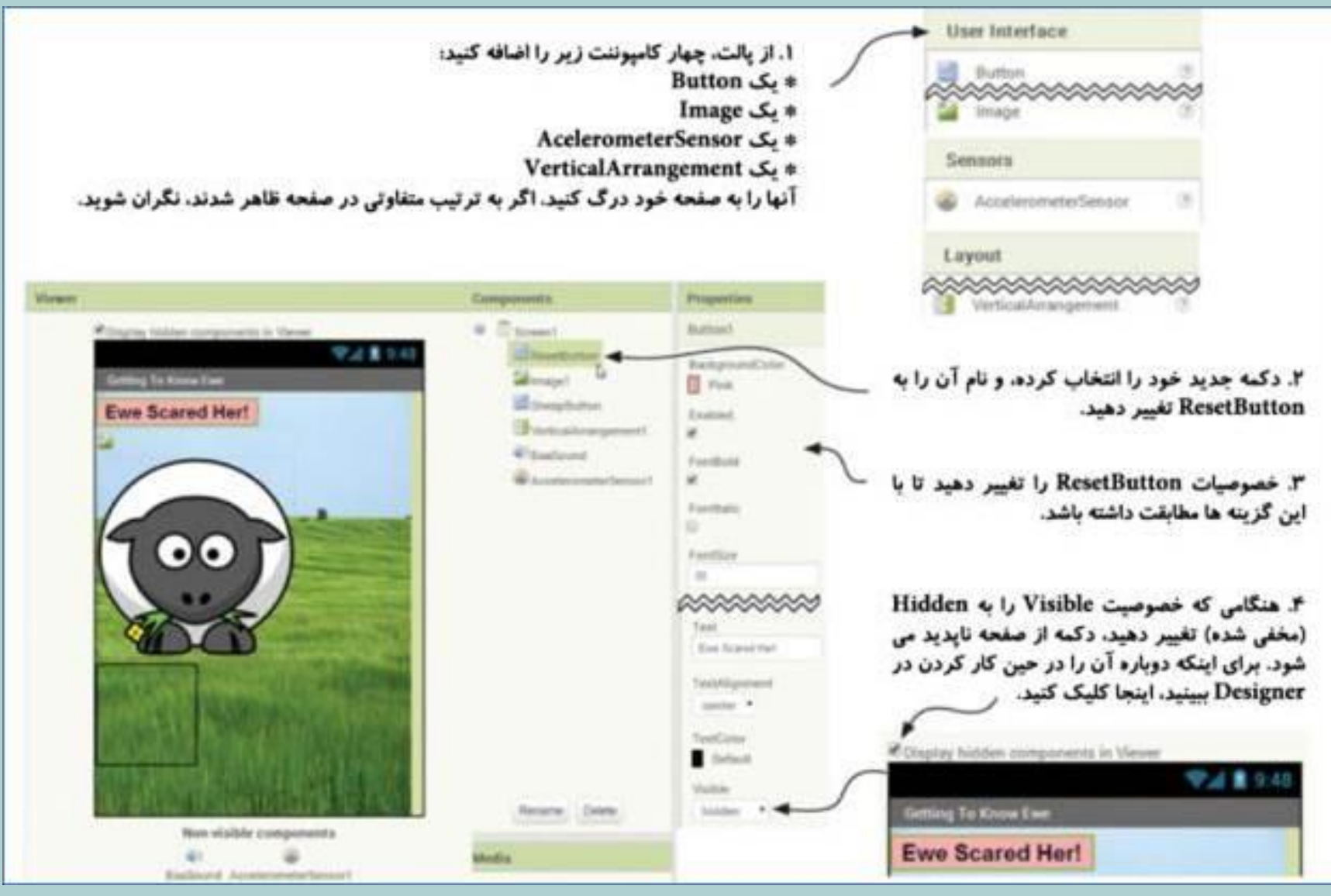

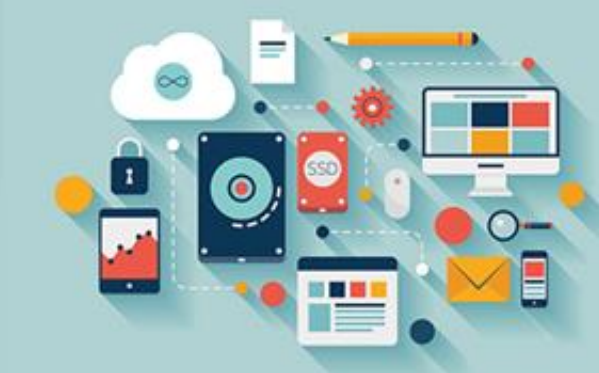

### **.۳ تغییر چیدمان صفحه**

**کامپوننت** Verticalarrangement**را انتخاب کرده، و خصوصیات** Height**و** Width**را با** Parent Fill**تنظیم کنید. خصوصیت** Alignhorizontal آن را با Centerتنظیم کنید. کامپوننت تصویر ( Jmage1وا انتخاب کرده و Heightآن را با ۱۵۰ پیکسل تنظیم **کنید؛ این یک فاصله انداز می باشد، بنابراین گوسفند به صورت ایستاده روی چمن نمایش داده می شود.**

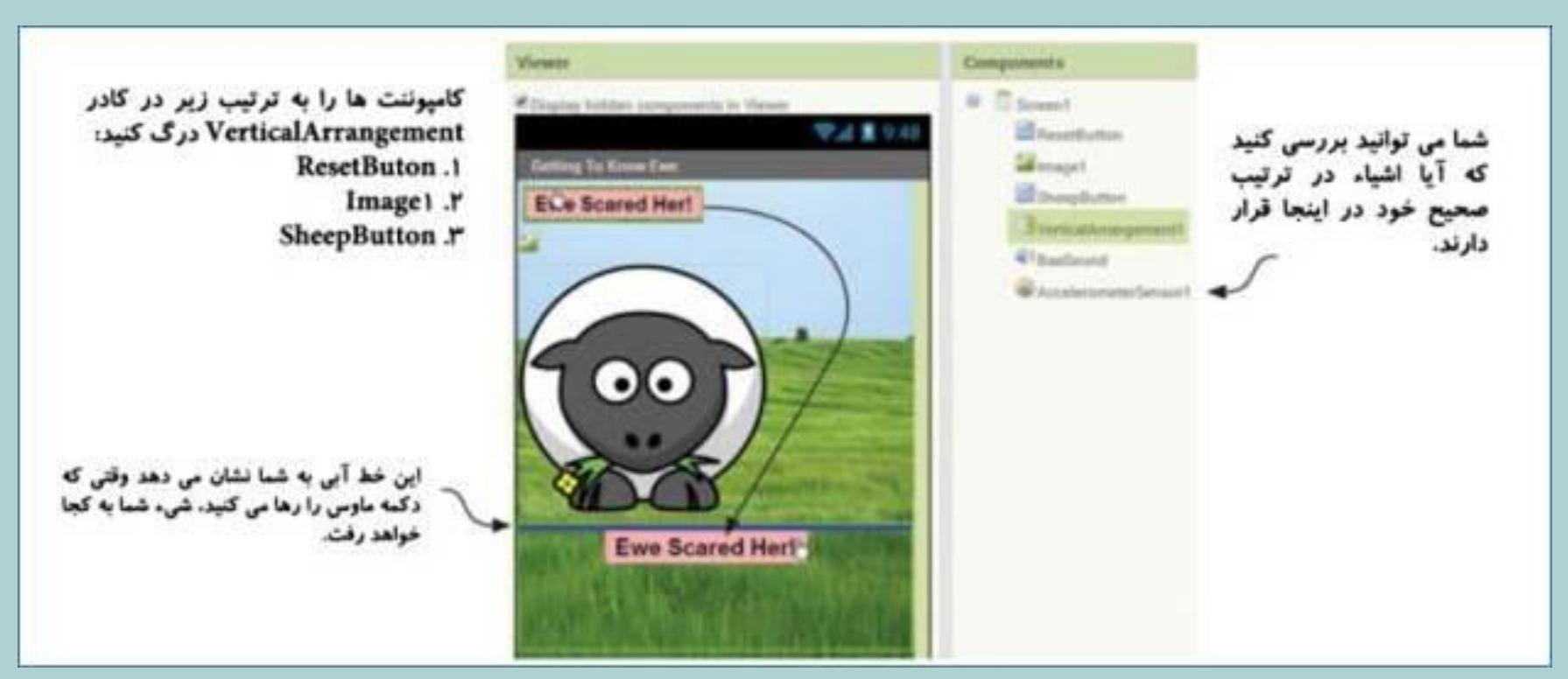

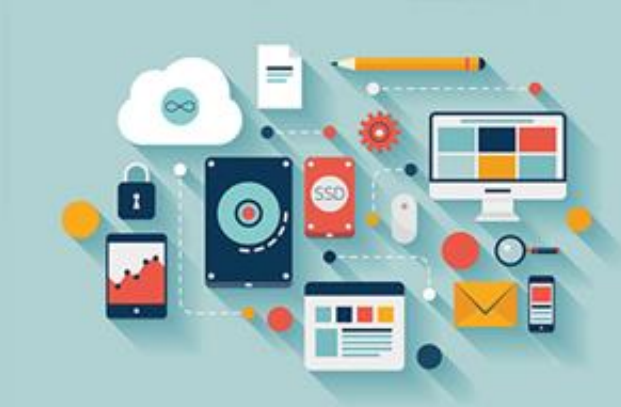

### **.4 برنامه نویسی کردن بلوک ها**

با بازگشت به Blocks Editor، شما نیاز به دو بلوک جدید برای دو رویداد ورودی جدید خود دارید. از بلوکهای 1Accelerometersensor**و** Resetbutton**، این رویدادها را به فضای کاری خود اضافه کنید:**

**●**Accelerometersensor1.Shaking

**●** Resetbutton.Click

شما بايد خصوصيت Visible Sheepbuttonو Resetbuttonرا با توجه به اينكه كدام رويداد اتفاق مي افتد، تنظيم كنيد. جدول زير **به شما کمک می کند:** برای تغییر نحوه نمایش یک کامپوننت روی صفحه، طوری که نمایش داده شده یا مخفی شود، خصوصیت Visibleآن را با

) True**برای مشاهده شدن( یا** ) False**برای مخفی شدن( تنظیم کنید.**

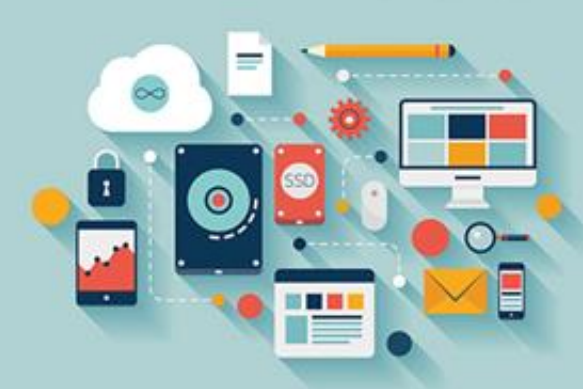

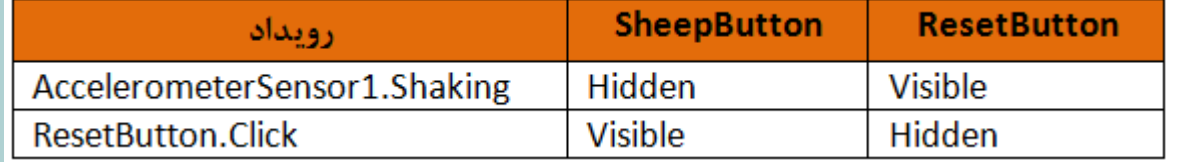

**نکته: بلوک هایی که خصوصیات را تنظیم می کنند، سبزرنگ می باشند.**

## **.4 برنامه نویسی کردن بلوک ها**

**بلوک های** Set**نشان داده شده از بخش های** Sheepbutton**و** Resetbutoon**بلوک ها را انتخاب کنید. برای اضافه کردن بلوک های** False و False، می توانید یا کلمههای Trueو Falseوا در یک ناحیه خالی از Blocks Editorتایپ کرده و Enterوا فشار دهید، یا به **.بروید**Built-In> Logic **مسیر**

تصویر زیر بلوکهای مخفی کردن گوسفند و نشان دادن دکمه Resetرا نشان می دهد. اکنون، آیا می توانید بلوکهای لازم **برای نشان دادن اینکه** Click.Resetbutton**چگونه کار می کند، را ترسیم کنید؟**

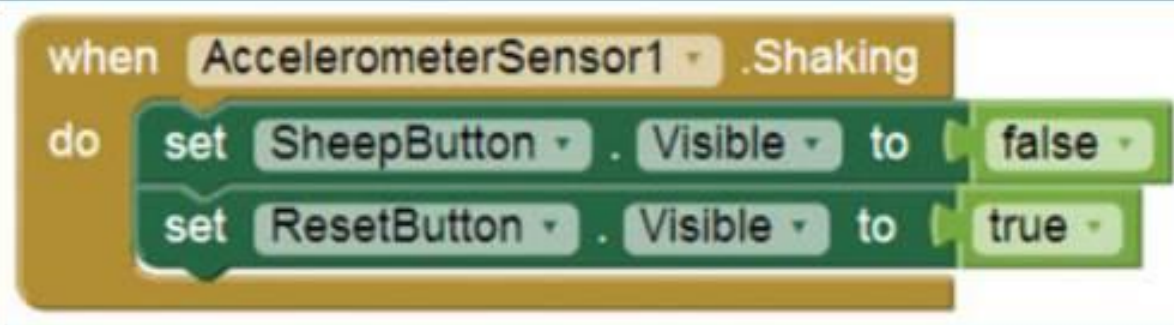

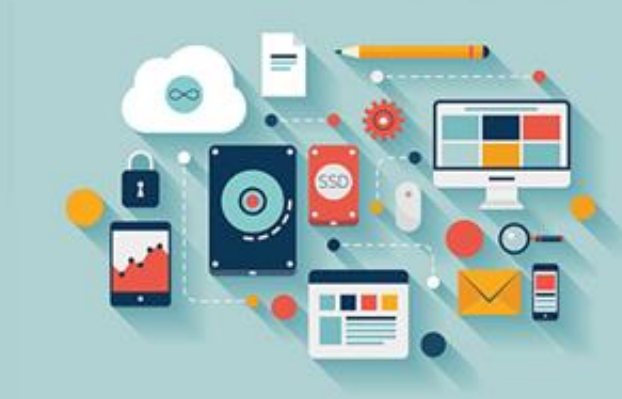

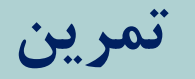

# ❖**برنامه** !Her Scared Ewe**را تغییر دهید، طوری که به جای ناپدید شدن گوسفند، تصویر آن به یک گوسفند عصبانی تغییر یافته و متن دکمه** Reset**نیز به** ?!ANGRY Her Made Ewe**تبدیل شود.**

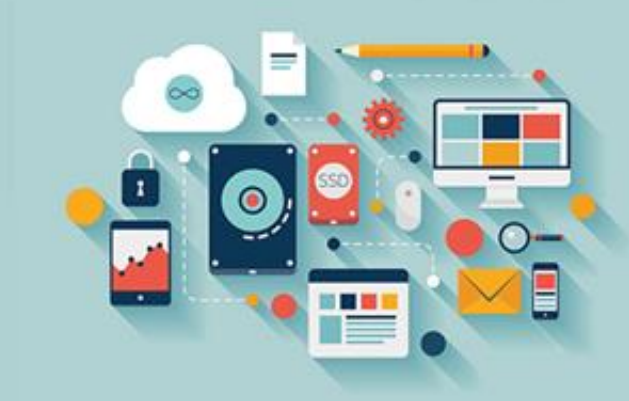

# **فصل :۳ استفاده از صفحه: چیدمان ها و بوم**

نمایش دادن اشیاء در جای مناسب بر روی صفحه مهم است، زیرا وسایل اندرویدی در اَشکال و اندازههای متفاوتی وجود دارند. همچنین شما نمی دانید چه زمانی یک کاربر روی صفحه ضربه زده و صفحه نمایش از حالت ایستاده ( (Portraitبه حالت خوابیده ( (Landscapeتغییرحالت **می دهد.**

در اپلیکیشن Ewe Scared Her!در فصل دوم، از یک چیدمان عمودی برای اطمینان از اینکه آیتمها به ترتیب صحیح از بالا به پایین ظاهر شوند، استفاده کردیم؛ شما همچنین از یک فاصله انداز غیرقابل نمایش برای جدا کردن گوسفند از دکمه استفاده کردید در این فصل، بیشتر به خصوصیات صفحه و کامپوننتهای چیدمان و آرایش صفحه در پالت می پردازیم. شما این مهارتها را با ساخت یک اپلیکیشن **جلوه های صوتی تجربه خواهید کرد.**

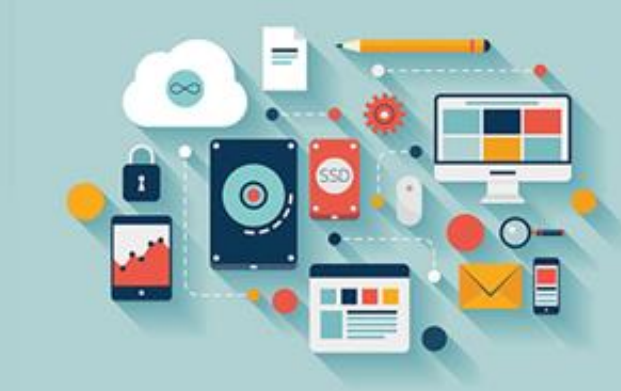

### **فصل :۳ استفاده از صفحه: چیدمان ها و بوم**

در نیمه دوم فصل، نگاهی می اندازیم به بوم، یک ابزار قدرتمند برای سازماندهی عناصر گرافیکی در هرجایی از صفحه. همچنین خواهید دید که بوم به شما امکان تعامل با صفحه را به روشی غیر از تنها لمس تکی که تاکنون با دکمهها استفاده کردید، می دهد. در اپلیکیشن Artist Graffiti**، شما می توانید روی صفحه نقاشی بکشید.**

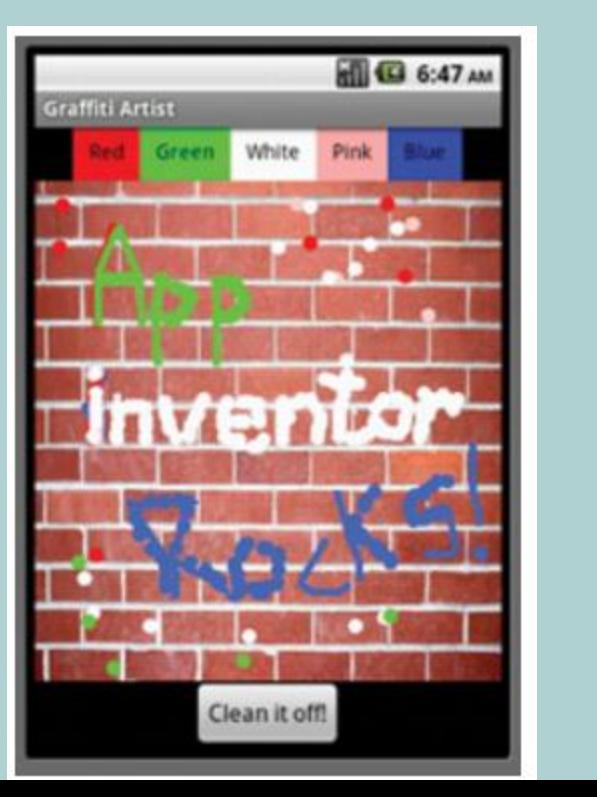

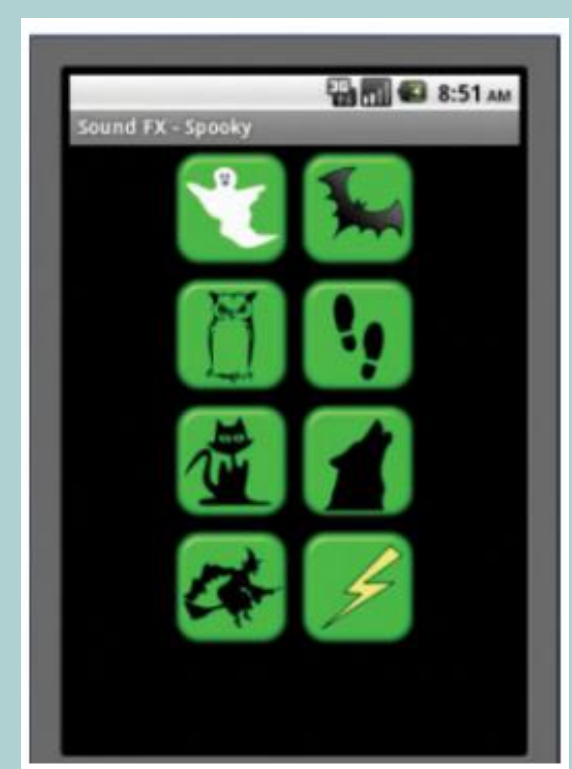

### **چیدمان**

در این بخش، کنترل صفحه را به دست گرفته و برای ساختن یک اپلیکیشن جلوه صوتی، هشت عنصر را در یک شبکه سازماندهی می **کنید. به نظر ساده می رسد، اما الزم است مطمئن شوید که:**

- اپلیکیشن می تواند از عهده پاسخ گویی به خم کردن یا چرخاندن گوشی توسط کاربر برآید. اگر چیدمان صفحه بچرخد، بعضی **دکمه ها از پایین اپلیکیشن ناپدید خواهند شد.**
	- **● دکمه ها در یک شبکه وسط چین ظاهر شده و به صورت صحیح اندازه شوند.**

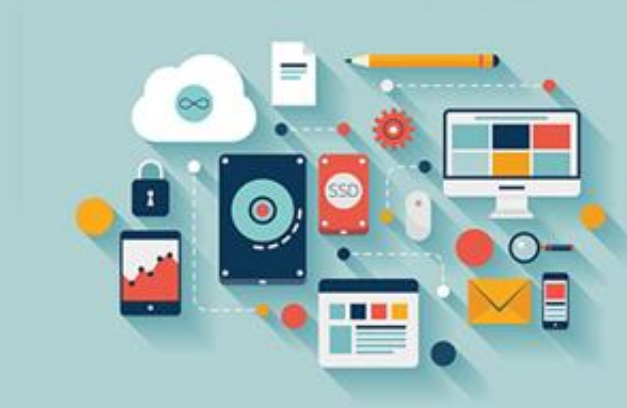

اداره کردن چرخش صفحه ساده است، گزینه ای در خصوصیات صفحه (Screen) وجود دارد که امکان چرخش را داده یا آن را متوقف می **سازد. برای این اپلیکیشن، شما به صفحه نمایش اجازه چرخش را نخواهید داد.**

App Inventor به طور پیش فرض کامپوننتها را در بالای یکدیگر قرار می دهد، مگر اینکه بگویید چه کاری انجام دهد. سه شیء را در Designer درگ کنید و آنها مانند یک دسته از اجناس بر روی هم قرار می گیرند. شما می توانید ترتیب را تغییر دهید، اما اگر بخواهید **اشیاء کنار یکدیگر قرار گیرند، چه کاری انجام می دهید؟**

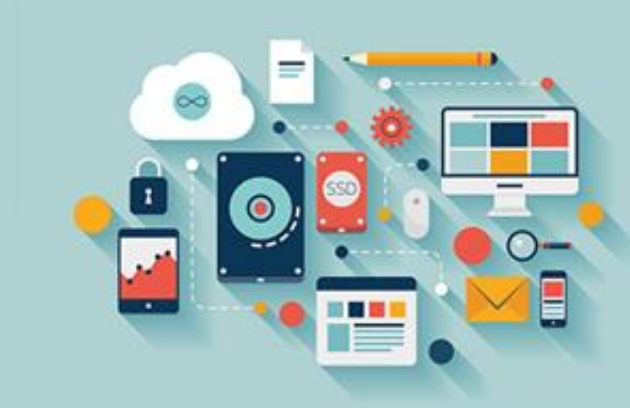

## **چیدمان اشیاء کنار یکدیگر**

**شما می توانید از بین سه کامپوننت در بخش** Layout**پالت خود یکی را انتخاب کنید:**

Horizontalarrangement : **باید هنگامی استفاده شود که می خواهید کامپوننت ها را از چپ به راست روی صفحه قرار دهید.** Tablearrangement : **به شما امکان مرتب کردن کامپوننت ها در یک شبکه را می دهد.**

**شما در هر سلول تنها یک کامپوننت را می توانید قرار دهید. اگر تعداد بیشتری کامپوننت را قرار دهید، تنها آخرین کامپوننت نمایش داده خواهد شد.**

Verticalarrangement : **به شما امکان قرار دادن کامپوننت ها بر روی یکدیگر را می دهد**

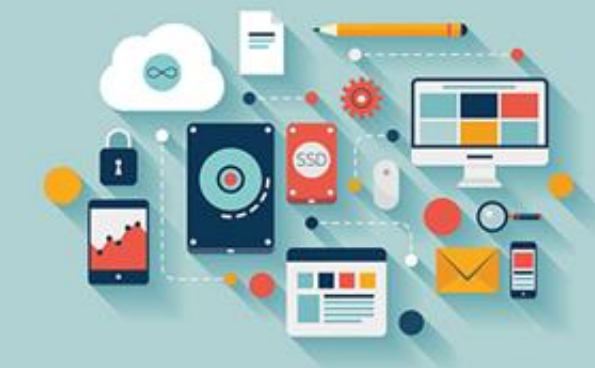

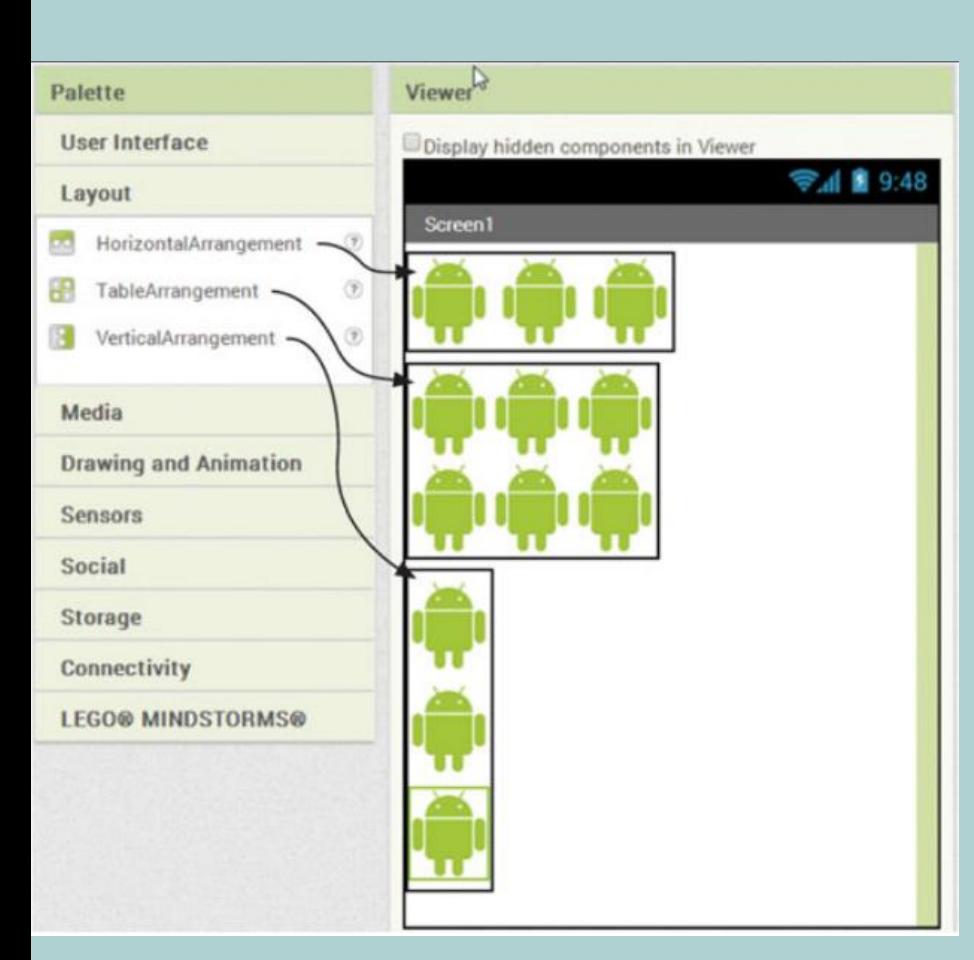

## **نکته آموزشی: تست کردن چیدمان ها**

همیشه چیدمانها را روی امولاتور یا یک گوشی تست کنید. در تمام اپلیکیشنها در این فصل، تفاوت هایی مانند خطوط در **اطراف عناصر چیدمان که روی گوشی غیرقابل نمایش می باشند، خواهید دید**

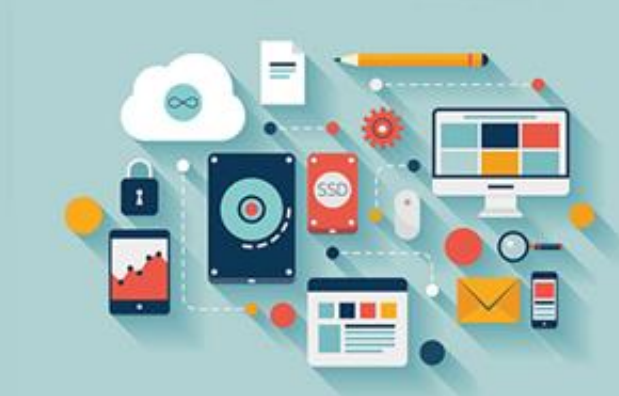

## **چیدمان: پروژه کوچک**

سعی کنید چیدمان جمله پایین را با استفاده از کامپوننتهای Horizontalarrangement، Verticalarrangement، و Tablearrangementتوباره تولید کنید. هر کلمه باید روی یک برچسب مجزا ایجاد شود، بنابراین شما با ۱۵ برچسب در پروژه خود آن را به پایان خواهید رساند. برای Horizontalarrangementو Verticalarrangementشما می توانید برچسبها را با استفاده از نشان دهنده آبی رنگ برای کمک گرفتن در مشاهده **اینکه برچسب در کجا ظاهر خواهد شد، در جای مناسب درگ کرده و رها کنید.**

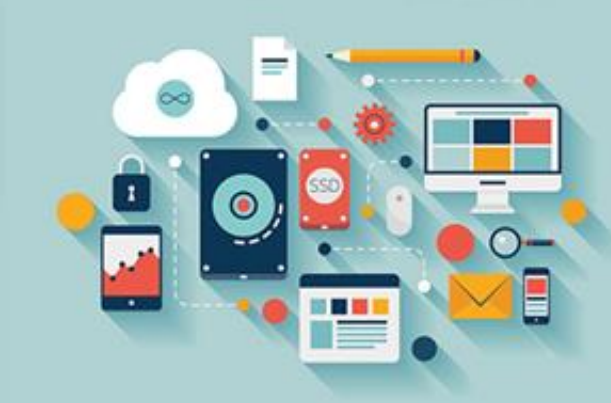

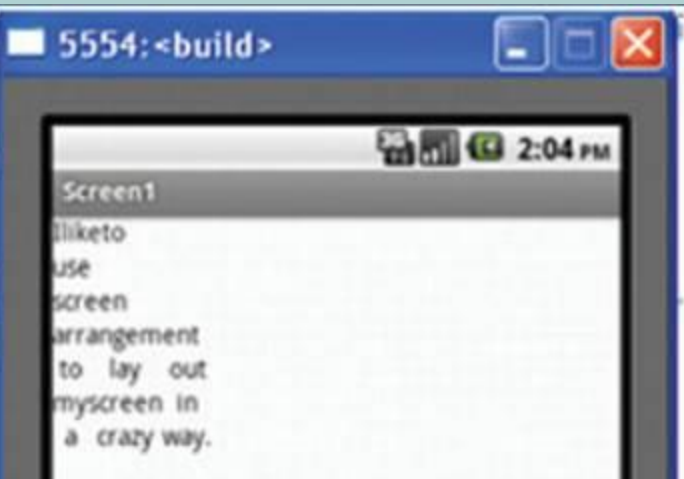

**چیدمان: پروژه کوچک** 

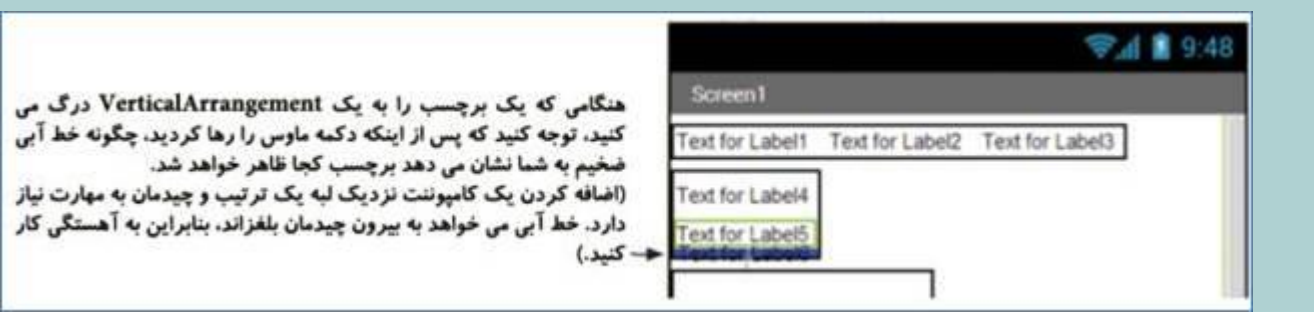

**Https://Hrezapour.ir**

هنگام ایجاد Tablearrangement، عدد ستونها و سطرها را در Propertiesهشخص خواهید کرد. در این مورد، شما سه ستون و سه سطر می **خواهید. سپس کامپوننت ها را همانند** Horizontalarrangement**و** Verticalarrangement**درگ کنید.**

**پس از اینکه کار را تمام کردید، صفحه شما باید شبیه تصویر زیر شده باشد:**

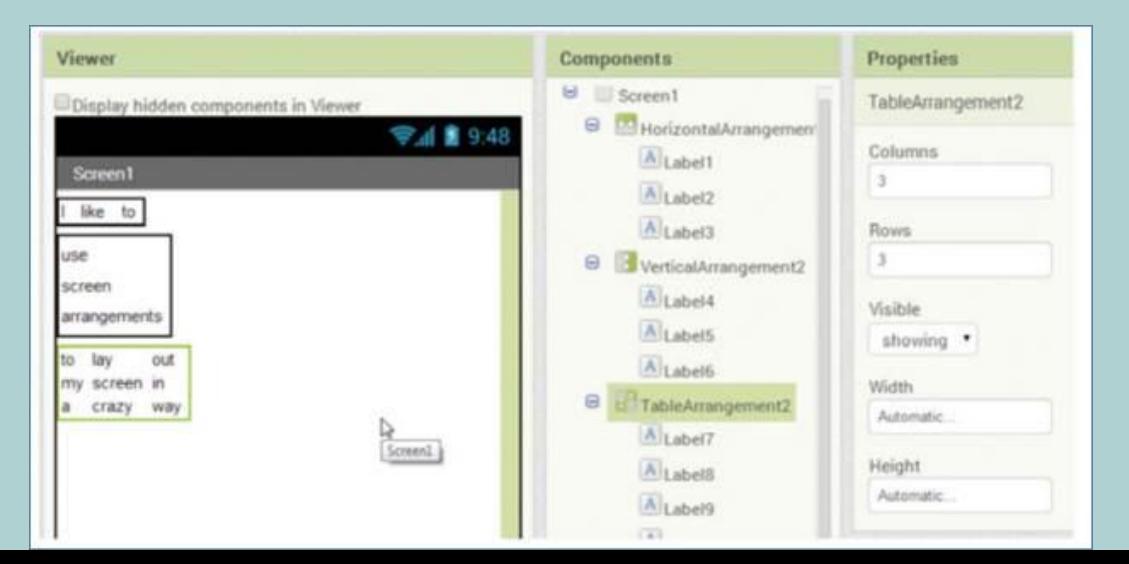

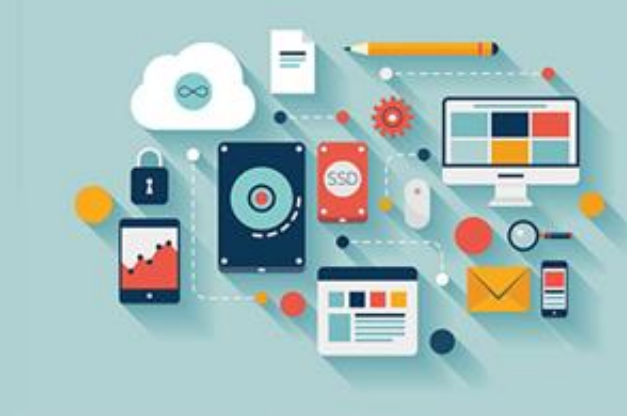

# **هشدار: جلوه های غیر عادی گرافیکی**

**جدول ها**

کامپوننت Layoutدر App Inventorهی تواند کمی عجیب و غیر عادی باشد، زیرا از سلولهای خالی صرفنظر می شود. برای مثال، اگر شما یک جدول ۳x۳ ساخته و چیزی را در سلول بالا-وسط و چیزی دیگر را در سلول پایین-وسط قرار دهید، آنها در Designerاز یکدیگر **فاصله گرفته و دور می شوند، اما روی گوشی، فاصله موجود در وسط نادیده خواهد شد.** به علاوه، عناصر تصویر در یک جدول می خواهند با پهنای عنصر عریض تر مطابقت پیدا کنند. بنابراین اگر یک تصویر در بالا پهن بوده

و دیگری در پایین باریک باشد، تصویر پایین کشیده به نظر خواهد رسید، یا ناپدید خواهد شد. شما می توانید این مشکل تصویری را با **تنظیم کردن خصوصیات** Height**و** Width**هر تصویر به طور دستی برطرف کنید.**

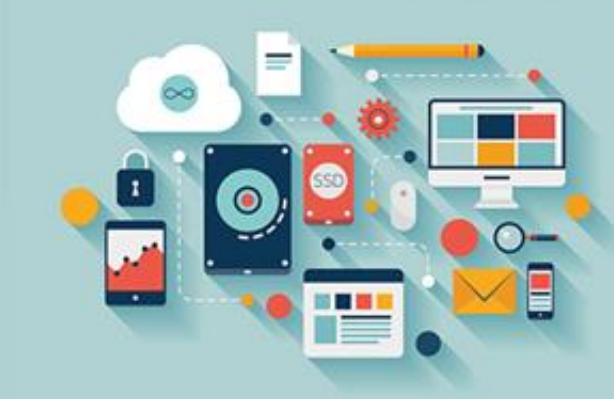

## **هشدار: جلوه های غیر عادی گرافیکی**

#### **شفافیت**

در حالی که روی موضوع جلوههای غیرعادی گرافیکی قرار داریم، شفافیت می تواند در بعضی مواقع به صورت صحیح انجام نشود. برای مثال، اگر خصوصیت Backgroundcolorوصفحه (Screen) را با یک رنگ تنظیم کنید به جای (None)و سپس یک تصویر پس زمینه و یک کامپوننت دارای کمی شفافیت درج کنید (مانند گوسفند در فصل ۱)، روی گوشی ناحیههای شفاف به صورت یک بلوک رنگی یکنواخت **خواهند بود. خصوصیت** Backgroundcolor**صفحه را دوباره با** None**تنظیم کنید تا شفافیت تصویر برگردد.**

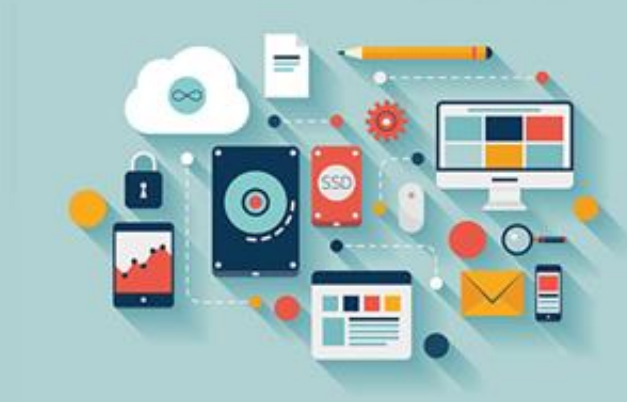

## **شروع پروژه**

اکنون که با سه کامپوننت چیدمان و طراحی صفحه آشنا شدیم، عنصر جدول را برای تمرین در یک اپلیکیشن جلوههای صوتی مورد استفاده قرار خواهیم داد. سپس، در اپلیکیشن Graffiti Artist، از یک ترتیب افقی استفاده خواهیم کرد تا به کاربر یک نوار مرتب از **دکمه ها برای انتخاب رنگ ها بدهیم.**

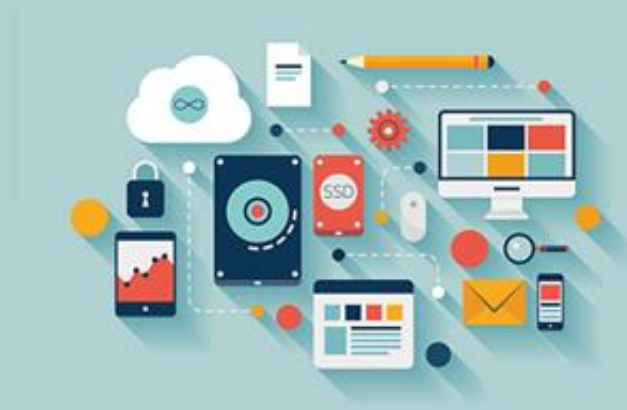

### Spooky Sound FX **اپلیکیشن**

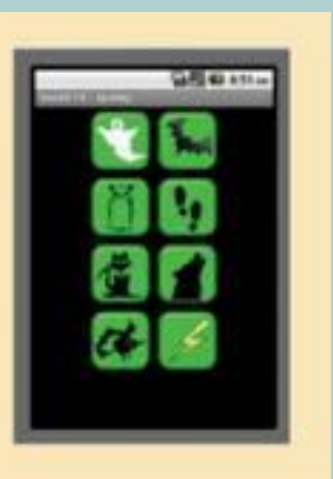

#### هدف از این اپلیکیشن

این یک اپلیکیشن تخته صدا است که به شما امکان پخش هشت جلوه صوتی را با لمس کردن آیکن مربوطه می دهد. شما می توانید از این اپلیکیشن برای ترساندن دوستان (یا معلم کامپیوتر خود) استفاده کنید. همچنین جلوه های صوتی را برای یک داستان ترسناک، بازی یا فیلمی که ضبط می کنید، فراهم می کند.

درجه بازی:

#### موجودیت های موردنیاز؛

تصویر و صداهای هشت دکمه ترسناک

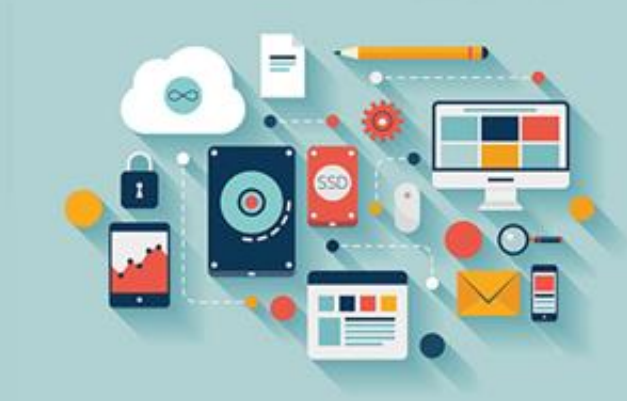

#### **Https://Hrezapour.ir**

В

### **ساخت کامپوننت های مورد نیاز**

برای کمک به ساخت سریع تر اپلیکیشن ها، به شما خلاصه ای از کامپوننت هایی که نیاز دارید روی صفحه درگ کنید را نشان می دهیم. مهم است که هر اپلیکیشن جدید با یک نام معنی دار شروع شود (برای مثال، Soundfx ) اگر به پروژههای خود نام معنی دار ندهید، در آینده با لیستی از پروژه هایی روبرو خواهید شد که برای فهمیدن اینکه چه کاری انجام می دهند، باید یکی یکی آنها را باز کنید. این امر به سرعت شما را خسته خواهد کرد، بنابراین از الآن عادت کنید پروژهها را به طور صحیح نام گذاری کنید.

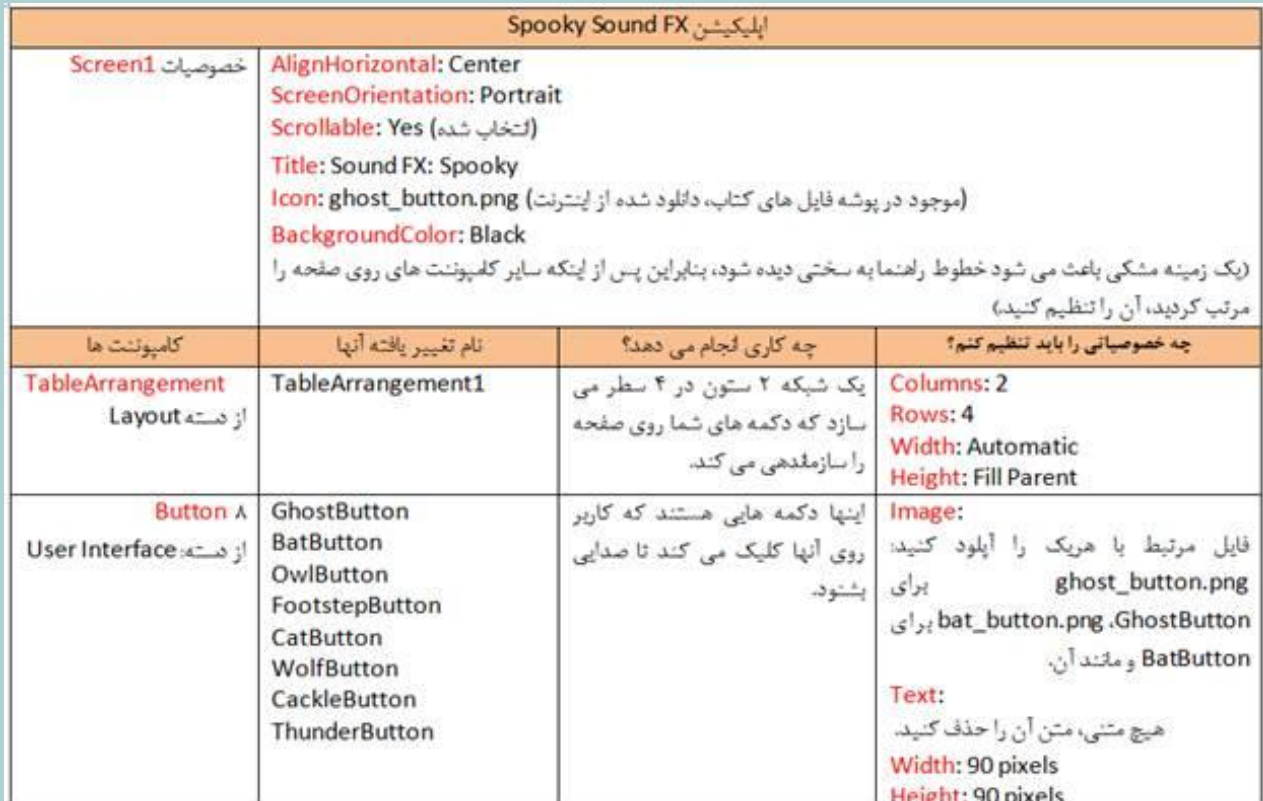

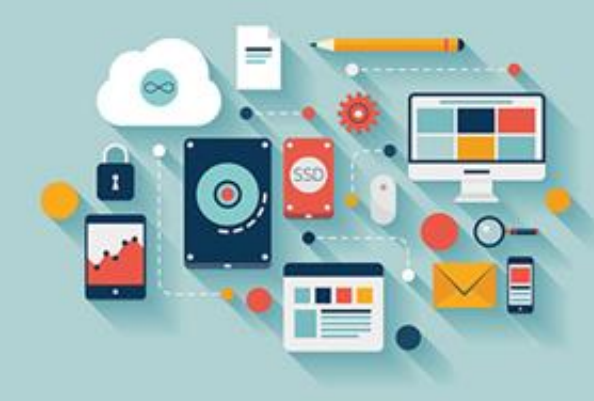

## **ساخت کامپوننت های مورد نیاز**

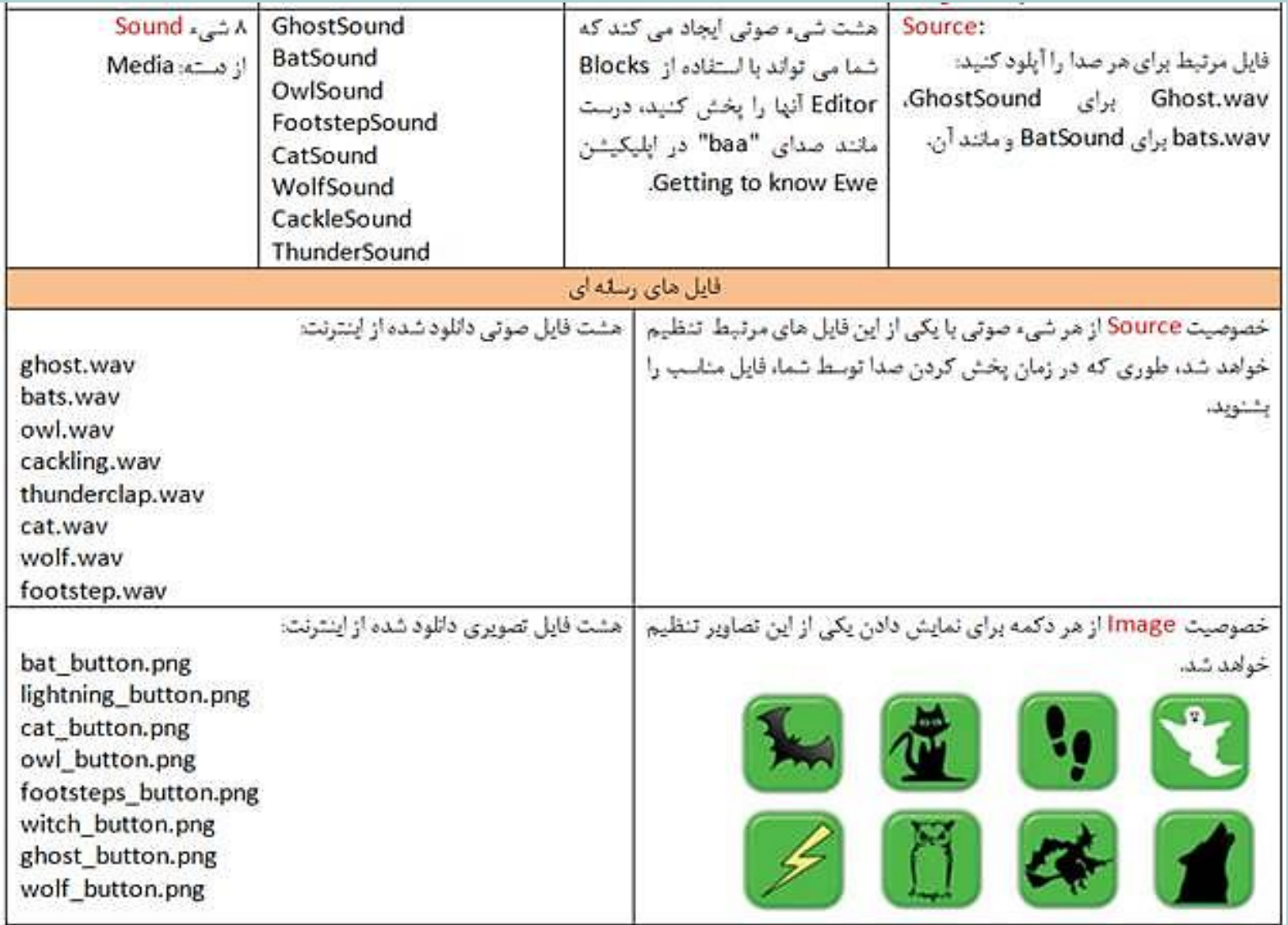

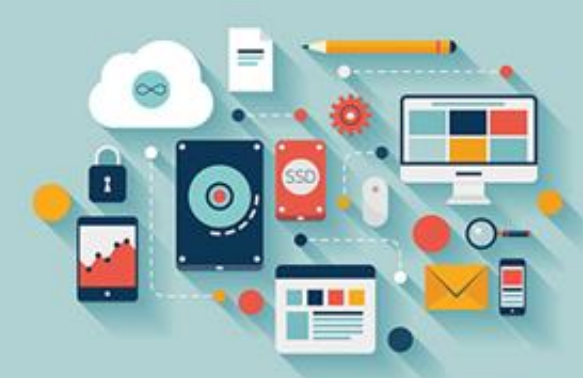

### **.۱ تنظیم کردن خصوصیات** Alignment :Screen**،** Orientation**و** Scrolling

بعضی مواقع می خواهید هنگامی که گوشی می چرخد، اپلیکیشن شما جهت خود را تغییر دهد (مثال هایی را در فصلهای آینده خواهید دید). اما برای این اپلیکیشن، می خواهید مطمئن شوید که اپلیکیشن در تراز عمودی (ایستاده) خود باقی بماند (حتی اگر کاربر به گوشی آهسته ضربه بزند). همچنین می خواهید در صورتی که کاربر یک صفحه نمایش اندرویدی خیلی کوچک دارد، قادر به پیمایش (اسکرول) کردن به اطراف و دیدن تمام آیکنها باشد. در نهایت، می خواهید جدول و دکمهها به صورت وسط چین تراز شوند. تمام اینها در خصوصیات کامپوننت Screen قابل کنترل کردن است. از جدول بالا برای تنظیم کردن تمام خصوصیات Screen1به جز Backgroundcolor**استفاده کنید. خصوصیاتی که تا اینجا با آنها مواجه نشده اید، به صورت زیر می باشند:**

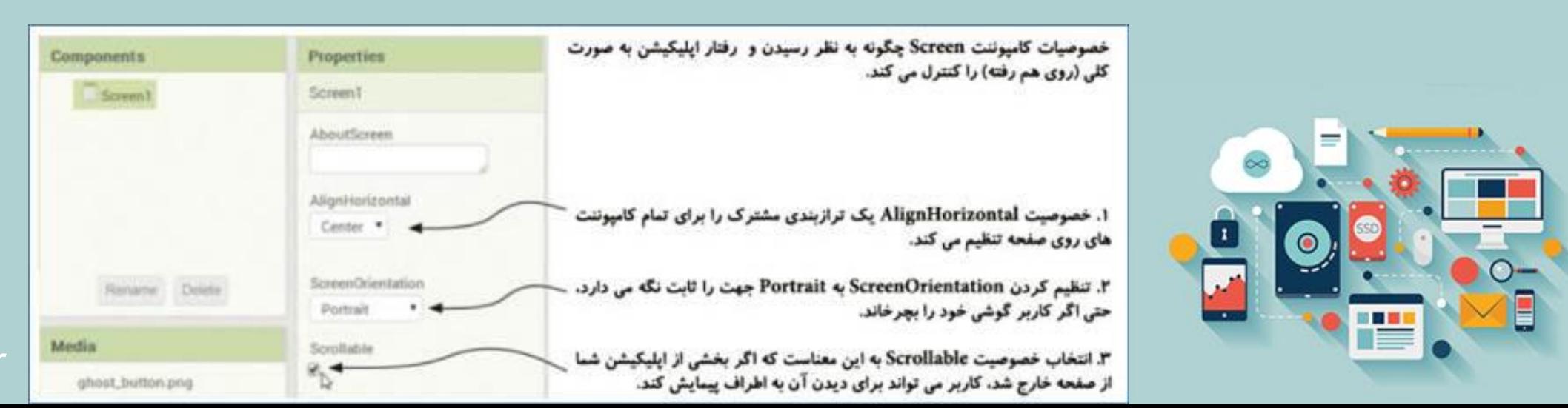

### **.۲ تنظیم کردن** Tablearrangement**و هشت دکمه**

پس از اینکه کامپوننت Tablearrangementرا به صفحه اضافه کردید، مطمئن شوید که خصوصیات آن را دقیقاً مشابه آنچه در جدول اپلیکیشن در شروع این بخش توضیح داده شد، تنظیم کنید. اکنون شما یک کادر خالی با یک طرح کلی سبز رنگ را ببینید. هشت دکمه را اضافه کرده و هرکدام را در یک بخش از جدول قرار دهید. فراموش نکنید متن دکمه را حذف کرده و پهنا و ارتفاع آنها را با ۹۰

**پیکسل تنظیم کنید، همان طور که در فصل ۲ انجام دادید.**

**پس از اینکه طرح بندی و چیدمان کامل شد، خصوصیت** Backgroundcolor **مربوط به** 1Screen **را با** Black **تنظیم کنید. اکنون باید یک صفحه مشکی با هشت آیکن سبزرنگ ببینید، همان طور که در تصویر واقع در بخش بعد قابل مشاهده می باشد.**

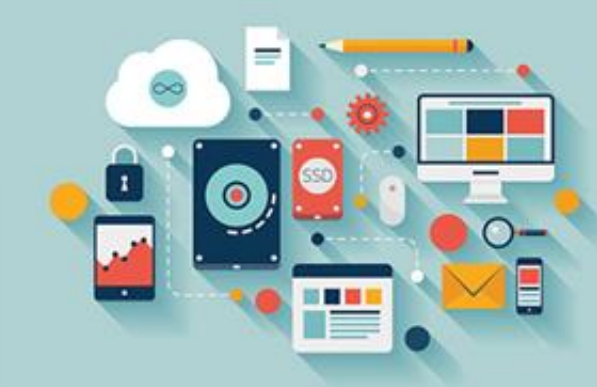

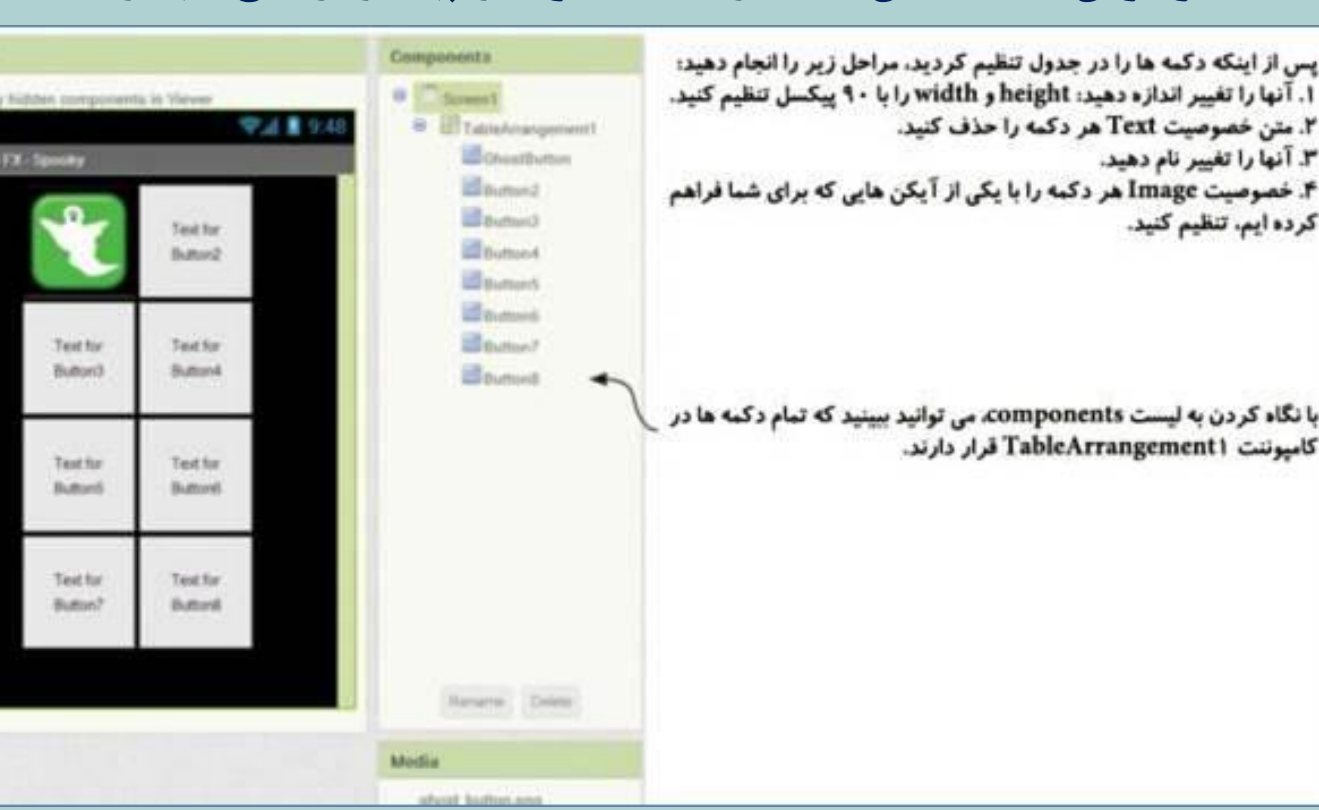
# **.۳ اضافه کردن 8 کامپوننت** Sound**و فایل های مربوطه آنها**

ninterval

D

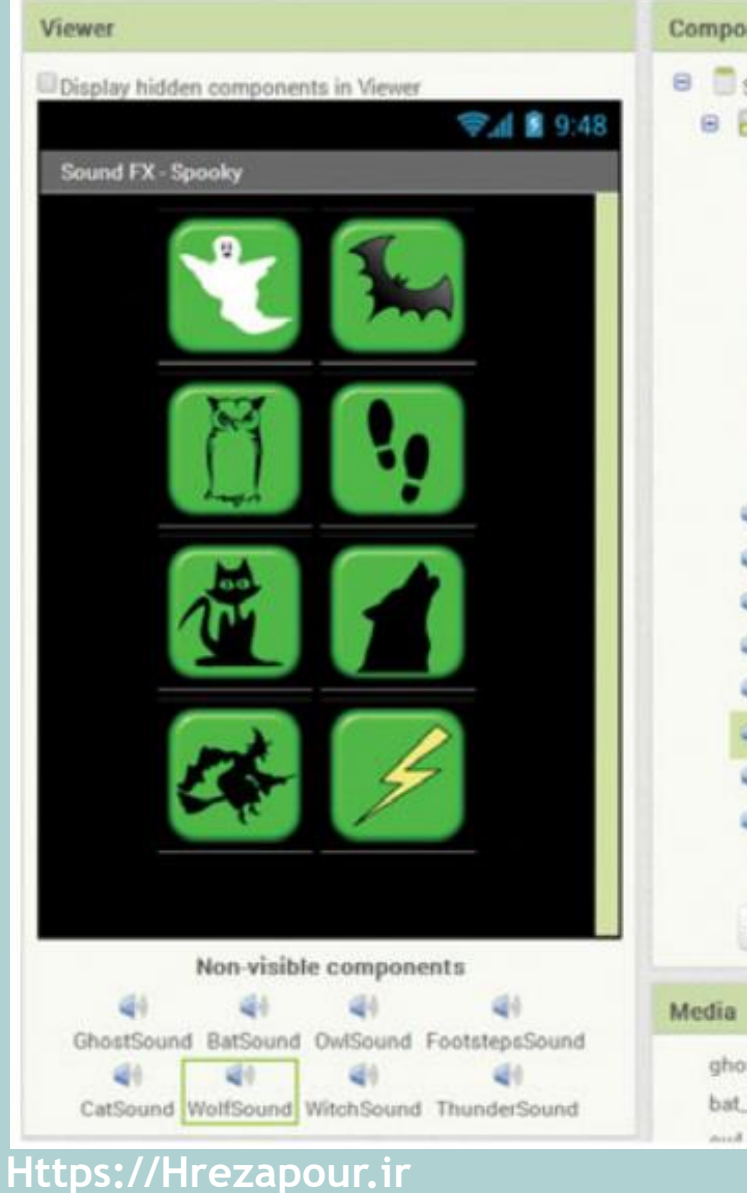

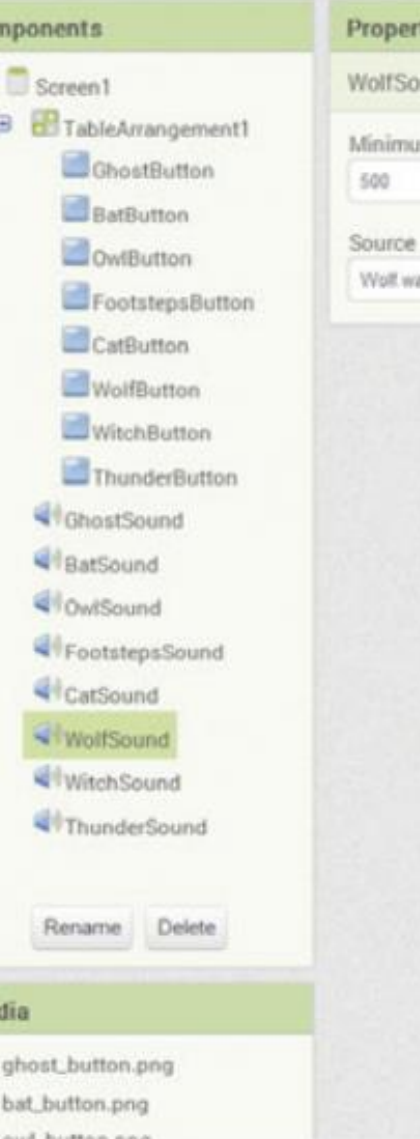

**بخش پایانی این تنظیمات اضافه کردن هشت کامپوننت** Sound **می باشد )به یاد داشته باشید که آنها در بخش** Media**پالت قرار داشته و می توانید آنها را به هرجایی از صفحه درگ کنید(. آنها را تغییر نام داده و خصوصیت** Source**آنها را تنظیم کنید تا با نام هرکدام مطابقت داشته باشد، برای مثال، فایل منبع کامپوننت** Wolfsound**،** Wav.Wolf**خوانده می شود. طراحی اپلیکیشن** Spooky FX Sound**اکنون کامل شده و باید مانند تصویر مقابل به نظر برسد.**

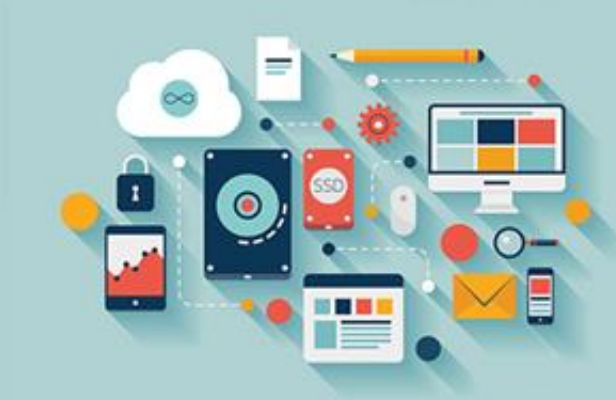

### **.4 کدنویسی بلوک ها**

اکنون کدی که در اینجا نیاز دارید را باید شناخته باشید، دقیقاً مشابه همانی است که برای بع گفتن گوسفند در Getting To Know Ewe استفاده کردید. تفاوت این است که به جای Sheepbutton.Click، نیاز به هشت رویداد Button.Clickدارید، برای هر صدا، یکی. پس از اینکه هشت **رویداد** Click.Butoon**و هشت تابع** Play.Sound**را اضافه کردید، نتیجه نهایی باید شبیه تصویر زیر شده باشد:**

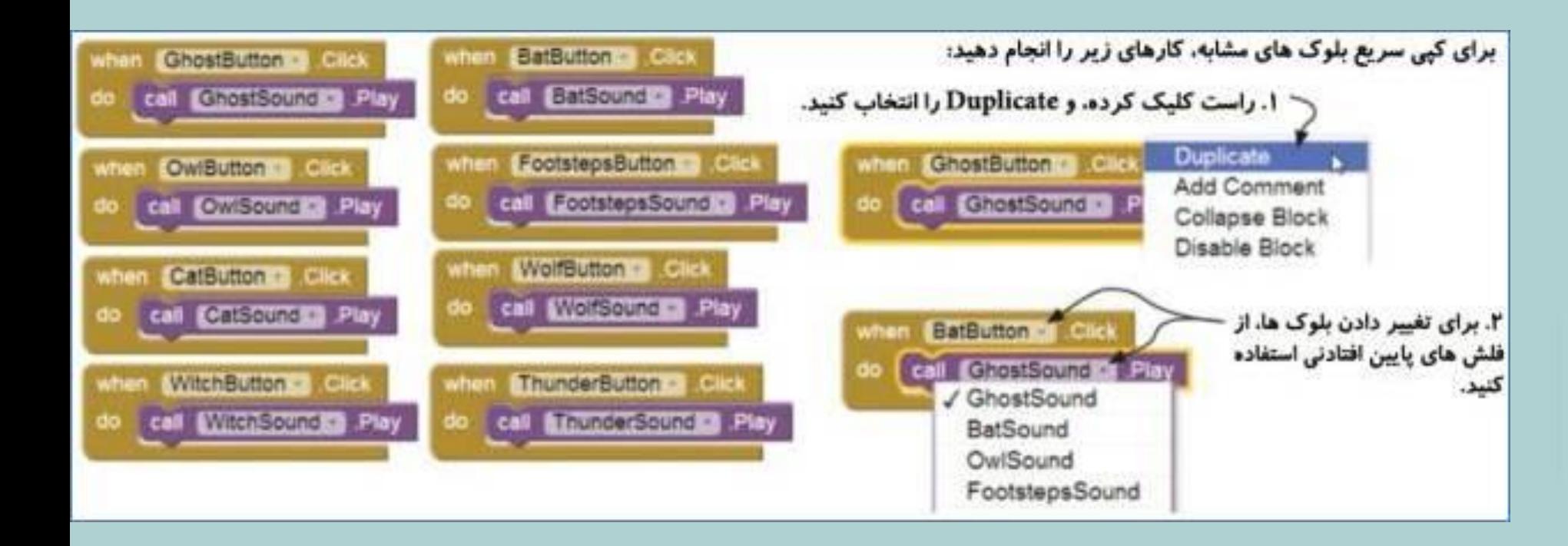

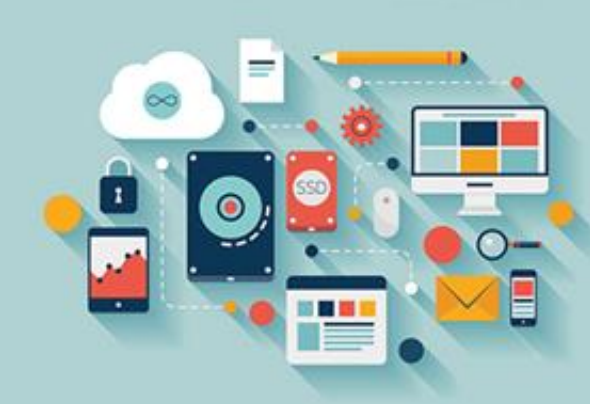

# **تمرین بیشتر**

در زیر تعدادی روش خلاق که توسط آنها می توانید این اپلیکیشن را تغییر داده یا دوباره بسازید، ذکر شده است:

- سطر و ستون بیشتری از دکمهها اضافه کرده و تصاویر و صداهای دکمههای موردعلاقه خود را پیدا کنید.
	- **● یک تخته صدا با استفاده از جلوه های صوتی از فیلم ها و ژانرهای بازی موردعالقه خود بسازید.**
	- **● یک تخته صدای دوستان و خانواده خود با استفاده از پیغام های ضبط شده و تصاویر آنها بسازید.**
		- **● یک تخته صدا از جوک های موردعالقه خود بسازید.**

#### **نکته**

**به غیر از یافتن کلیپ های صوتی روی وب، شما می توانید با استفاده از یک میکروفن صداها را ضبط کنید.**

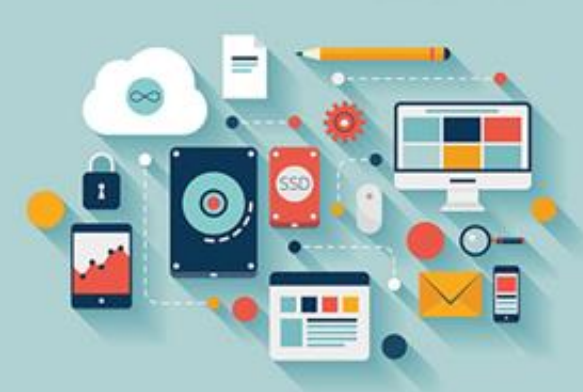

**تعداد زیادی سایت اینترنتی وجود دارد که شما می توانید جلوه های صوتی و کلیپ های هنری برای دکمه های خود را از آنها دانلود کنید. برای اپلیکیشن** FX Sound Spooky**ما از** Com.Clker.Www**برای تصاویر و از** Org.Freesound.Www**برای کلیپ های صوتی استفاده کرده ایم. کلیپ های صوتی را با استفاده از نرم افزار** Http://Audacity.Sourceforge.Net **:است شده ویرایش**Audacity **رایگان**

# **نکات ضروری - هشدار: قالب های فایلی صدا و تصویر**

کامپوننت Soundدر App Inventorبه صورت کلی صداها را در قالب WAVیا WAVمی پذیرد. بعضی مواقع با فایلهای صوتی که حجم زیادی دارند، مشکل پیش **می آید. بنابراین اگر با یک فایل صوتی مشکل دارید، کارهای زیر را انجام دهید:**

- **● بررسی کنید که کوتاه باشد، کمتر از ۳0 ثانیه.**
- آن را به یک قالب دیگر تبدیل کنید. برای مثال، اگر یک فایل MP3است، آن را به قالب WAVتبدیل کنید. شما می توانید از Audacityیا سرویسهای **آنالین رایگان برای این کار استفاده کنید، مانند** .[Io.Media://Http](http://media.io/)
- با استفاده از Audacityو برای کم کردن حجم فایل، نرخ بیت (کیفیت) آن را کم کنید. این تنظیم را در قسمت پایین و راست صفحه پیدا خواهید کرد. **۱۱,0۲۵** Hz**یا کمتر خوب است.**
- پنجره App Inventorوا ببندید، اتصال گوشی را قطع کرده و سپس همه چیز را ری استارت کنید (اغلب از اینکه این روش چطور جواب می دهد، شگفت **زده خواهید شد(.**
	- **برای فایل های تصویری و گرافیکی، ما معموالً از** JPEG**یا** PNG**استفاده می کنیم. تغییر دادن اندازه آنها در یک ویرایش گر گرافیکی قبل از آپلود کردن**

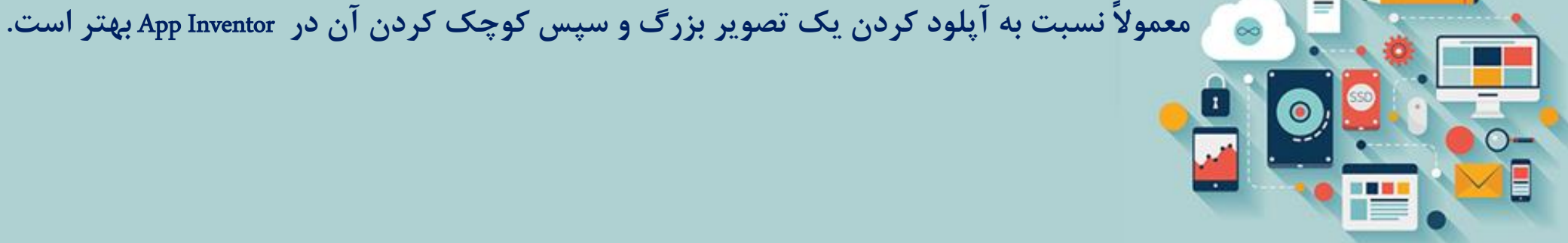

# **معرفی کامپوننت** Canvas

Canvasکامپوننتی است که کامپوننتهای پیشرفته تر گرافیکی، انیمیشنها و تعامل با کاربر را فراهم می کند. چه تفاوتی بین Canvasکوجود دارد؟ همه اپلیکیشنها یک صفحه ( (Screenدارند که به محض اینکه پروژه جدیدی را انتخاب می کنید، تولید می شود. شما نمی توانید نام Screen1را تغییر دهید. Screen**یک ظرف برای تمام کامپوننت هایی است که کاربر با آنها تعامل دارد.**

Canvasهم یک ظرف برای اشیاء و هم یک پنل مستطیلی دوبُعدی حساس به لمس است که می تواند رویدادهایی مانند تماس و درگ کردن را تشخیص **دهد** – **در فصل های بعدی اطالعات بیشتری در این زمینه خواهیم داشت.**

شما می توانید روی یک Canvasترسیم کنید، و Spriteها (اَشکال متحرک) می توانند اطراف آن حرکت کنند. در حقیقت، اگر هر انیمیشنی در اپلیکیشن خود بخواهید، باید یک کامپوننت Canvasضمیمه کنید. به غیر از خصوصیات رنگ، پهنا، ارتفاع و تصویر پس زمینه معمول، Canvasبه شما امکان تنظیم یک رنگ **نقاشی و پهنای خط پیش فرض را نیز می دهد.**

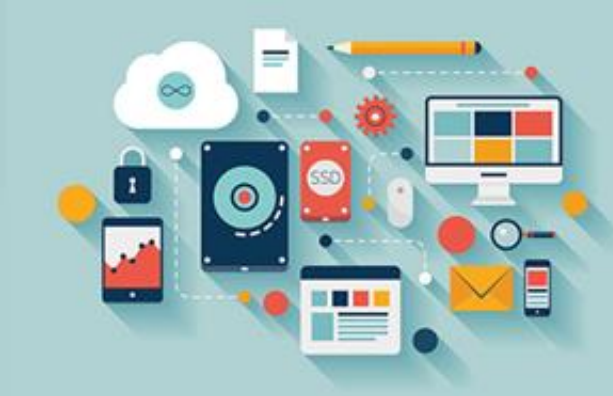

### Graffiti Artist **اپلیکیشن**

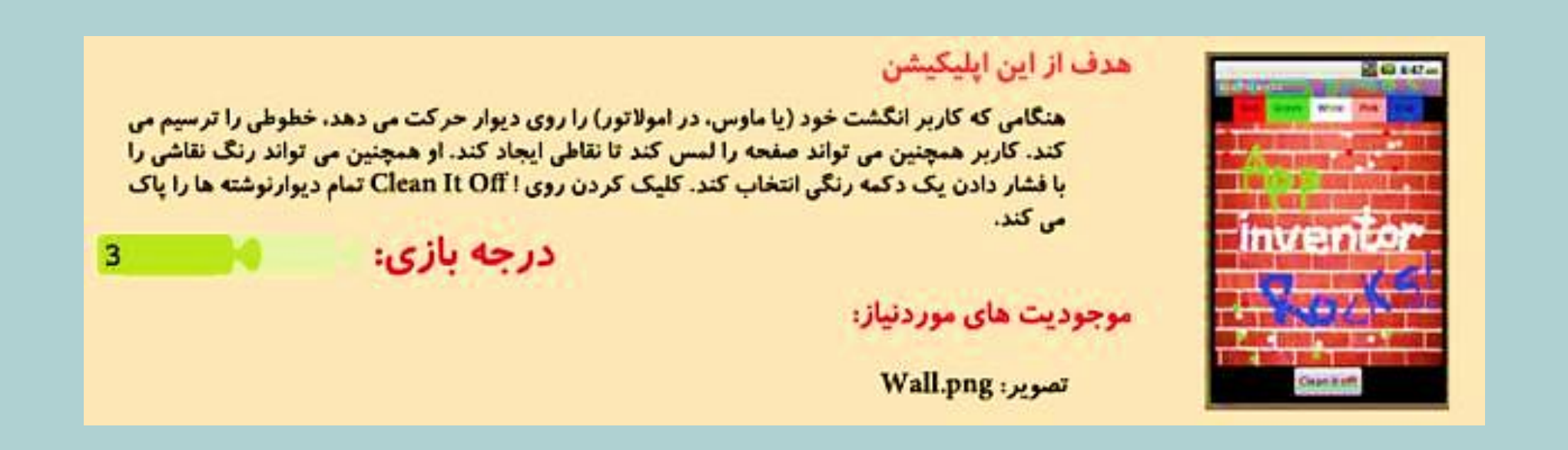

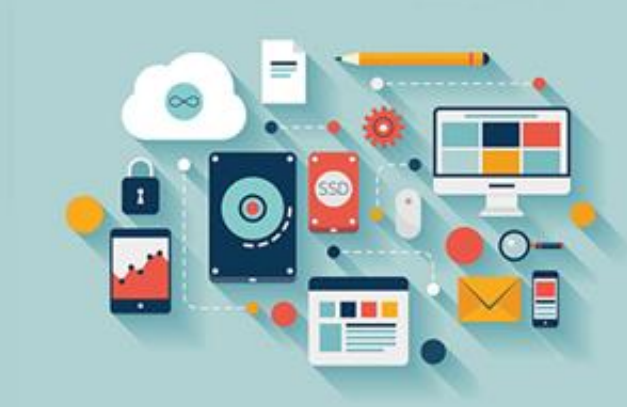

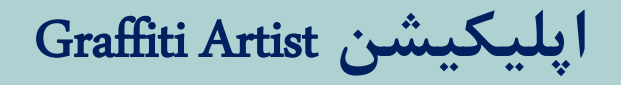

#### **یک اپلیکیشن جدید با نام** Artist Graffiti**ایجاد کنید.**

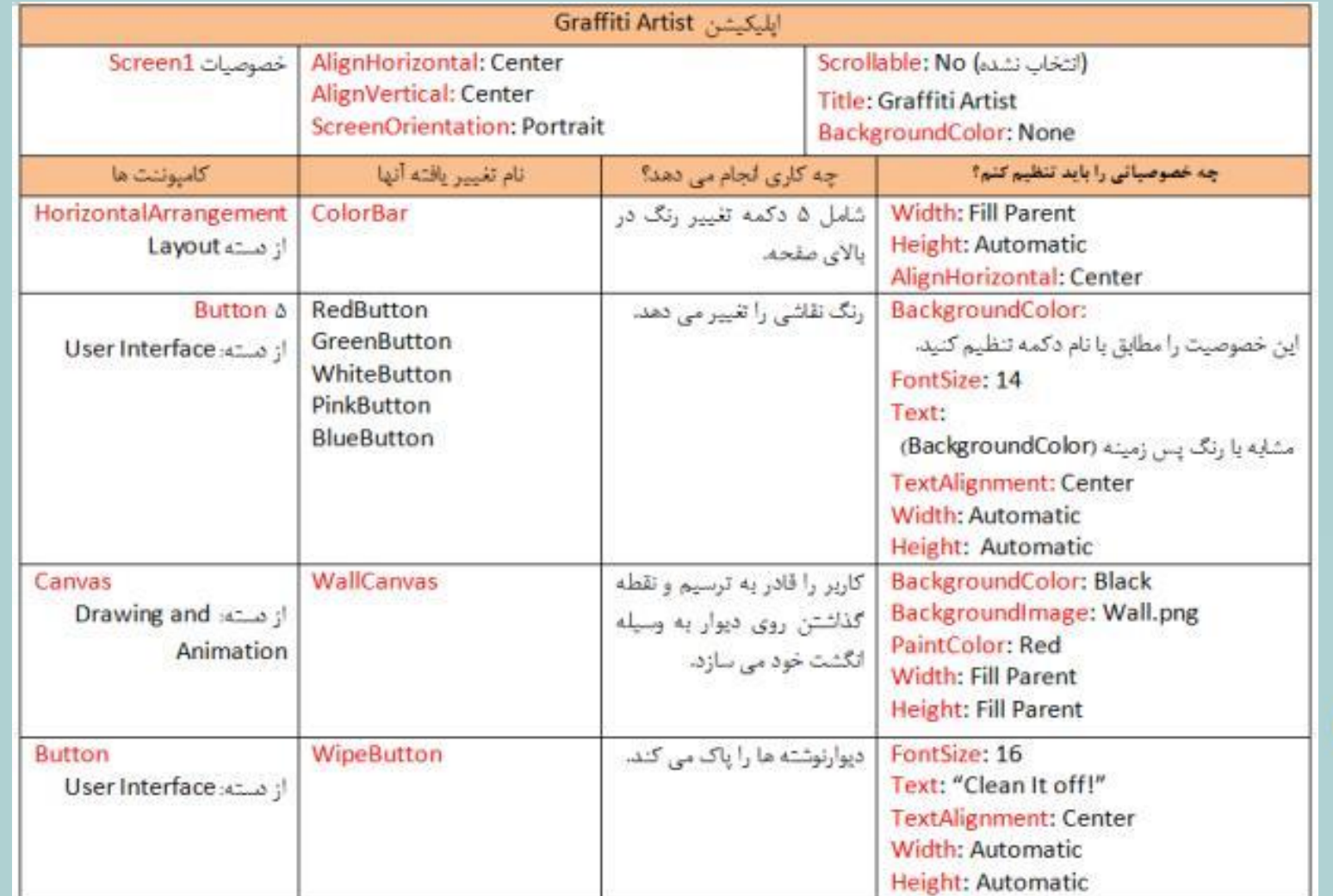

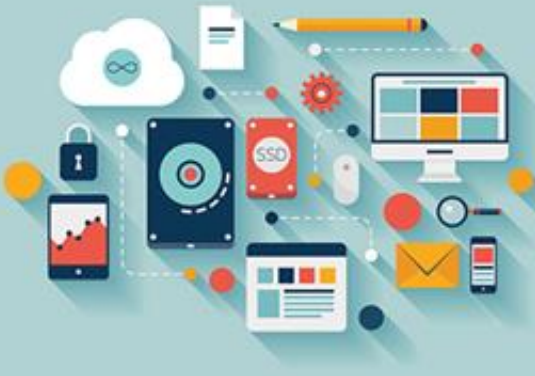

### **.۱ تنظیم واسط کاربری**

یک اپلیکیشن جدید با نام Graffiti Artistایجاد کنید. در این اپلیکیشن، مهم است که دیوار در صورت امکان به مقدار زیاد صفحه را پر کند. اندازه فعلی استاندارد کار برای یک گوشی کوچک، ۳۲۰ پیکسل در ۴۸۰ پیکسل است (پهنا k رتفاع). اما اندازه صفحه دستگاهها (گوشی ها، تبلتها و مانند آن) که ممکن است بخواهید اپلیکیشن خود را روی آنها استفاده کنید، متفاوت خواهد بود. به طور کلی، امتحان کردن گزینههای Fill Parentو Automaticبرای پهنا و ارتفاع، ایده خوبی است. این بدان معناست که کامپوننت Layoutتلاش می کند فضای آماده و در دسترس صفحه را پر کند. از جدول اسلاید قبلی (توجه نمایید جزوه کامل را میتوانید از سایت Hrezapour.ir دریافت کنید )می توانید ببینید که از این گزینهها برای بیشتر کامپوننتها استفاده می کنید. نکته مهم دیگر این بخش اطمینان از این است که ۵ دکمه بالا در یک ترتیب افقی ( (Horizontalarrangementنe هر چیز دیگری **در زیر آنها قرار بگیرند.**

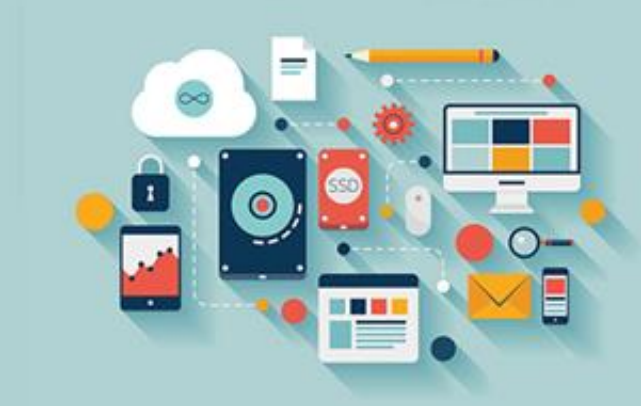

#### **.۱ تنظیم واسط کاربری**

#### جدول دو اسلاید قبل را برای طراحی صفحه خود دنبال کنید. در نهایت، باید چیزی شبیه تصویر زیر شود:

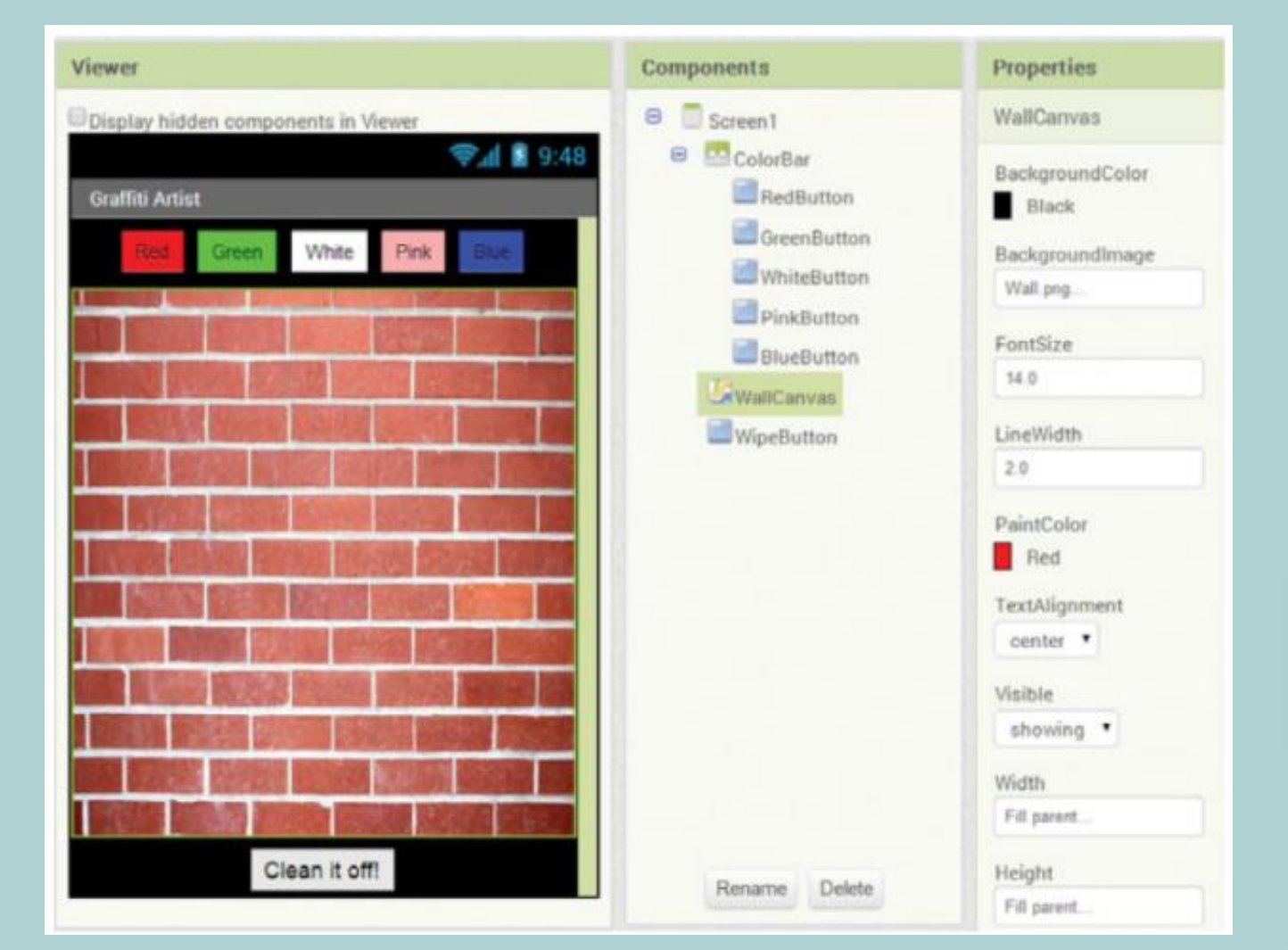

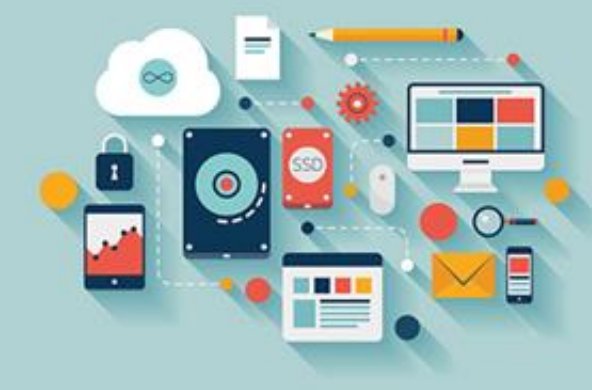

### **.۲ کدنویسی بلوک ها**

اکنون که واسط کاربری خود را با Canvas، Arrangement،و دکمهها ایجاد کرده اید، زمان فکر کردن درباره چگونگی تعامل کاربر با اپلیکیشن می باشد. یک

**کاربر می تواند چهار نوع رویداد را در اپلیکیشن شما تحریک کند:**

- **● آنها می توانند دیوار را در یک نقطه لمس کنند تا یک نقطه ترسیم شود.**
- **● آنها می توانند انگشت خود را روی دیوار بکشند تا یک خط ترسیم شود.**
- **● آنها می توانند رنگ نقاشی را با کلیک کردن روی یکی از دکمه های رنگی تغییر دهند.**
	- **● آنها برای پاک کردن دیوارنوشته ها روی دکمه** !Off CleanIt**کلیک می کنند.**

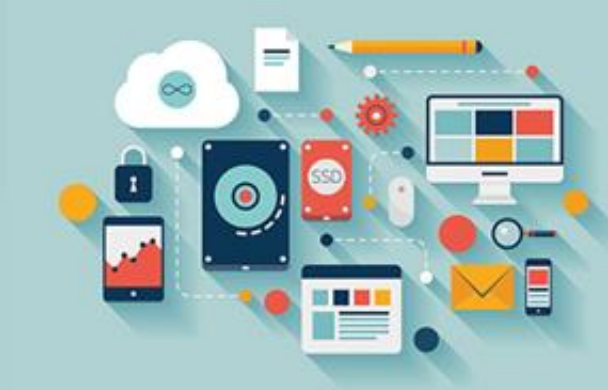

## **ترسیم: ایجاد نقطه ها**

زمانی که اپلیکیشن کامل شد، شما می خواهید کاربران قادر به ترسیم نقاط بر روی صفحه باشند. به منظور انجام این کار در اپلیکیشن، شما از محرک رویداد Touchedستفاده می کنید. این رویداد دقیقاً مانند رویداد Clickبرای دکمهها کار می کند، اما در ضمن آن به برنامه نیز می گوید که کاربر کدام نقطه صفحه را لمس کرده است. این کار مفید است، زیرا شما می توانید بگویید کاربر کجا را لمس کرده و سپس یک نقطه در آن محل ترسیم کنید. هنگامی که یک رویداد به شما اطلاعات اضافی مانند این را می دهد، به آنها آرگومان رویداد گفته می شود. آرگومانهای رویداد، متغیرهای محلی هستند، تنها آن

**رویداد می تواند آنها را ببیند. درباره آنها اسالید های آینده بحث خواهیم کرد.**

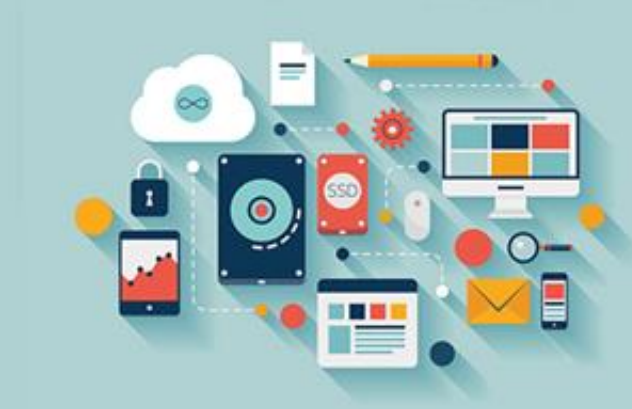

# **ترسیم: ایجاد نقطه ها**

به Blocks Editor بروید. از Wallcanvas، بلوک اداره کننده رویداد Wallcanvas.Touchedرا انتخاب کنید. توجه کرده اید که بلوک دارای سه مستطیل نارنجی اضافی دقیقاً در زیر نام خود می باشد؟ آنها آرگومانهای رویداد می باشند، بخشهای مفید اطلاعات درباره مکانی از بوم که کاربر لمس کرده است. در این اپلیکیشن، آرگومانهای رویدادی که درباره آنها بحث می کنیم، محورهای Xو ۲می باشند، شناخت آنها بدین معناست که شما می توانید یک نقطه در یک جای مشخص ترسیم کنید. برای استفاده از این مقادیر بلوک نارنجی در سایر بخشهای برنامه خود، نیاز به عبور دادن اشاره گر ماوس خود روی آنها دارید (بدون کلیک کردن) و سپس روی گزینه Getوکلیک کنید. احتمالاً درباره سومین بلوک نارنجی یعنی Touchedspriteتعجب کرده اید. این به شما نام هر Sprite

که کاربر لمس کرده را می دهد، اما شما در این اپلیکیشن هیچ Sprite ای ندارید، بنابراین تا فصل ۴ نیازی به نگرانی درباره آن وجود ندارد

**OBS** 

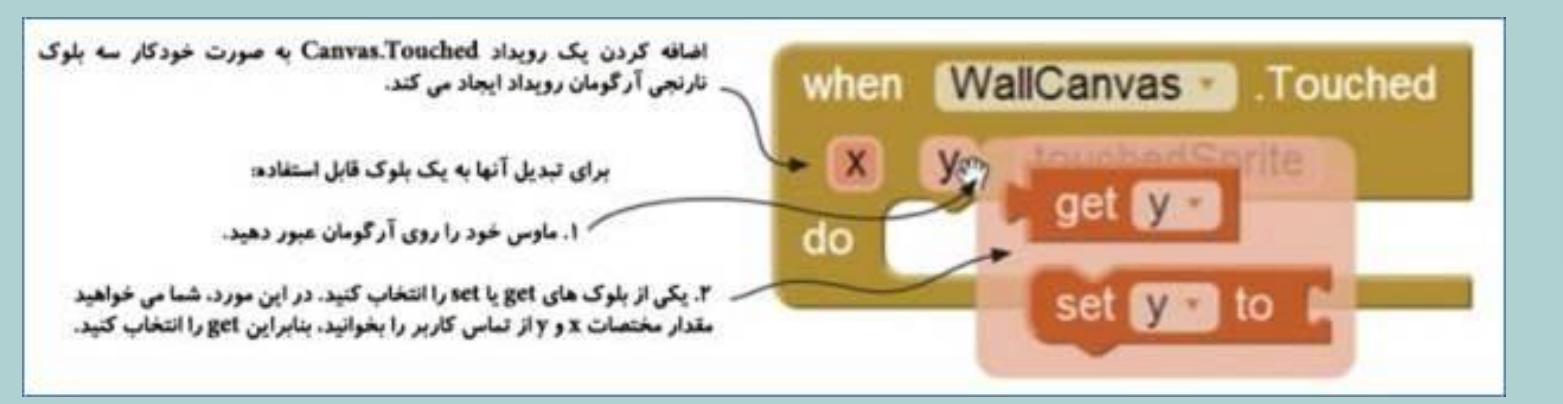

#### **ترسیم: ایجاد نقطه ها**

برای ترسیم یک نقطه (که در App Inventor یک دایره خوانده می شود) در جایی که کاربر لمس کرده، مراحل زیر را انجام دهید:

۱– از Wallcanvas، بلوک Wallcanvas،Drawcircle،انتخاب کرده و آن را به اداره کننده رویداد Wallcanvas،Touchedبوصل کنید.

۲- بلوکهای Get Xو Get YوCet Yورا از آرگومانهای نارنجی رویداد Wallcanvas.Touchedانتخاب کرده و در شکافهای Xو Yدر بلوک بنفش رنگ Wallcanvas.DrawcircleوWwallcanvas

٣- مقدار :R (Radius شعاع) نقطه یا دایره ای که ترسیم کرده اید، هنوز باقی مانده است. یک بلوک Numberبا مقدار ۵ اضافه کنید. شما می توانید یا روی Wallcanvas.Touched

کلیک کرده و عدد ۵ را تایپ کرده و Enterوا فشار دهید؛ یا از بلوکهای Math ( ،Built-In، )Mathمپلوک آبی صفر) را انتخاب کرده و سپس مقدار را به ۵ تغییر دهید.

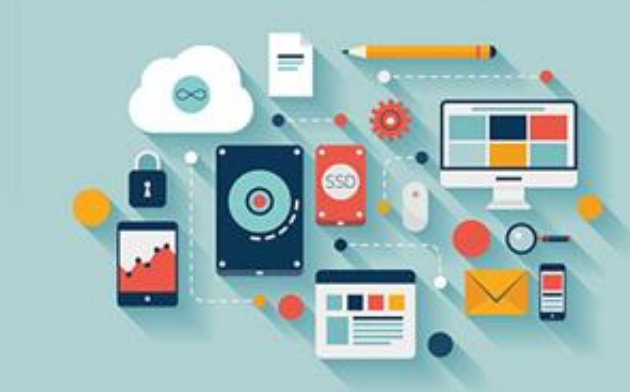

**بلوک نقطه گذاری پس از اتمام باید شبیه تصویر زیر شود:**

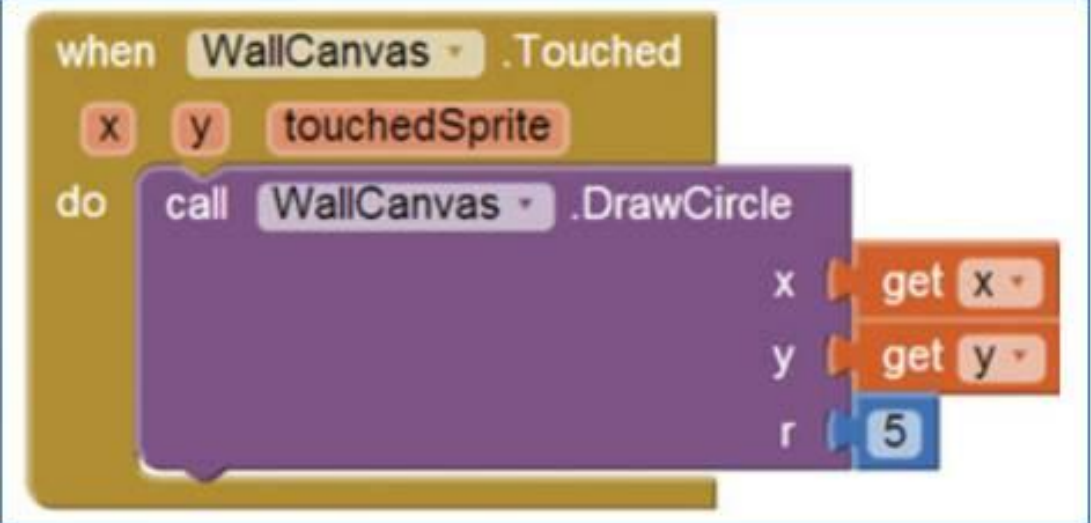

## **نکته آموزشی: اصطالحات ریاضی** – **مختصات و شعاع**

**مختصات** X**و** Y

Canvasیک جدول از پیکسلها است. یک پیکسل کوچک ترین نقطه ای است که می تواند روی گوشی ظاهر شود. هرکدام از این پیکسلها یک موقعیت

روی Canvasدارند، که با استفاده از یک سیستم مختصاتی Xو Yتنظیم می شود. Xنشان می دهد نقطه در چه مکانی در طرح چپ–راست (افقی) قرار دارد

**و** Y**نشان می دهد در چه مکانی در طرح باال-پایین )عمودی( قرار دارد.**

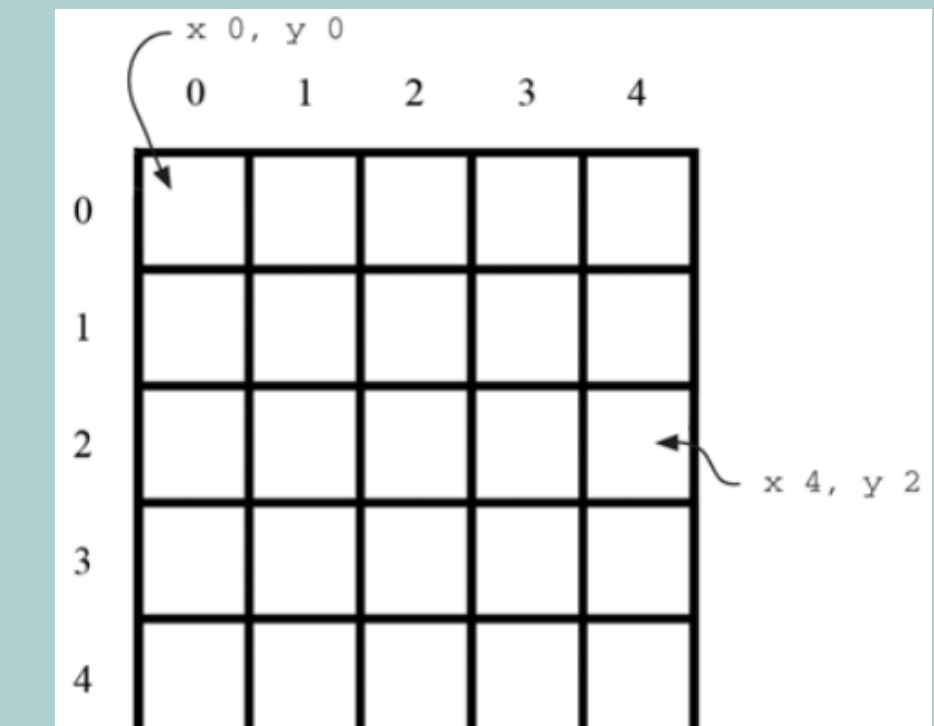

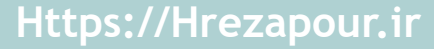

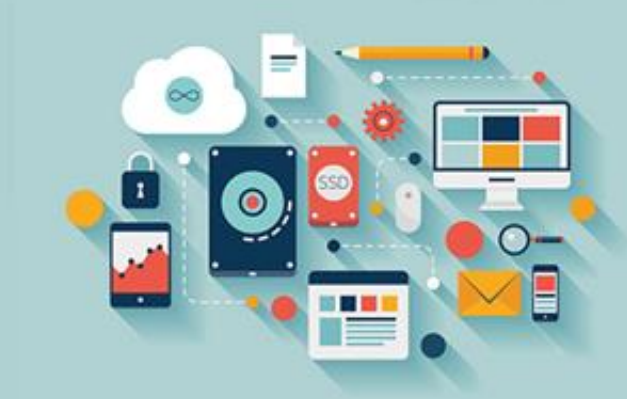

## **نکته آموزشی: اصطالحات ریاضی** – **مختصات و شعاع**

**شعاع**

کمی ریاضی! شعاع یک دایره، فاصله وسط دایره تا لبه آن می باشد. در این مورد، شعاع برحسب پیکسل اندازه گیری می شود.

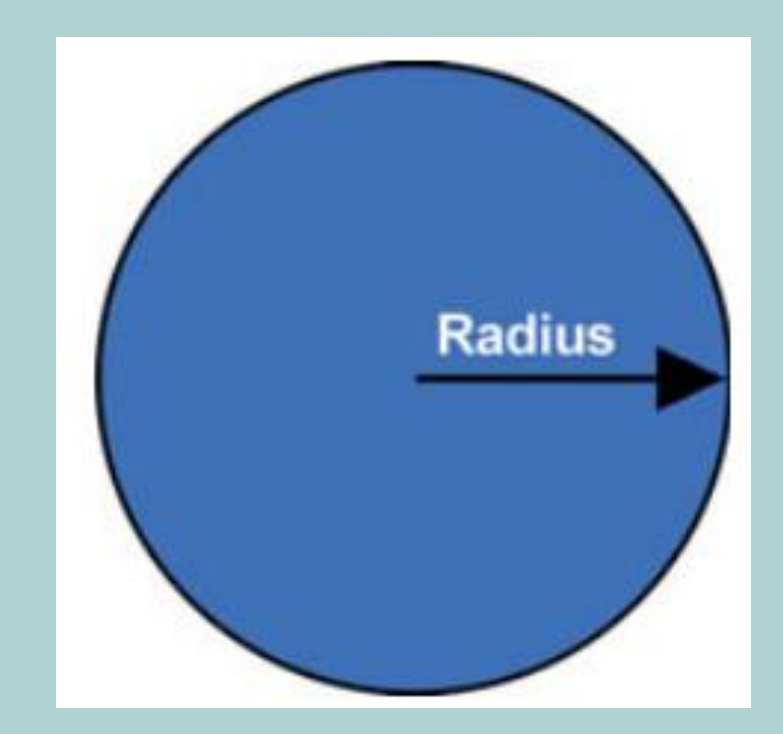

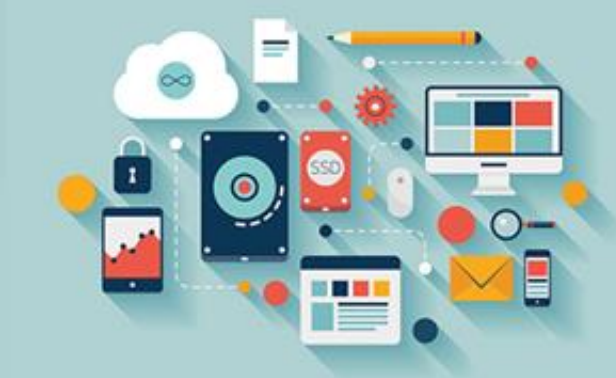

#### **ترسیم: ترسیم خطوط**

هنگامی که از انگشت خود برای ترسیم خطوط یا منحنیها روی یک صفحه استفاده می کنید، در حقیقت تعداد زیادی خط راست کوچک ترسیم می کنید.

برای این کار، از محرک رویداد Draggedاستفاده می کنید. این رویداد هنگامی تحریک می شود که کاربر انگشت خود را روی صفحه درگ کند (بلغزاند). از

**بلوک های** Wallcanvas**، اداره کننده رویداد** Dragged.Wallcanvas**را انتخاب کنید:**

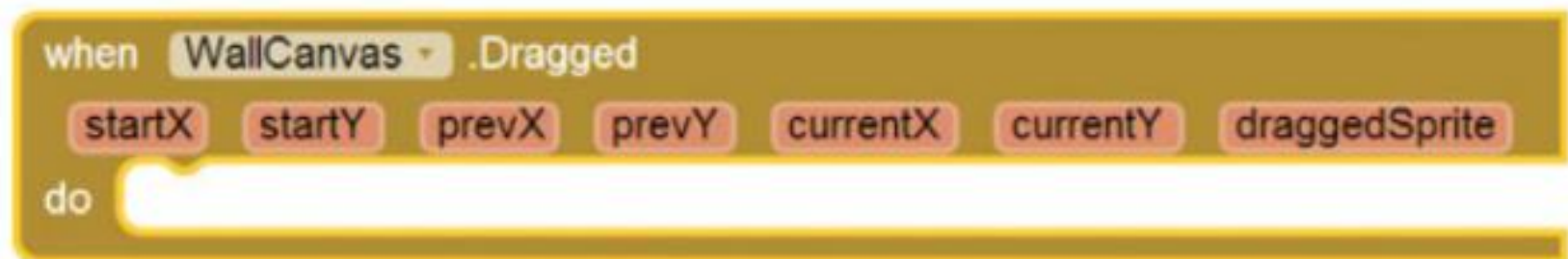

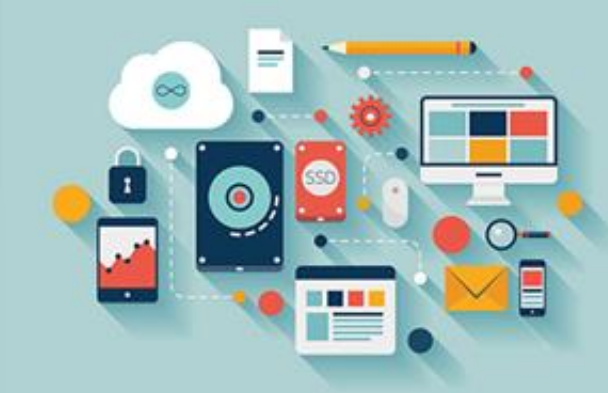

### **ترسیم: ترسیم خطوط**

درست مانند رویداد Touched، خواهید دید که تعداد زیادی آرگومان جدید رویداد ایجاد کرده است. درک کردن آنها نیاز به کمی مهارت دارد، زیرا درگ کردن روی گوشی **ساده بوده، اما توصیف آن در یک زبان برنامه نویسی )یا حتی در انگلیسی( این طور نیست!**

یک رویداد Draggedهر زمان که کاربر انگشت خود را روی صفحه حرکت دهد، تحریک می شود. برخلاف یک دکمه، که در هر بار کلیک یکی از آنها را ثبت می کند، یک

رویداد Draggedتا زمانی که کاربر انگشت خود را به اطراف حرکت می دهد، تحریک شدن را حفظ می کند، درست تا لحظه ای که کاربر کاربر انگشت خود را از روی صفحه

**بردارد.**

در آرگومانهای نارنجی رنگ رویداد، Startyو Startyرا خواهید دید؛ اینها ویژه هستند، زیرا تنها هنگامی تغییر می کنند که یک کاربر شروع به یک درگ جدید کند. موقعیت فعلی انگشت شما همیشه در Currentyو Currentyثخیره می شود. هنگامی که انگشت شما متوقف شده یا تغییر مسیر می دهد (حتی برای یک لحظه)، موقعیت آن در Prevxو

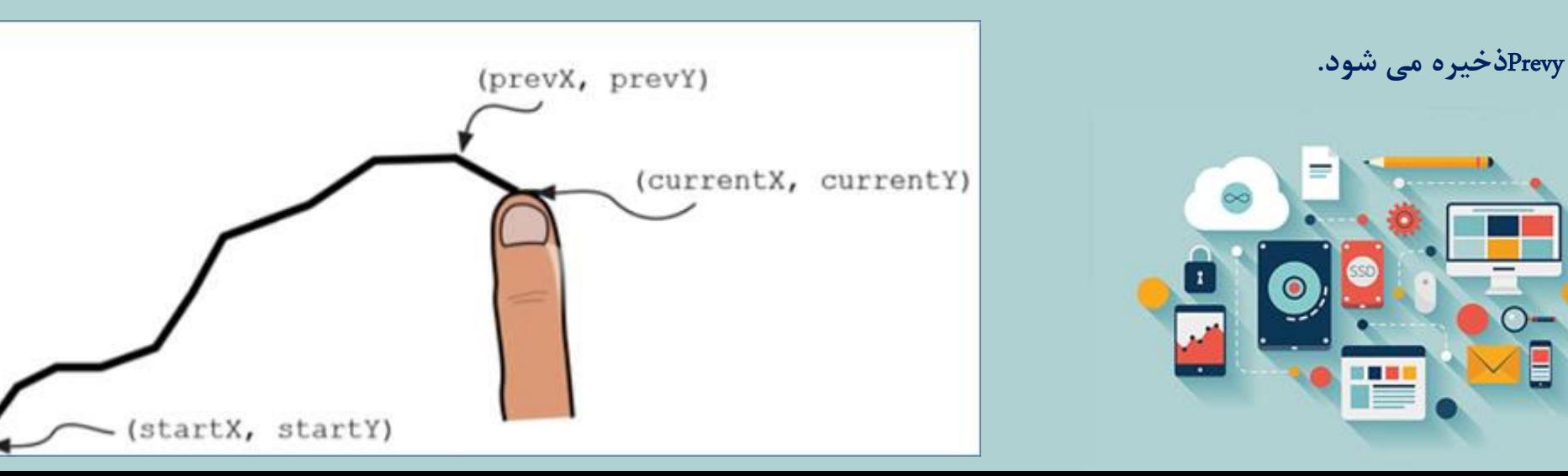

#### **ترسیم: ترسیم خطوط**

یک خط درگ شده، از تعداد زیادی خطوط راست ریز با مقادیری از Prevyو Currentyو Currentyکه دائماً در حال تغییر است، تشکیل شده است.

**برای ترسیم یک خط در جایی که کاربر درگ می کند، مراحل زیر را دنبال کنید:**

**-۱ از بلوک** Wallcanvas**، بلوک** Drawline.Wallcanvas**را انتخاب کرده و آن را به بلوک** Dragged.Wallcanvas**وصل کنید.**

۲- از آرگومانهای رویداد Wallcanvas.Dragged، آرگومانهای Currentx ،Prevy ،Prevx وCurrenty ادر شکافهای مرتبط روی بلوک Wallcanvas.DrawlineساW **بلوک های شما اکنون باید به صورت زیر باشد:**

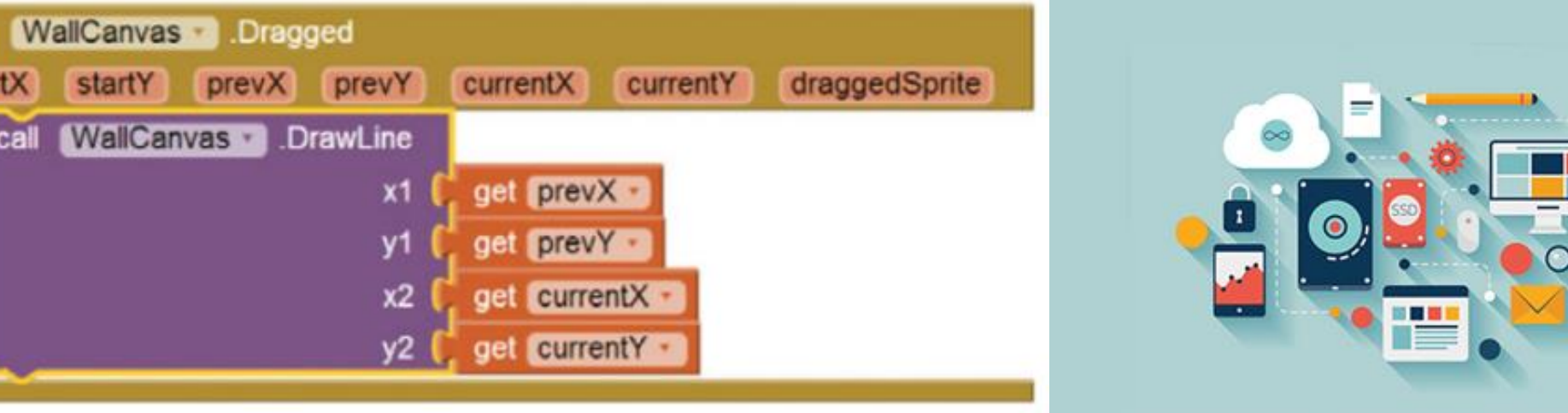

**Https://Hrezapour.ir**

when

do

startX

call

# **نکته آموزشی: آرگومان ها**

آرگومانها (در علم کامپیوتر) مقادیر ویژه ای هستند که یک تابع قبل از اینکه بتواند کار کند، باید آبشناسد. در این اپلیکیشن، آرگومانهای نقطه گذاری و درگ

**کردن، مختصات انگشت کاربر بر روی صفحه، در هنگام لمس کردن یا درگ کردن صفحه می باشند.**

**تغییر رنگ نقاشی**

رنگ فعلی که روی بوم نقاشی می شود، یک خصوصیت از Canvasاست که می تواند با هر رنگی تنظیم شود:

**-۱ از بلوک** Bluebutton**،رویداد** Click.Bluebutton**را انتخاب کنید.**

۲- از بلوک Wallcanvas، بلوک Wallcanvas.Paintcolor، انتخاب کرده و آن را درون اداره کننده رویداد Bluebutton.Clickوار دهید.

**-۳ از رنگ های تعبیه شده، بلوک آبی را انتخاب کرده و آن را درون بلوک** Paintcolor.Wallcanvas Set**قرار دهید.**

**-4 مراحل باال را برای تمام رنگ ها تکرار کنید تا کاربر قادر به تغییر دادن رنگ نقاشی شود. یک روش سریع برای این کار، تکثیر )** (Duplicate**بلوکی که ایجاد کرده اید، )راست** 

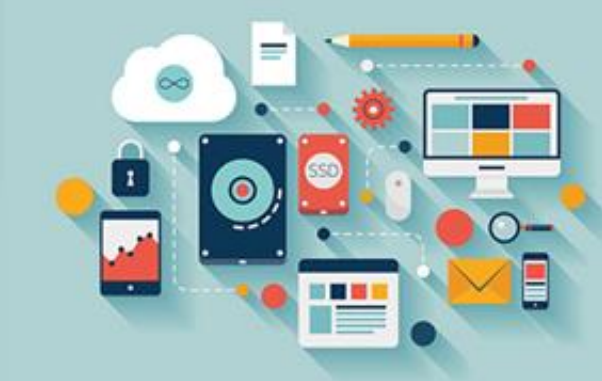

**کلیک و انتخاب** (Duplicate**و سپس تغییر دادن نام دکمه و رنگ می باشد.**

# **نکته آموزشی: آرگومان ها**

ما رنگهای قرمز، سبز، سفید، صورتی و آبی را انتخاب کرده ایم، البته شما می توانید آنها را تغییر داده یا اضافه کنید.

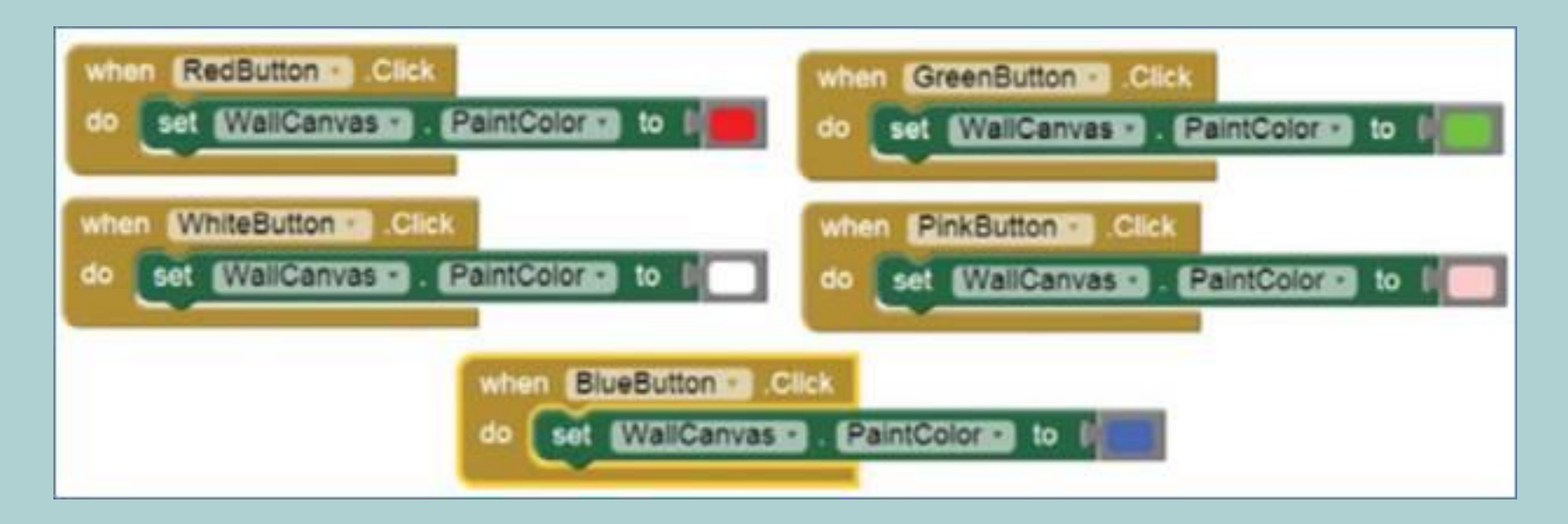

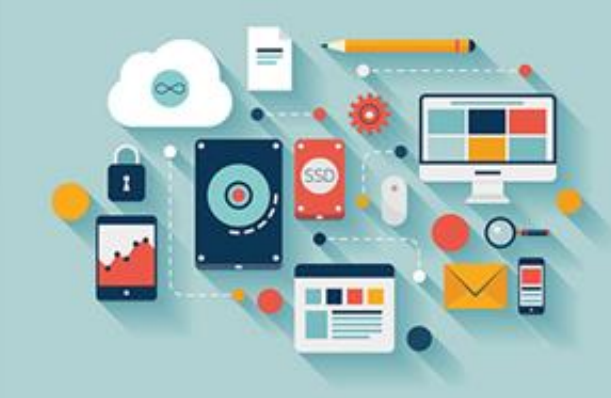

# **پاک کردن دیوار**

پس از اینکه کاربر نوشتههای خود را روی سرتاسر دیوار نوشت و نقاشی کشید، احتمالاً به دنبال روشی برای پاک کردن آن و شروع دوباره خواهد بود. پاک کردن بوم ساده است، شما تنها نیاز به فراخوانی یک تابع Canvas.Clearدارید. در این مورد، Wallcanvas.Clearرا زمانی فراخوانی کنید که کاربر روی Wipebuttonکلیک کرده باشد. آنها را مانند **تصویر زیر داخل یکدیگر قرار دهید:**

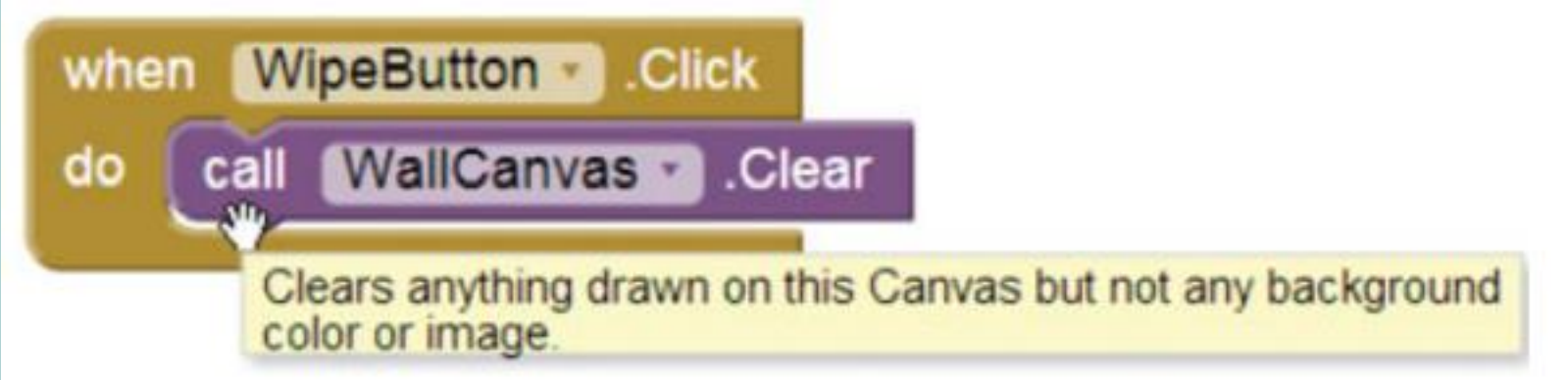

**توجه کنید که چگونه عبور دادن اشاره گر ماوس روی یک بلوک به شما اطالعات مفیدی درباره کاری که آن بلوک انجام می دهد، خواهد داد.**

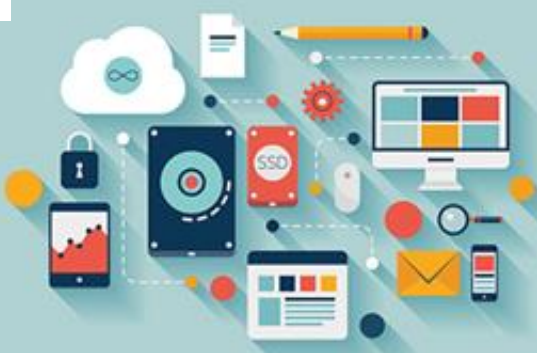

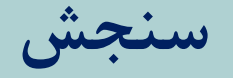

#### **-۱ چه اتفاقی می افتد اگر دو دکمه در سلولی مشابه از** Tablearrangement **قرار دهید؟**

**-۲ تفاوت بین یک رویداد** Dragged **و یک رویداد** Touched **چیست؟**

**-۳ چرا رویداد** Dragged **به مختصات شروع، قبل و فعلی نیاز دارد؟**

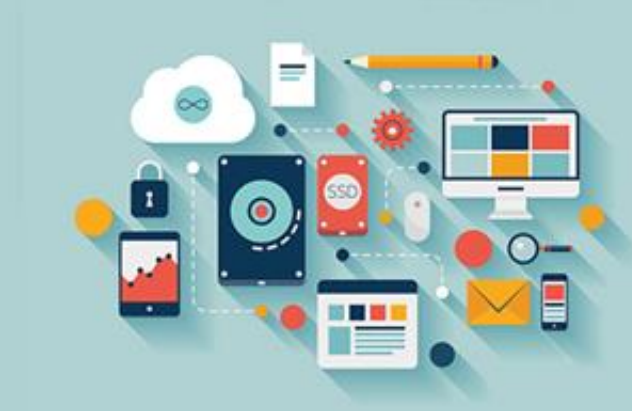